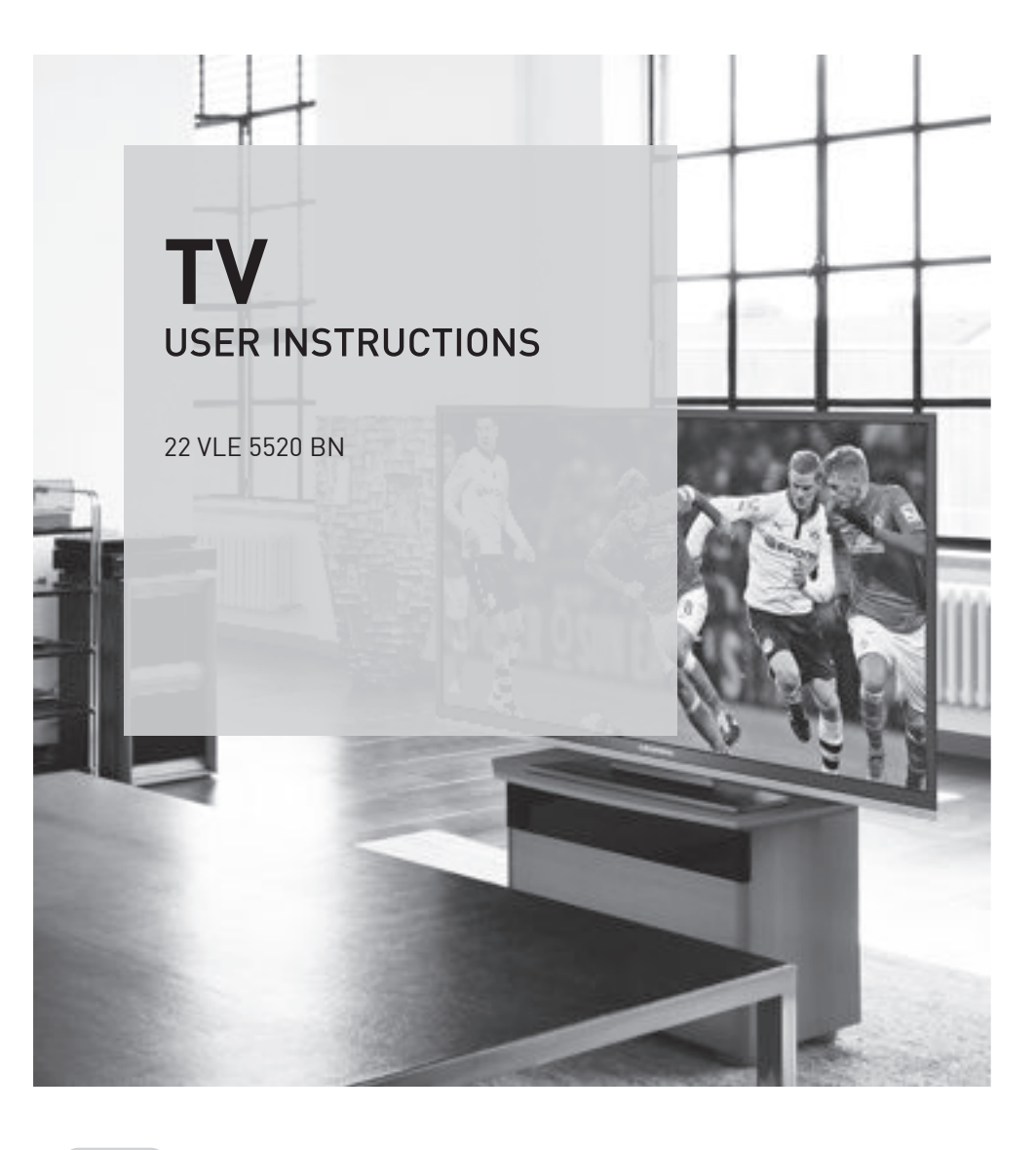

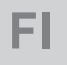

# AUS GUTEM GRUND GRUNDIG

www.grundig.com

# SISÄLTÖ

#### 4 TURVALLISUUS JA ASETUKSET

- 6 YLEISTIETOJA
- 6 Television erikoisominaisuudet<br>6 Digitaalisten asemien vastaan
- Digitaalisten asemien vastaanottaminen
- 6 GRUNDIG SCR-järjestelmää
- 7 Tärkeitä huomautuksia ympäristönsuojelusta
- 7 Huomautuksia still-kuvista

#### 8 KYTKENNÄT JA VALMISTELU

- 8 Antennin ja virtajohdon liittäminen
- 9 Paristojen asettaminen kaukosäätimeen
- 10 KATSAUS
- 10 Television liitännät
- 11 Television ohjaimet
- 12 Kaukosäädin päätoiminnot<br>13 Kaukosäädin kaikki toiminn
- 13 Kaukosäädin kaikki toiminnot
- 14 ASETUKSET
- 14 Ensimmäinen asetus ja TV-kanavien viritys
- 14 Kielen, maan ja käyttötilan valinta
- 15 Satelliitti-TV-kanavien (DVB-S/S2) virittäminen
- 17 Maanpäällisten TV-kanavien (DVB-T) virittäminen
- 17 Kaapelilähetysten tarioaiien (DVB-C) TVkanavien virittäminen
- 18 Digitaalisten kanavien kanavataulukon muuttaminen
- 21 Kuva-asetukset
- 22 Ääniasetukset
- 24 TELEVISIO TOIMINTA
- 24 Perustoiminnot
- 25 Zoomaus-toiminto<br>25 Säästötila
- Säästötila
- 26 Vaihtotoiminto
- 26 Sähköinen ohjelmaopas
- 27 Kuvamuodon vaihtaminen
- 28 USB-TALLENNUS
- 28 Tietoja TV-ohjelmien tallentamisesta ja toistosta
- 28 Mahdolliset rajoitukset ulkoista tietovälinettä käytettäessä
- 29 Ulkoisen tietovälineen liittäminen<br>29 USB-tallennuksen asetukset
- 29 USB-tallennuksen asetukset<br>31 Walkasiirto-ohjelmien "keske
- 31 ″Aikasiirto-ohjelmien "keskeyttäminen
- Ohielmien tallentaminen
- 32 Tallennettavien ohjelmien esiasetus<br>34 Toisto
- 34 Toisto<br>34 Ohieli
- Ohielmien poistaminen tallennusluettelosta

#### 35 USB-KÄYTTÖ

- 35 Tiedostomuodot
- 36 Ulkoisen tietovälineen liittäminen
- 36 Ulkoisen välineen poistaminen
- 37 Tiedostoselain
- 37 USB-asetusvalikon asetukset
- 38 Perustoistotoiminnot
- 39 Lisätoistotoimintoja Käytettyjen tiedostomuotojen mukaan seuraavat lisätoiminnot ovat mahdollisia:
- 41 TEKSTI-TV:N KÄYTTÖ
- 41 TOP-teksti tai FLOF-tekstitila
- 41 Lisätoiminnot
- 42 KÄYTÄNNÖLLISYYSTOIMINNOT
- 42 ASETUKSET-valikon avaaminen
- 42 Kieliasetukset
- 43 Päivämäärän ja ajan asettaminen
- 43 Ajastinasetukset
- 44 Lapsilukkoasetukset
- 46 Ohjelmiston päivittäminen
- 46 Television palauttaminen oletusasetuksiin

# $SISÄITÖ$

#### 47 KÄYTTÖ ULKOISILLA LAITTEILLA

- 47 DIGI LINK<br>47 Tämän TV-
- Tämän TV-vastaanottimen DIGI LINK -toiminnot
- 48 Laitteen käyttö<br>49 High definition
- 49 High definition HD ready<br>49 Liitäntävaihtoehdot
- 49 Liitäntävaihtoehdot<br>50 Lilkoisten laitteiden
- 50 Ulkoisten laitteiden liittäminen<br>51 DVD-soittimen DVD-tallentime
- DVD-soittimen, DVD-tallentimen, videotallentimen tai multimediasovittimen käyttö
- 51 Kuulokkeet
- 51 Hifi-järjestelmä/AV-vastaanotin

#### 53 KÄYTTÖ TIETOKONENÄYTTÖNÄ

- 53 Tietokoneen liittäminen<br>53 Tietokoneen esiasetuste
- Tietokoneen esiasetusten valinta
- 53 Tietokonetilan asetukset
- 54 COMMON INTERFACEN (CI) **KÄYTTÄMINEN**
- 54 Mikä Common Interface on?
- 54 CA-moduulin asettaminen<br>54 CI-moduulin ja ohjelmakoj
- CI-moduulin ja ohjelmakortin käytön valvonta
- 55 ERIKOISASETUKSET
- 55 Digitaalisten satelliittikanavien automaattinen etsiminen
- 56 Digitaalisten satelliittikanavien manuaalinen etsiminen
- 56 LNB-asetukset
- 57 Moottoroitujen antennien asetukset (DiSEqC 1.2)
- 60 Digitaalisten maanpäällisten kanavien hakeminen automaattisesti
- 61 Digitaalisten maanpäällisten kanavien hakeminen käsin
- 61 Analogisten televisiokanavien virittäminen
- 63 Tallennettujen analogisten kanavien vaihtaminen
- 64 Signaalitietojen näyttäminen
- 65 TIEDOT
- 65 Tuotteen tekniset tiedot<br>65 Muut tiedot
- Muut tiedot
- 66 Jälleenmyyjiä koskevat huoltotiedot
- 66 Ympäristöä koskeva huomautus
- 66 Tuotteen pakkaustiedote
- 67 Vianetsintä

# TURVALLISUUS JA ASETUKSET

Ota huomioon seuraavat ohjeet ottaessasi TV:n käyttöön:

- <sup>7</sup>Tämä televisio on suunniteltu vastaanottamaan ja esittämään video- ja äänisignaaleja. Muuntyyppinen käyttö ei ole sallittua.
- <sup>7</sup>Paras katseluetäisyys on viisi kertaa kuvaruudun halkaisija.
- <sup>7</sup>Kuvaruudulle osuva ulkoinen valo heikentää kuvanlaatua.
- <sup>7</sup>Jotta varmistetaan laitteen riittävä tuuletus, on varmistettava, että TV:n ja lähellä olevan kalusteen välillä on riittävä etäisyys.
- <sup>7</sup>Televisio on suunniteltu käytettäväksi kuivissa tiloissa. Jos käytät sitä ulkotiloissa, varmista, että se on suojattu tippuvalta ja roiskuvalta vedeltä sekä muunlaiselta kosteudelta.

Älä altista televisiota minkäänlaiselle kosteudelle.

- <sup>7</sup>Älä aseta television päälle mitään astioita, kuten maljakoita, sillä niistä voi roiskua nestettä, joka aiheuttaa turvallisuusriskin.
- Aseta televisio vakaalle, tasaiselle pinnalle.
- <sup>7</sup>Älä sijoita television päälle mitään esineitä, kuten sanomalehtiä tai sen alle liinaa tai vastaavia esineitä.
- <sup>7</sup>Älä sijoita televisiota lähelle lämmityslaitteita tai suoraan auringonvaloon, sillä se heikentää jäähdytystä.
- <sup>7</sup>Kuumuuden kertyminen voi olla vaarallista ja lyhentää television käyttöikää. Pyydä turvallisuussyitä asiantuntijaa puhdistamaan televisio likajäämistä silloin tällöin.
- <sup>7</sup>Älä koskaan avaa TV:n koteloa. Takuu ei kata sopimattomasta käsittelystä aiheutuneita vahinkoja.
- <sup>7</sup>Varmista, että virtajohto tai verkkolaite (jos toimitettu) ovat ehjiä.
- <sup>7</sup>Televisiota saa käyttää vain mukana toimitetulla virtajohdolla.
- <sup>7</sup>Ukkosmyrskyt ovat vaaraksi kaikille sähköisille laitteille. Vaikka televisioon kytketty pois päältä, se voi vahingoittua salamaniskusta sähköverkkoon tai antennijohtoon. Kytke aina sähkö- ja antennipistokkeet irti myrskyn aikana.
- <sup>7</sup>Käytä näytön puhdistamiseen kosteaa, pehmeää liinaa. Älä käytä saippuaa tai pesuainetta.
- $\blacksquare$  Kun päätät television sijoituspaikasta, ota huomioon, että huonekalut on usein päällystetty lakalla tai muovilla. Niiden sisältämät kemikaalit saattavat syövyttää laitteen jalat, mistä saattaa aiheutua vaikeasti irrotettavia tai pysyviä tahroja huonekalun pinnalle.
- <sup>7</sup>LCD/LED-television näyttö täyttää korkeimmat laatustandardit ja se on tarkastettu pikselivikojen varalta.

Huolimatta tarkasta huolellisuudesta valmistuksessa on teknisistä syistä mahdotonta täysin poissulkea mahdollisuutta, että jotkin pikselit saattavat olla viallisia.

Edellyttäen, että ne ovat DIN-standardin määrittämien raja-arvojen sisässä, tällaisia pikselivikoja ei voi pitää takuun määrittäminä vikoina.

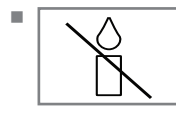

<sup>7</sup>Tulipalovaaran välttämiseksi pidä kynttilät ja avotuli erossa laitteesta.

# **TURVALLISUUS JA ASETUKSET**

- <sup>7</sup>Älä liitä mitään lisälaitteita, kun laitteen virta on kytketty päälle. Sammuta myös toinen laite ennen sen liittämistä.
- <sup>7</sup>Älä liitä laiteen virtajohtoa ennen kuin olet liittänyt ulkoisen laitteen ja antennin.
- <sup>7</sup>Varmista, että virtapistoke on esteettömässä paikassa.
- <sup>7</sup>Tämä on luokan A laite. Laite saattaa käytössä aiheuttaa radiohäiriötä. Tässä tapauksessa käyttäjän on ehkä korjattava tilanne. Ota yhteyttä erikoisliikkeeseen.
- <sup>7</sup>Tämä on luokan A laite. Laite saattaa käytössä aiheuttaa radiohäiriötä. Tässä tapauksessa käyttäjän on ehkä korjattava tilanne. Ota yhteyttä erikoisliikkeeseen.

#### Varoitus:

- <sup>7</sup>Jos aiot käyttää televisiolle seinäkiinnitystä, varmista, että olet lukenut seinäkiinnityksen käyttöohjeet tai pyydä ammattilaista kokoamaan se.
- <sup>7</sup>Kun ostat seinäkiinnikkeen, varmista,että television tarvitsemat kiinnityskohdat löytyvät seinäkiinnikkeestä ja kaikkia niitä käytetään kiinnityksessä.

# Television erikoisominaisuudet

- <sup>7</sup>Voit vastaanottaa ja katsella digitaalisia TV-kanavia televisiolla (DVB-S/S2, DVB-T ja DVB-C) – myös teräväpiirto-ohjelmia (HD). Digitaalisten teräväpiirtokanavien vastaanotto on kuitenkin rajoitettua joissain Euroopan maissa.
- <sup>7</sup>Vaikka tämä TV noudattaa nykyisiä DVB-S/ S2-, DVB-T- ja DVB-C-standardeja (tilanne: elokuu 2010), yhteensopivuutta tulevien DVB-S/ S2-satelliittilähetysten samoin kuin maanpäällisten DVB-T- ja DVB-C-kaapeliohjelmien kanssa ei voida taata.
- <sup>7</sup>T V voi vastaanottaa ja käsitellä kaikkia analogisia ja suojaamattomia TV-kanavia. Tässä televisiossa on myös integroitu digitaalinen ja analoginen vastaanotin.
- <sup>7</sup>Sähköinen TV-opas (vain digitaaliset kanavat) kertoo aikataulumuutoksista lyhyellä varoitusajalla ja antaa yleiskuvan kaikkien asemien aikatauluista muutaman seuraavan päivän aikana. Sähköisestä ohjelmaoppaasta (EPG) saa lisätietoja yksittäisten kanavien tarjonnasta, jos lähettäjä toimittaa niitä.
- <sup>7</sup>Televisioon voi kytkeä erilaisia tietovälineitä, esimerkiksi ulkoisen kiintolevyn, USB-muistitikun tai digitaalisen kameran USB-liitäntään. Tiedostoselaimella voit valita ja toistaa haluamiasi tiedostomuotoja (esimerkiksi MP4-, MP3- tai JPEG-tietoja).
- <sup>7</sup>Aikasiirtotoiminnon avulla voit nopeasti ja helposti keskeyttää ohjelman kaukosäätimellä ja jatkaa sen katselua myöhemmin. Ohjelma tallennetaan ulkoiselle tietovälineelle.
- <sup>7</sup>Voit tallentaa kaikkia haluamiasi TV-kanavia. Televisio muuntaa TV-kanavat, ja ne tallennetaan ulkoiselle tietovälineelle, joka on liitetty USB-väylään.

Tallennetut ohjelmat voi hakea milloin tahansa ja toistaa ulkoisen tietovälineen arkistosta.

Voit toistaa myös ohjelmaa arkistosta ja samalla tallentaa toista ohjelmaa.

 Lisätietoja TV-ohjelmien tallentamisesta ja toistamisesta on sivulla 28.

# Digitaalisten asemien vastaanottaminen

- <sup>7</sup>Tarvitset satelliittiantennin digitaalisten satelliittikanavien (DVB-S/S2) vastaanottamiseen.
- <sup>7</sup>Digitaalisten maanpäällisten asemien (DVB-T) vastaanottamiseen tarvitaan digitaalinen katto- tai sisäantenni (passiivinen sisäantenni tai aktiivinen sisäantenni, jossa on oma virransyöttö).
- <sup>7</sup>Jos haluat vastaanottaa digitaalisia TV-kanavia kaapelijärjestelmän (DVB-C) kautta, kaapelipalveluntarjoajan antennikaapeli on liitettävä TV-vastaanottimeen.
- <sup>7</sup>Toisin kuin analogisissa lähetyksissä, digitaalisissa lähetyksissä ei jokaisella asemalla ole omaa lähetystaajuutta. Sen sijaan useat digitaaliset lähetyskanavat kootaan alueellisiksi tai kansallisiksi ryhmiksi, joita kutsutaan kimpuiksi. Löydät nykyiset lähetystiedot eri lähetysyhtiöiden teksti-TV-sivuilta, TV-oppaasta tai internetistä.
- <sup>7</sup>Useat yksityisten lähettäjien digitaaliset TVasemat ovat salattuja (DVB-S/S2, DVB-T ja DVB-C). Näiden asemien katsominen sekä tallennus- ja toistotoiminnot ovat mahdollisia vain asianmukaisella CI-moduulilla ja ohjelmakortilla. Kysy lisätietoja asiantuntevalta jälleenmyyjältä.

Osa julkisten lähetysinstituutioiden käytettävissä olevista kanavista (ARD ja EinsExtra, EinsFestival tai ZDF ja ZDF Info sekä kaikki kolmansien osapuolten asemat) eivät ole salattuja ja niitä voidaan vastaanottaa ilman ohjelmakorttia.

# GRUNDIG SCR-järjestelmää

TV tukee SCR-järjestelmää (Satellite Channel Router). Jos antenniasennuksesi on varustettu Yhden kaapelin monikytkimellä, kaikki tähän antenniin liitetyt televisiot voivat vastaanottaa televisiokanavia itsenäisesti.

# Tärkeitä huomautuksia ympäristönsuojelusta

- <sup>7</sup>Seuraavat tiedot auttavat sinua säilyttämään resursseja sekä rahaa.
- <sup>7</sup>Jos et käytä TV:tä useaan päivään, irrota pistoke ympäristö- ja turvallisuussyistä. Näin televisio ei kuluta sähköä.
- Kun TV on sammutettu, se ei ole täysin kytketty irti sähköverkosta, joten irrota pistorasia, jos haluat kytkeä sen kokonaan verkkovirrasta.
- Jos laite on varustettu virtakytkimellä, sen sammuttaminen siitä riittää. TV:n virrankulutus pienenee lähes 0 wattiin.
- <sup>7</sup>Valmiustilassa TV käyttää erittäin vähän virtaa. Saattaa kuitenkin olla tarpeen jättää TV valmiustilaan tiettyjä toimintoja varten (esim. automaattista käynnistystä ja sammutusta ja ajastintoimintoja varten).
- <sup>7</sup>TV käyttää vähemmän energiaa, kun kirkkautta lasketaan.

# Huomautuksia still-kuvista

Saman kuvan katsominen pitkään näytöllä voi saada still-kuvan näkymään pysyvästi heikkona taustalla. Heikot kuvat taustalla johtuvat LCD/ LED-tekniikasta eivätkä ne vaadi mitään takuunalaisia toimenpiteitä. Välttääksesi jälkikuvia ja/tai minimoidaksesi niiden vaikutuksen, huomioi alla olevat vihjeet.

- <sup>7</sup>Älä anna saman TV-kanavan pysyä näytöllä hyvin pitkiä aikoja. Kanavien logot voivat aiheuttaa jälkikuvan.
- <sup>7</sup>Älä anna kuvien, jotka eivät ole kokonäyttökuvia, pysyä jatkuvasta näytöllä; jollei lähettäjä virtauta kuvaa täysnäyttömuodossa, voi muuntaa kuvat täysnäyttökuviksi muuttamalla kuvamuotoja.
- <sup>7</sup>Korkeat kirkkaus ja/tai kontrastiarvot johtavat jälkikuvien ilmaantumiseen nopeammin, joten on suositeltavaa katsoa TV:tä alemmilla kirkkaus- ja kontrastitasoilla.

# KYTKENNÄT JA VALMISTELU

# Antennin ja virtajohdon liittäminen

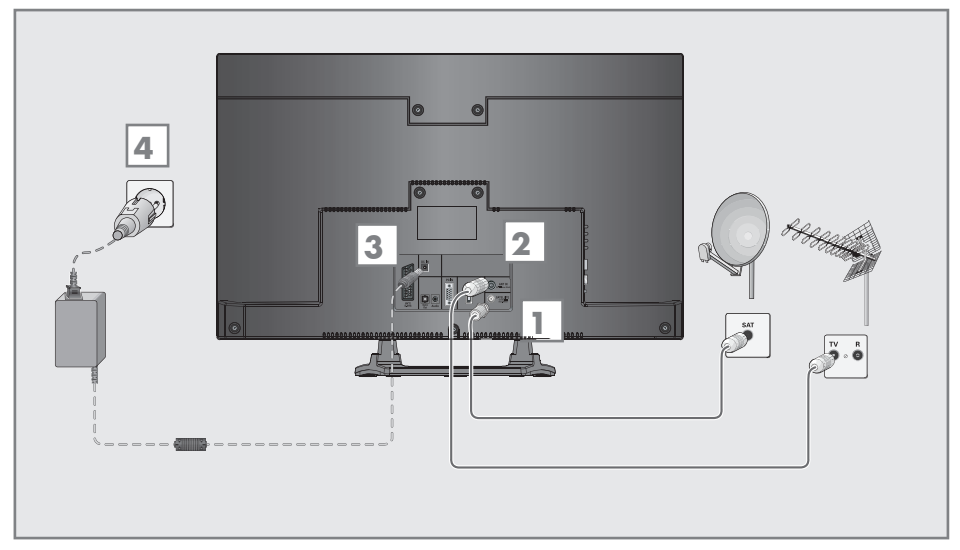

1 Digitaalisten satelliittikanavien (DVB-S/ S2) vastaanottamiseksi liitä antenniliitin »SATELLITE« TV:seen.

Ja/tai:

2a Maanpäällisten digitaalisten lähetysten (DVB-T) vastaanottamiseksi liitä kaapeli katto tai sisäantennin (passiiviantennin tai aktiiviulkoantenni omalla virtalähteellä) antenniliitäntään »ANT IN« TV:ssä;

tai

2b Digitaalisten kaapelikanavien (DVB-C) vastaanottamiseksi liitä liitä kattoantennin johto TV:n antenniliitäntään »ANTIN«;

tai

2c Analogisten TV-kanavien, vastaanottamiseksi liitä kattoantennin kaapeli TV:n antenniliittimeen »ANTIN«

Huomaa:

<sup>7</sup>Kun liität sisäantennin, parhaan mahdollisen vastaanoton saamiseksi sen sijoituspaikkaa voi joutua etsimään.

- 3 DC-ulkoisen lähteen tuloon »DC IN«.
- 4 Kytke virtajohto seinäpistorasiaan.

Huomaa:

- <sup>7</sup>Varmista ennen sähköjohdon kytkemistä, että verkkolaite on liitetty televisioon
- $\blacksquare$  Älä liitä laiteen virtajohtoa ennen kuin olet liittänyt ulkoisen laitteen ja antennin.
- <sup>7</sup>Liitä televisio sähköverkkoon ainoastaan maadoitettuun pistorasiaan sopivalla sähköjohdolla.
- $\blacksquare$  Älä käytä sovitinpistoketta tai jatkojohtoa, jotka eivät täytä sovellettavia turvallisuusstandardeja. Älä muunna sähköjohtoa.

# KYTKENNÄT JA VALMISTELU

## Paristojen asettaminen kaukosäätimeen

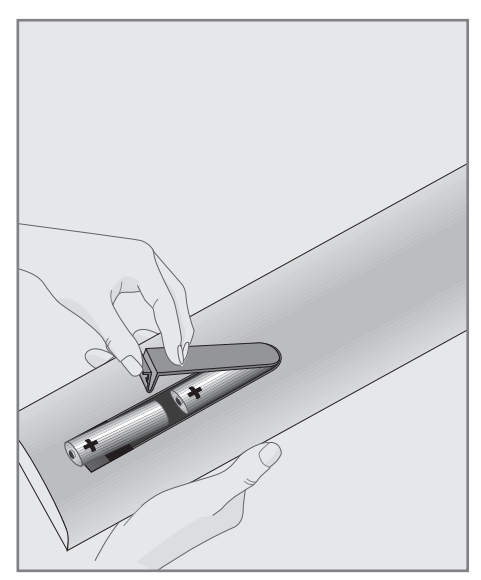

1 Avaa paristolokero irrottamalla sen kansi.

- 2 Aseta paristot paikoilleen (2 x 1,5 V mikroparistoa, esim. R03 tai AAA). Noudata napaisuusmerkintöjä (merkitty paristolokeron pohjaan).
- 3 Sulje paristolokeron kansi.

#### Huomaa:

- <sup>7</sup>Jos televisio ei enää reagoi kaukosäätimen komentoihin, paristot voivat olla tyhjentyneet. Poista aina käytetyt paristot.
- <sup>7</sup>Valmistaja ei ota vastuuta vahingosta, joka on aiheutunut vuotavista paristoista.

#### Ympäristöä koskeva huomautus

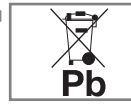

Tämä symboli ladattavissa paristoissa/paristoissa tai pakkauksessa ilmaiseen, että ladattavaa paristoa/

paristoa ei saa hävittää tavallisen kotitalousjätteen mukana. Tietyissä ladattavissa paristoissa/paristoissa tämän symbolin paikalla voi olla kemikaalin symboli. Elohopean (Hg) ja lyijyn (Pb) kemialliset merkit lisätään, jos akku sisältää yli 0,0005 % elohopeaa tai 0,004 % lyijyä.

 Paristot, myös ne, jotka eivät sisällä raskasmetalleja, tulee hävittää asianmukaisesti eikä kotitalousjätteen mukana. Hävitä käytetyt paristot aina paikallisten ympäristömääräysten mukaisesti. Ota selvää asuinpaikkasi jätemääräyksistä.

# Television liitännät

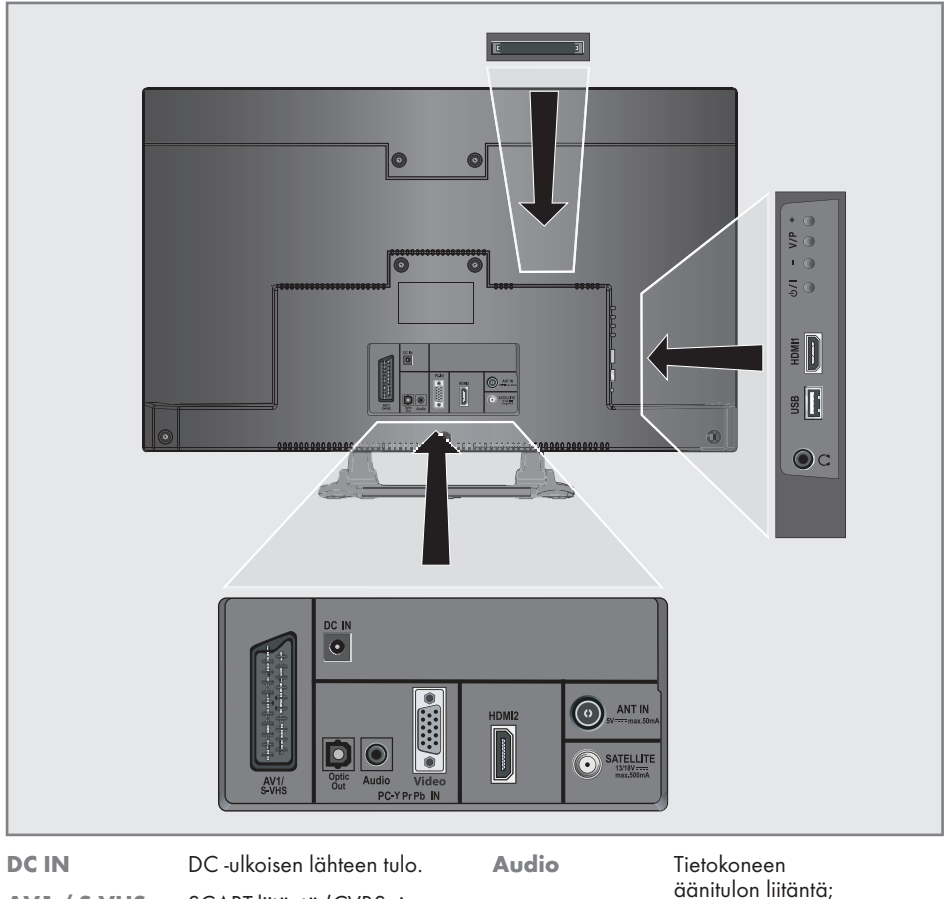

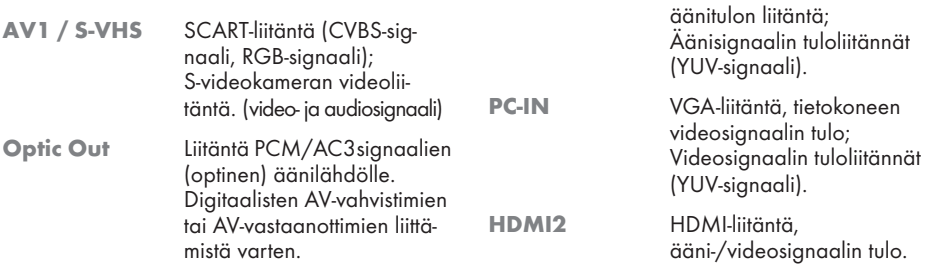

# KATSAUS----------------------------------------------------------------------------------------------------

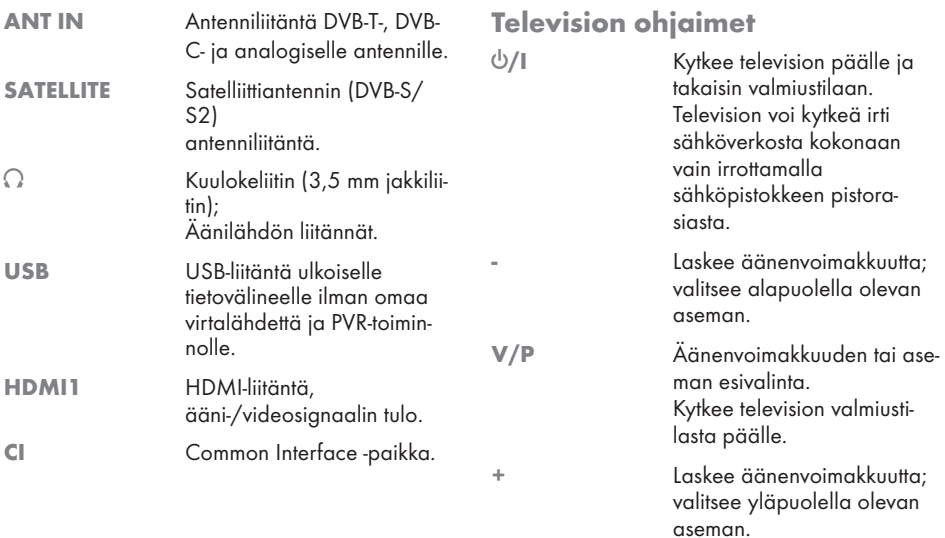

# Kaukosäädin–päätoiminnot

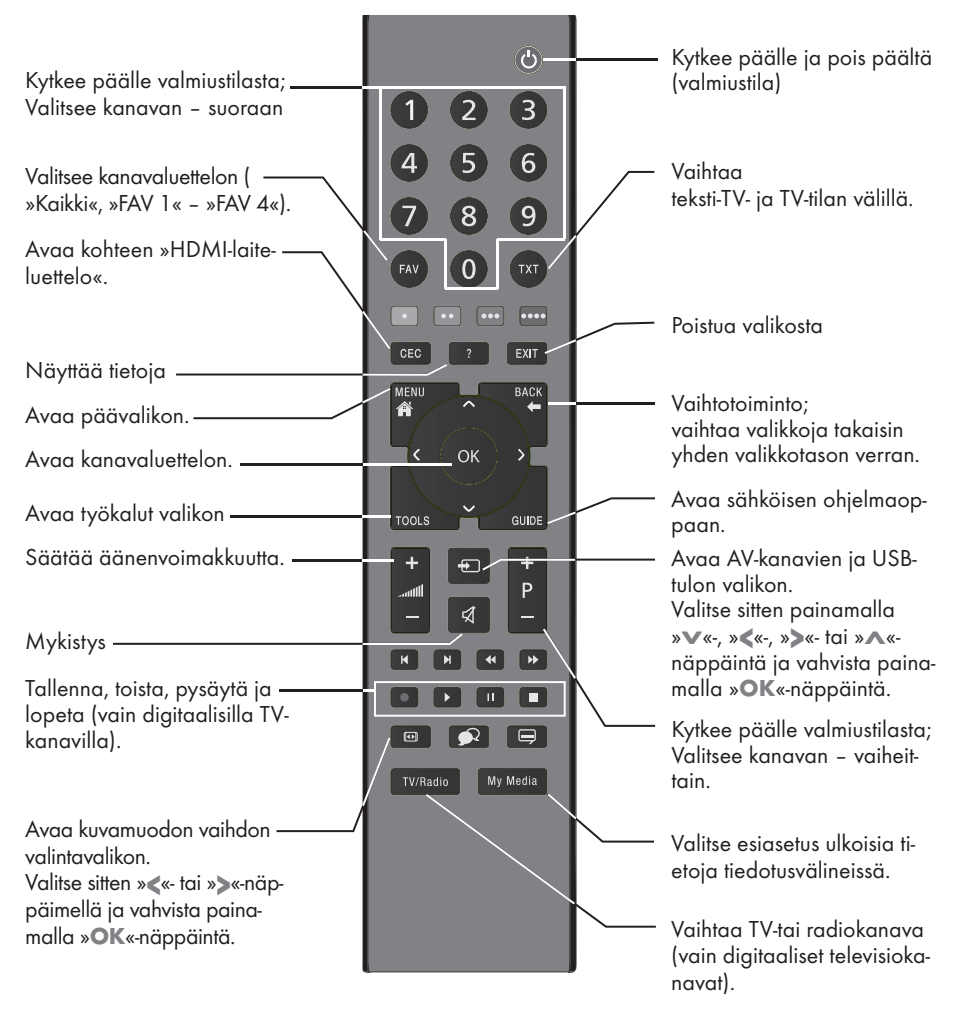

#### Navigation in the menus

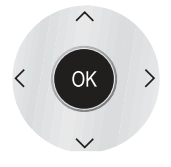

Siirtää kohdistinta valikoissa ylös ia alas.

Siirtää kohdistinta valikoissa vasemmalle ia oikealle.

Aktivoi eri toimintoja ja tallentaa toimintoja/asetuksia.

# KATSAUS

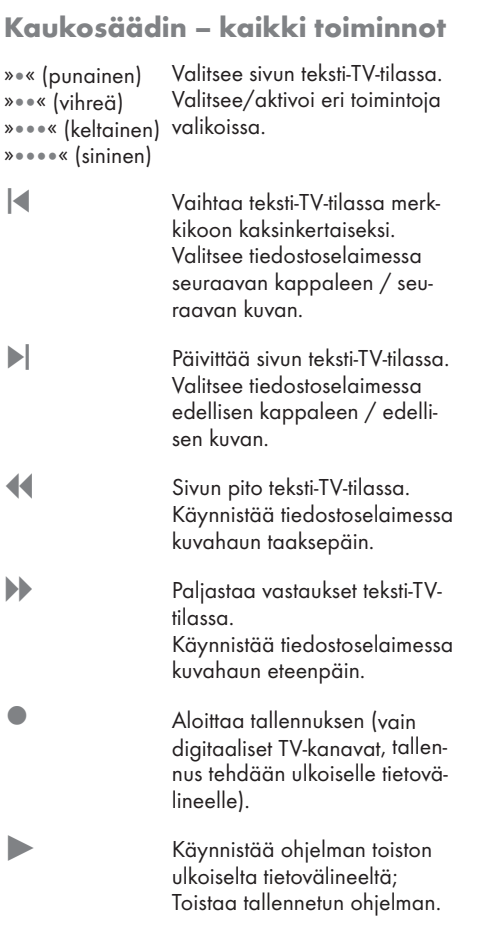

! Kuvan pysäytys, jos ulkoista tietovälinettä ei ole liitetty; Toiston keskeytys; Aikasiirto-tila (vain digitaaliset televisiokanavat ja kun ulkoinen tietoväline on liitetty).

7 Päättää ohjelmatoiston ulkoiselta tietovälineeltä; Päättää tallennuksen tai toiston aikasiirtotilassa. Jakaa näytön teksti-TV:ssä;

> Valitsee eri tekstitykset (vain digitaaliset televisiokanavat)

 $\bigoplus$ 

Valitsee eri äänikielet (vain digitaaliset televisiokanavat)

# Ensimmäinen asetus ja TV-kanavien viritys

TV-vastaanottimessa on automaattinen kanavahaku, joka etsii satelliittikanavia (DVB-S/S2), maanpäällisiä kanavia (DVB-T), kaapelikanavia (DVB-C) ja analogisia kanavia.

Aloitat haun, ja TV-kanavat tallennetaan Ohjelma-taulukkoon. Jatkossa voi lajitella TV-kanavia Kanavat-taulukossa.

#### Erilaiset asetukset

Antennityypin mukaan voit päättää, mitä kanavia haluat TV:n hakevan.

<sup>7</sup>DVB-S/S2/S2 – Virittää digitaalisia TV-kanavia satelliitista, sivulta 15 .

Tälle haulle on kaksi vaihtoehtoa:

- perusasennus, joka esiasettaa standardivalinnan, esim. satelliitin Astra 19.2° East; jolloin sinun on ainoastaan käynnistettävä haku;
- ammattimainen asennus, joka mahdollistaa kaikkien haluttujen vastaanotinjärjestelmän asetusten tekemisen ja parametrien asettamisen.
- <sup>7</sup>DVB-T Virittää digitaalisia maanpäällisiä TV-kanavia, sivulla 17.
- <sup>7</sup>DVB-C– Virittää kaapelilähetysten tarjoajien digitaalisia TV-kanavia, sivulla 17.
- <sup>7</sup>Virittää analogisia TV-kanavia, luvussa "Erikoistoiminnot", alkaen sivulta 61.
- <sup>7</sup>Lisäasetuksia digitaalisille TV-kanaville ensimmäisen asetuksen jälkeen on myös kappaleessa "Erikoistoiminnot", alkaen sivulta 55.

#### Huomaa:

<sup>7</sup>Tee kaikille kanavatyypeille kieli- ja maavalinta ja jatka sitten vastaavan luvun lukemista.

# Kielen, maan ja käyttötilan valinta

- 1 Käynnistä TV-vastaanotin valmiustilasta » $\mathcal{O}_{\mathscr{C}}$ , »1…0« tai »P+« tai »P-«-näppäimellä.
	- Ensimmäisen asetuksen aikana näkyviin tulee »Asennusopas«

#### Ohje:

- <sup>7</sup>Jos tämä valikko ei tule näkyviin, palauta TV-vastaanotin oletusasetuksiin (katso sivu 46).
- 2 Valitse valikkokieli näppäimellä »<«, »>«, »V« tai»Λ« ja vahvista valinta painamalla »OK«-näppäintä.
- 3 Valitse tila näppäimellä »<« tai »>« ja vahvista valinta painamalla »OK«-näppäintä.
	- »Koti-tila« käytetyt asetukset säästävät energiaa.
	- Vaihtoehtoisesti voidaan valita valikkokohde »Shop Tilassa«, jota jälleenmyyjä voi käyttää laitteen toimintojen esittelyyn.

Huomaa:

- <sup>7</sup>Jos tämä valikko ei tule näkyviin, palauta TV-vastaanotin oletusasetuksiinsa (katso sivu 46).
- 4 Valitse maa, jossa TV-vastaanotinta käytetään näppäimellä »<«, »>«, »V« tai »Λ« ja vahvista valinta painamalla »OK«-näppäintä.
	- »lähteen asetus«-valikko tulee näkyviin »Liitäntätyyppi«-rivi merkittynä.

#### Huomaa:

<sup>7</sup>Seuraavissa kappaleissa kuvataan, kuinka haluamasi TV-asemat viritetään liitetyn antennin mukaan.

# Satelliitti-TV-kanavien (DVB-S/ S<sub>2</sub>) virittäminen

On kaksi tapaa virittää digitaalisia satelliittikanavia.

- A Helppo asennus, jossa esimääritetään kaikki antenniasetukset Astra 19.2° Eastin satelliittikanaville.
- **B** Edistynyt asetus on käytettävissä, jos halutaan vastaanottaa satelliittikanavia eri satelliiteilta. Tehdäksesi niin sinun on tehtävä valituille satelliiteille antenniasetukset (Satelliitti, LNB-teho, LNBtyyppi, DISEqC-tila, LNB-valinta).

#### Helppo asennus

- 1 Valitse »Lähteen asetus«-valikossa »Liitäntätyyppi«-riviltä vaihtoehto »Satelliitti« näppäimellä »<« tai »>«.
- 2 Valitse rivi »Helppo asennus« »V«- tai »A«näppäimellä ja vahvista valinta painamalla »OK«-näppäintä.
	- – Muut valikkovaihtoehdot näytetään, satelliitti Astra 19.2° East on esiasetettu.
- 3 Aloita haku painamalla »••«-näppäintä (vihreä).
	- – Näkyviin tulee »Hakutulokset«-valikko ja TV-kanavien haku alkaa.
	- – Vastaanotettavien TV-kanavien lukumäärän mukaan tämä voi kestää muutamia minuutteia.
	- Haku on valmis, kun »KANAVAT« tulee näkyviin.

#### Huomautus:

Voit keskeyttää haun painamalla »EXIT«näppäintä.

## Advanced installation (Edistynytasennus)

- 1 Valitse »Lähteen asetus«-valikossa »Liitäntätyyppi«-riviltä vaihtoehto »Satelliitti« näppäimellä »<« tai »>«.
- 2 Valitse rivi »Ed. asennus« (Edistynyt asennus) näppäimellä »v« tai »∧« ja vahvista valinta painamalla »OK«-näppäintä.
	- Valikko tulee näkyviin.

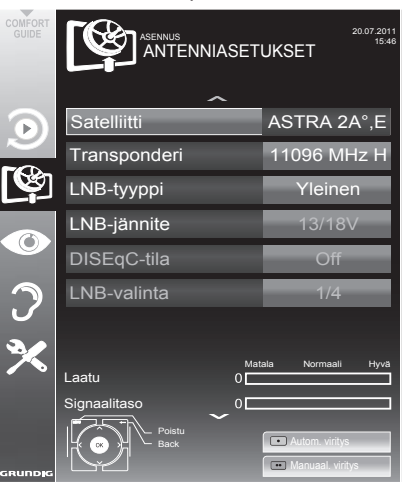

- 3 Valitse rivi »Satelliitti« »ν«- tai »∧«näppäimellä ja vahvista valinta painamalla »OK«-näppäintä.
	- – »VALITSE SATELLIITTI«-valikko tulee näkyviin.

Valitse satelliitit näppäimillä »V«, »A«, »<« tai »>« ja vahvista valinta painamalla »OK«-näppäintä.

#### Huomautus:

- Asetusta rivillä »Transponderi« ei tarvita tässä automaattisessa haussa.
- 4 Valitse »LNB-tyyppi« »V«- tai »Λ«näppäimellä. LNB-tyypin mukaan aseta LNB-virtalähteeksi

»13/18 V« tai »14/19 V« »<«- tai»>-näppäimellä«.

# **ASETUKSET**

5 Valitse rivi »LNB-tyyppi« »V« tai »Λ«näppäimellä ja vahvista valinta painamalla »OK«-näppäintä.

Valitse asennettu LNB-tyyppi näppäimellä »<« tai »>«.

 Tallenna valinta »«-näppäimellä (vihreä) tai keskeytä toimenpide »««-näppäimellä (punainen).

6 Valitse »DISEqC-tila« »W«- tai »Λ«näppäimellä.

Valitse »DiSEqC 1.0« tai »DiSEqC 1.1« olemassa olevan antennijärjestelmän mukaan näppäimellä »<« tai »>«.

- – DiSEqC 1.0 sallii enintään neljän satelliitin vastaanottamisen samanaikaisesti.
- DiSEqC 1.1 sallii enintään 16 satelliitin vastaanottamisen samanaikaisesti.
- **7** Valitse rivi »LNB-valinta« näppäimellä »V« tai »Λ«.

Valitse kunkin satelliitin asetukset näppäimellä »<« tai »>«.

8 Kun satelliitin asetukset on tehty, kytke päälle »AUTOMAATTINEN KANAVAHAKU«-valikko »«-näppäimellä (punainen).

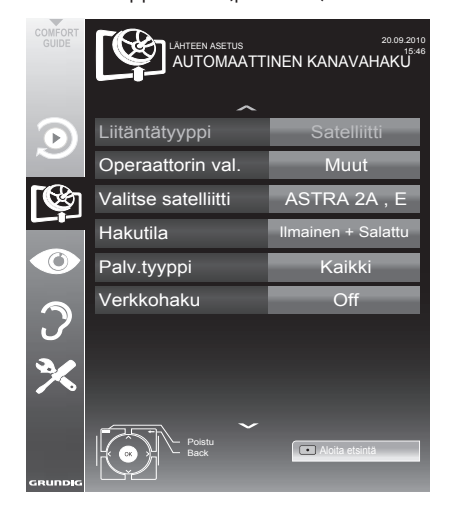

9 Valitse rivi »Hakutila« näppäimellä »V« tai »Λ«.

Valitse hakutila näppäimellä »<« tai »>« (salaamattomille kanaville, vain salatuille kanaville tai molemmille).

10 Valitse rivi »Palv.tyyppi« näppäimellä »V« tai »Λ«. 

Valitse » <« tai » > «-näppäimellä haluatko hakea vain TV-kanavia (TV), vain radioasemia (Radio) vai molempia (Radio + TV).

#### Huomautus:

 $\blacksquare$  Jos jotkin taajuudet eivät tallennu kokonaisuudessaan Helpolla asennusmenetelmällä lähettäjän tekemien satelliittimääritysten muutosten takia, suositus on asettaa Verkkohaku-asetus Edistyneissä asetuksissa päälle.

#### 11 Aloita haku »«-näppäimellä (punainen).

- – Näkyviin tulee »Tulokset«-valikko ja TVkanavien haku alkaa.
- – Vastaanotettavien TV-kanavien lukumäärän mukaan tämä voi kestää muutamia minuutteia.
- Haku on valmis, kun »KANAVAT« tulee näkyviin.

#### Huomautus:

- Voitkeskeyttää haun painamalla »EXIT«näppäintä.
- 12 Päätä asetus painamalla »EXIT«-näppäintä.

#### Huomautus:

 $\blacksquare$  Jos aikomus on virittää muita TV-kanavia toiselta satelliitilta, toimi seuraavasti: Avaa valikko näppäimellä »MENU«, valitse rivi »LÄHTEEN ASETUS« näppäimellä »V« tai »A« ja vahvista valinta painamalla »OK«-näppäintä. Valitse sitten »Automaattinen kanavahaku« näppäimellä »V« tai »Λ« ja vahvista valinta painamalla »OK«-näppäintä. Vahvista rivi »Valitse satelliitti« näppäimellä »OK« ja valitse haluamasi satelliitti näppäimellä »V«, »Λ«, »<« tai »>«. Aloita haku painamalla »•« -näppäintä (punainen). Jatka säätöä luvun vaiheesta 7.

# Maanpäällisten TV-kanavien (DVB-T) virittäminen

- Valitse »Lähteen asetus« -valikossa »Liitäntätyyppi«-riviltä vaihtoehto »Ilma« näppäimellä »<« tai »>«.
- 2 Valitse »Hakutyyppi« näppäimellä »V«- tai »Λ«.

 Aseta haluttu hakutyyppi näppäimellä »<« tai »>«:

- »DTV«, digitaalisten TV-kanavien haku;
- »ATV«, analogisten TV-kanavien haku;
- »ATV & DTV«, analogisten ja digitaalisten TV-kanavien haku.

#### Varoitus:

- Antennin virtalähteen  $(5V \div)$  voi kytkeä päälle vain, jos antenni on sisätilassa käytettävä aktiiviantenni, jossa on signaalin vahvistin, ja sitä ei ole vielä liitetty jännitteeseen pistokkeella (tai vastaavalla virtalähteellä). Saatat muussa tapauksessa aiheuttaa oikosulun ja vahingoittaa antennin korjauskelvottomaksi.
- 3 Valitse »Aktiiviantenni« näppäimellä »V« tai »Λ«. Kytke antennin virtalähde päälle näppäimellä »<« tai»>« (»Päälle«).
- 4 Aloita haku painamalla »«-näppäintä (vihreä).
	- Näkyviin tulee »Hakutulokset«-valikko ja TV-kanavien haku alkaa.
	- Vastaanotettavien TV-kanavien lukumäärän mukaan tämä voi kestää muutamia minuutteia.
	- Haku on valmis, kun »KANAVAT« tulee näkyviin.

Huomaa:

- <sup>7</sup>Voit keskeyttää haun painamalla »EXIT« näppäintä.
- 5 Päätä asetus painamalla »EXIT«-näppäintä.

# Kaapelilähetysten tarjoajien (DVB-C) TV-kanavien virittäminen

- Valitse »Lähteen asetus«-valikossa »Liitäntätyyppi«-riviltä vaihtoehto »Kaapeli« näppäimellä »<« tai »>«.
- 2 Valitse rivi »Hakutyyppi« näppäimellä »V« tai »Λ«.

 Aseta haluttu hakutyyppi näppäimellä »<« tai »>«:

- »DTV«, digitaalisten TV-kanavien haku;
- »ATV«, analogisten TV-kanavien haku;
- »ATV & DTV«, analogisten ja digitaalisten TV-kanavien haku.
- 3 Valitse »Hakutapa« »V«- tai »Λ« näppäimellä. Valitse haluamasi vaihtoehto (»Pika« tai »Täysi«) näppäimellä »<« tai »>«.
	- Hakutoiminto »Pika« asettaa kanavat kaapelilähetysten tarjoajan lähetyssignaalissa antamien tietojen mukaisesti.
	- Jos vaihtoehto »Täysi« on valittu, haku tehdään koko taajuusalueella. Tällä valinnalla haku voi kestää pitkään. Tämä valinta on suositeltava, jos kaapelilähetysten tarjoaja ei tue hakutyyppiä »Pika«.

#### Huomaa:

- <sup>7</sup>Voit nopeuttaa hakua. Tehdäksesi niin tarvitset tietoja taajuudesta ja verkkotunnuksen. Saat nämä yleensä kaapelilähetysten tarjoajalta tai ne löytyvät Internetin keskustelupalstoilta.
- 4 Aloita haku painamalla »«-näppäintä (vihreä).
	- Näkyviin tulee »Hakutulokset«-valikko ja TVkanavien haku alkaa.
	- Vastaanotettavien TV-kanavien lukumäärän mukaan tämä voi kestää muutamia minuutteia.
	- Haku on valmis, kun »KANAVAT« tulee näkyviin.

#### Huomaa:

- <sup>7</sup>Voit keskeyttää haun painamalla »EXIT« näppäintä.
- 5 Paina »EXIT«-näppäintä lopettaaksesi asetuksen.

# Digitaalisten kanavien kanavataulukon muuttaminen

Haulla löytyneet kanavat tallennetaan kohtaan »KANAVAT«.

Voit poistaa tarpeettomia kanavia kanavataulukosta ja lukita yksittäisiä kanavia (Lapsilukko)

Voit myös lisätä kanavia suosikkiluetteloon ja muuttaa suosikkiluettelon kanavien järjestystä.

Näppäimellä »••« (vihreä) voit näyttää yhteen verkkoon kuuluvat kanavat.

Voit siirtyä kanavataulukon seuraavalle sivulle näppäimellä »P+« ja edelliselle sivulle näppäimellä »P-«.

Näppäimellä » • • « (keltainen) voit<br>avata kanavataulukon sisällä olevan kanavataulukon sisällä olevan »LUETTELONHALLINTA«-toiminnon.

Tässä Luettelohallinnassa voit luoda omia suosikkiluetteloita

Voit lajitella »••••«-näppäimellä (sininen) kanavia eri lajitteluperusteilla.

## Kanavaluetteloiden valitseminen

- 1 Avaa valikko »MENU«-näppäimellä.
- 2 Valitse »LÄHTEEN ASETUS«-valikko näppäimellä » $\blacktriangledown$ « tai » $\blacktriangle$ « ja vahvista valinta painamalla »OK«-näppäintä.
	- – »LÄHTEEN ASETUS«-valikko tulee näkyviin.
- 3 Valitse rivi »Kanavataulukko« näppäimellä » $\blacktriangleright$ « tai » $\blacktriangle$ « ja vahvista valinta painamalla »OK«-näppäintä.
	- »KANAVAT« tulee näkyviin.

Tärkeää:

- Kanavataulukko ja suosikkiluettelot tallennetaan erikseen eri tulolähteiden mukaan (satelliitti, kaapeli, ilma).
- Kun kanavataulukko avataan, nykyistä tulosignaalia vastaava kanavaluettelo tulee näkyviin.

Huomaa:

- $\blacksquare$  Jos ohielmataulukko  $\lambda$  on lisätty kanavan nimen eteen, tarvitset CI-moduulin ja älykortin sellaisten kanavien katseluun.
- $\blacksquare$  Koska vastaanotettavia datakanavia ei näytetä kanavataulukossa, kanavataulukossa näytettävien kanavien määrä voi olla alle  $6,000$

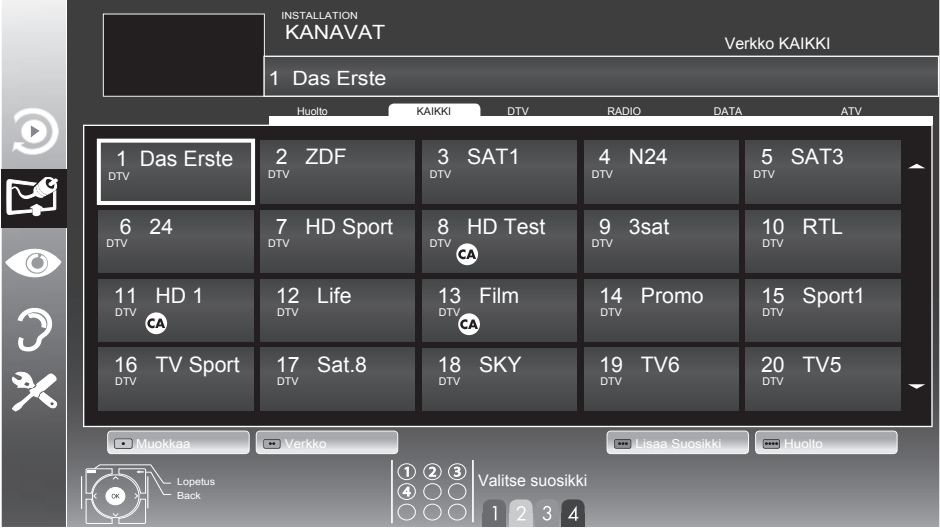

# **ASETUKSET**

## Kanavien poistaminen

- 1 Valitse »KANAVAT«-valikossa Muokkaa-tila painamalla näppäintä »« (punainen).
- 2 Valitse poistettava TV-kanava näppäimellä »V«, »Λ«, »<« tai »>« ja poista se painamalla näppäintä »« (keltainen).

#### Huomautus:

- <sup>7</sup>Voit poistaa kaikki kanavat näppäimellä »« (sininen).
- 3 Vahvista poistaminen näppäimellä »« (vihreä); tai

peruuta poistaminen näppäimellä »« (punainen);

4 Poistu Kanavat-taulukosta näppäimellä »EXIT«.

# Kanavien järjestyksen muuttami- nen Kanavat-taulukossa

(vain satelliittikanavat)

- 1 Valitse »KANAVAT«-valikossa Muokkaa-tila painamalla näppäintä »« (punainen).
- 2 Valitse siirrettävä kanava näppäimellä »V«, »Λ«, »<« tai »>« ja merkitse se »« näppäimellä (punainen).
- 3 Siirrä kanava uuteen kohtaan näppäimellä »V«, »Λ«, »<« tai »>« ja vahvista valinta painamalla »OK«-näppäintä.

#### Huomautus:

- $\blacksquare$  Toista vaiheet  $2$  ja  $3$ , jos haluat muuttaa muita kanavia.
- 4 Poistu Kanavat-taulukosta näppäimellä »EXIT«.

# Kanavien lajittelu Kanavat-taulu- kossa

#### (vain satelliittikanavat)

Voit muuttaa kanavien järjestystä Kanavat-taulukossa eri lajitteluperusteilla: satelliitin, alkukirjaimen tai salattujen/ilmaisten kanavien mukaan.

- 1 Valitse »KANAVAT«-valikossa Lajittele-tila painamalla näppäintä »« (sininen).
- 2 Valitse lajitteluperuste näppäimellä »« (punainen), »« (vihreä) tai »« (keltainen).
- 3 Poistu Kanavat-taulukosta näppäimellä »EXIT«.

# Kanavien ohittaminen

Voit merkitä ohitettavat televisioasemat valitsemalla valitsemalla ne näppäimellä »Λ« tai »V«. Ne voidaan edelleen valita numeronäppäimillä.

- Siirry »KANAVAT«-valikossa luettelonäkymään näppäimellä »« (keltainen).
- 2 Valitse haluttu kanava näppäimellä»V« tai »Λ«.
- 3 Valitse sarake »Ohita« näppäimellä »<« tai »>« ja merkitse kanava painamalla »OK« näppäintä.
	- Kanava on merkitty merkillä »✔«.
- 4 Poistu Kanavat-taulukosta näppäimellä »EXIT«.

#### Huomautus:

Kanavia voi myös aktivoida uudelleen. Valitse kanava näppäimellä »V« tai »A«, valitse sitten sarake »Ohita« ja aktivoi kanava uudelleen painamalla »OK« näppäintä.

#### Suosikkiluetteloiden luominen

Voit tallentaa suosikkikanavasi enintään neljään suosikkiluetteloon (FAV 1 – FAV 4).

Huomautuksia:

- Suosikkiluettelot on luotava erikseen kaikille tulolähteille (satelliitti, kaapeli ja ilma).
- Voit valita suosikkiluettelon painamalla näppäintä »FAV«.
- Siirry »KANAVAT«-valikossa luettelonäkymään näppäimellä »« (keltainen).
- 2 Valitse haluamasi kanava näppäimellä »V« tai »Λ«.
- 3 "Työnnä" kanava suosikkiluetteloon 1 - 4 näppäimellä »<« tai »>« ja vahvista valinta painamalla »OK«-näppäintä.
	- Sijainti suosikkiluettelossa on merkitty »✔«-merkillä.
	- Voit lisätä saman kanavan useampaan suosikkiluetteloon.
	- Kuhunkin suosikkiluetteloon voi tallentaa enintään 250 kanavaa.

#### Huomautus:

- <sup>7</sup>Suosikkiluetteloista voi myös poistaa kanavia. Valitse poistettava kanava näppäimellä »V«, »Λ«, »<« tai »>« ja poista se painamalla »OK«-näppäintä.
- $\blacksquare$  Kun kanava poistetaan suosikkiluettelosta, suosikkiluettelon järjestys päivitetään.
- 4 Poistu Kanavat-taulukosta näppäimellä »MENU«.

Suosikkiluettelon kanavien lajittelu

Voit muuttaa kanavien järjestystä suosikkiluettelossa.

- 1 Valitse »KANAVAT«-valikossa suosikkiluette- $\log x - x + \log x$ .
- 2 Valitse siirrettävä kanava näppäimellä »V«, »Λ«, »<« tai »>« ja merkitse se »« näppäimellä (punainen).
- 3 Siirrä kanava uuteen kohtaan näppäimellä »V«, »Λ«, »<« tai »>« ja vahvista valinta painamalla »OK«-näppäintä.

Huomautuksia:

- $\blacksquare$  Toista vaiheet  $2$  ja  $3$ , jos haluat muuttaa muita kanavia samassa suosikkiluettelossa.
- $\blacksquare$  Toista vaiheet  $\blacksquare$  3, jos haluat muuttaa muita kanavia eri suosikkiluettelossa.
- Poistu nykyisestä suosikkiluettelosta »••••« -näppäimellä (sininen).
	- Koko kanavataulukko tulee uudelleen näkyviin.
- 5 Poistu Ohjelmat-taulukosta »EXIT«-näppäimellä.

### Anna suosikkiluetteloille omat nimet (enintään 6 merkkiä)

Voit antaa omat nimet kaikille suosikkiluetteloille.

- 1 Siirry »KANAVAT«-valikossa luettelonäkymään »● ● ●«-näppäimellä (keltainen).
- 2 Valitse haluamasi suosikkiluettelo »1« »4«-näppäimellä. – Suosikin nimi -näyttö tulee näkyviin.
- 3 Poista »vanha« nimi (FAV1), valitse tarkoitukseen »V« -, »Λ« -, »<« - ja »>«-näppäimellä »<«-painike ja poista merkki painamalla »OK«-painiketta.
- 4 Valitse haluamasi merkki/numero »V«-, »Λ«-, »<«- ja »>«-näppäimellä ja vahvista valinta painamalla »OK«-painiketta. Toista sama seuraavien merkkien/ numeroiden osalta.
	- Valitse isot kirjaimet »Caps«-näppäimellä ja vahvista painamalla »OK«-painiketta.
	- Valitse numerot ja symbolit »Shift« näppäimellä ja vahvista valinta painamalla »OK«-painiketta.
- 5 Vahvista uusi nimi, valitse »Enter«-painike »V«-, »Λ«-, »<«- tai »>«-näppäimellä ja vahvista valinta painamalla »OK« painiketta.
- 6 Lopeta asetus painamalla »EXIT« painiketta.

# Kuva-asetukset-

- 1 Avaa valikko »MENU«-näppäimellä.
- Valitse valikkokohde »KUVA-ASETUKSET« näppäimellä »v« tai »∧« ja vahvista valinta painamalla »OK«-näppäintä.
	- – »KUVA-ASETUKSET«-valikko tulee näkyviin.

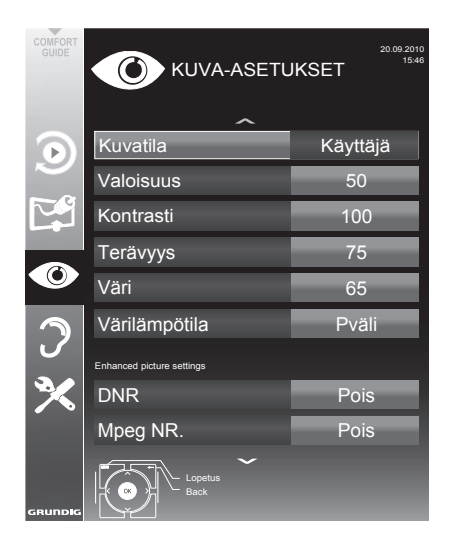

3 Valitse rivi »Kuvatila«, »Valoisuus«, »Kontrasti«, »Terävyys«, »Väri« tai »Värilämpötila« näppäimellä »V« tai »A«.

Valitse arvo näppäimellä »<« tai »>« ia vahvista valinta painamalla »OK«-näppäintä.

Huomautuksia:

- Kun vaihdat arvoja näppäimellä »<« tai »>«, näyttö jakautuu kahtia. Voit nähdä nykyisen asetuksen vasemmalla puolella ja uuden asetuksen oikealla puolella.
- »KUVA-ASETUKSET«-valikossa on myös muita lisäasetuksia.
- 4 Valitse rivi »DNR«, »MPEG NR.«, »Eloisa väri«, »Täysin kirkas«, »Elokuvatila«, »Gamma«, »Dyn. kontrasti«, »Dynaaminen taustavalo«, »Taustavalo« tai »MEMC« näppäimellä »V« tai »∧«.

Valitse arvo näppäimellä » « tai » » ia vahvista valinta painamalla »OK«-näppäintä.

Huomautuksia:

■ Voit valita »Mpea NR«-toiminnon vain diaitaalisissa ja AV-esiasetuksissa.

»Mpeg NR« vähentää kaikkea digitaalisten asemien MPEG-pakkauksen artefaktien aiheuttamaa kohinaa (pikselilohkoja) (esimerkiksi DVB-T-vastaanottimet tai DVD-soittimet).

7 »Elokuvatila« tunnistaa ja käsittelee kokoillan elokuvat kaikista kanavalähteistä. Tämä tarkoittaa, että voit vastaanottaa aina optimaalista kuvaa.

Tämä toimii tiloissa 480i, 576i ja 1080i TVtoistossa ja muissa kanavalähteissä.

Jos »Elokuvatila« on kytketty kanavalle, jossa ei ole kokoillan elokuva -signaalia, voi ilmeitä vähäisiä ongelmia, kuten kuvan pysähtymistä, puuttuvaa tekstitystä tai heikkoja viivoia kuvassa.

- Toiminto »Dyn. kontrasti« sovittaa kontrastin dynaamisesti ja optimaalisesti vastaavaan kuvasisältöön.
- Toiminnolla »Dyn. taustavalo« laite sovittaa taustavalon optimaalisesti kuvasisältöön.
- »Taustavalon« voi asettaa vain manuaalisesti, kun toiminto »Dyn. taustavalo« ei ole käytössä.
- »MEMC« näkyy vain 200 Hz PPR -ominaisuudella varustettujen LCD-laitteiden ja 400 Hz PPR -ominaisuudella varustettujen LED-laitteiden valikoissa.
- 5 Päätä asetus painamalla »EXIT«-näppäintä.

# Ääniasetukset-

- 1 Avaa valikko »MENU«-näppäimellä.
- Valitse valikkokohde ȀÄNIASETUKSET« näppäimellä »V« tai »A« ja vahvista valinta painamalla »OK«-näppäintä.

– »ÄÄNIASETUKSET«-valikko tulee näkyviin.

#### Huomaa:

 $\blacksquare$  Lisätoiminnot kuvataan seuraavissa osissa.

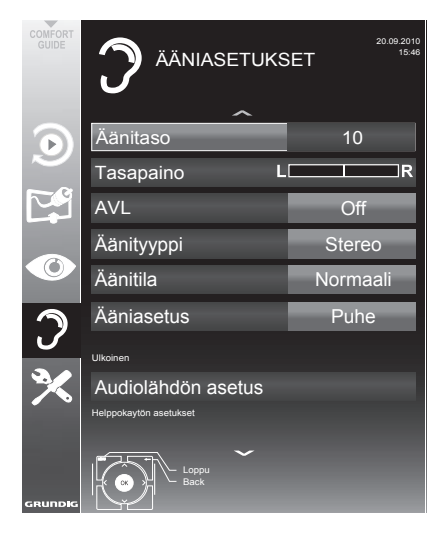

# Äänenvoimakkuus

1 Valitse rivi »Äänenvoimakkuus« näppäimellä » $\blacktriangleright$ « tai » $\blacktriangle$ « ja muuta asetus näppäimellä »<« tai »>«.

### Tasapaino

Valitse rivi »Tasapaino « näppäimellä » $\blacktriangledown$ « tai »∧« ja muuta asetus näppäimellä »<« tai »>«.

# Automaattinenäänenvoimakkuus

TV-asemat lähettävät ohjelmia eri äänenvoimakkuuksilla. Automaattinen äänenvoimakkuuden rajoitin (AVL) -toiminnon avulla äänenvoimakkuus pidetään samana, kun vaihdat kanavien välillä.

Valitse rivi »AVL« näppäimellä »V« tai »A« ja muuta asetus näppäimellä »<« tai »>«.

### Huomaa:

■ Jos »SRS TSHD«-asetus on valittu »Äänitila«rivillä, AVL-riviä ei voi valita.

# Stereo / 2-kanavaääni, mono

Jos kanava vastaanottaa 2-kanavainen ääni -ohjelmaa, esimerkiksi elokuvaa alkuperäisellä äänellä äänikanavalta B (näyttö: »Dual II«) ja dubattua ääniversiota äänikanavalta A (näyttö: »Dual I«), voi valita haluamasi äänikanavan.

Jos laite vastaanottaa stereo- tai Nicam-ohjelmia, se vaihtaa automaattisesti stereoääneen (näyttö: »Stereo«).

Voit vaihtaa ääniasetukseksi »Mono«, jos stereoäänen vastaanoton laatu on huono.

Valitse rivi Ȁänityyppi« näppäimellä »V« tai »∧« ja säädä asetusta näppäimellä »<« tai »>«.

# Stereon laajuus

Tämä laajentaa äänen lähtöä stereo-ohjelmissa ja parantaa äänenlaatua mono-vastaanotossa.

- Valitse Ȁänitila« näppäimellä »V« tai »A«.
- 2 Valitse asetus »Tilaääni« näppäimellä »<« tai »>«.

# Ääniefektit

Tämä valikko tarjoaa esiasetettua ääniasetusta (Musiikki, Luonnollinen ja Puhe) ja yhden, jonka voi muodostaa itse (Käyttäjä).

- 1 Valitse rivi »Sound Preset« »V«- tai »Λ« näppäimellä.
- 2 Valitse äänitehoste »Musiikki«, »Luonnollinen« tai »Puhe« painamalla »<« tai »>«-näppäintä.

#### Huomaa:

<sup>7</sup>»Käyttäjä«-asetus on aktiivinen, kun »Äänitila«-asetus on joko »Normaali« tai »Tila«.

#### SRS TruSurround HD

SRS TruSurround HD on patentoitu, TV-vastaanottimeen integroitu ääniteknologia, joka tarvitsee vain sisäänrakennetut kaiuttimet surroundääniefektin tuottamiseen.

- 1 Valitse »Äänitila« näppäimellä »V« tai »Λ«.
- 2 Valitse asetus »SRS TSHD« näppäimellä »<« tai »>«.
- 3 Valitse »SRS Äänitila« näppäimellä »V« tai »Λ«.
- 4 Valitse ääniasetus »Puhe«, »Musiikki«, »Luonnollinen« painamalla »<« tai »>«-näppäintä.

# Taajuuskorjain

Taajuskorjaimella voit luoda oman ääniasetuksen.

Taajuskorjain näkyy valikossa, kun »Äänitila« asetus on joko »Normaali« tai »Tila«, ja »Sound Medium«-asetus on »Käyttäjä«.

1 Valitse »Ekvalisaat.« »V«- tai »Λ« näppäimellä ja vahvista painamalla »OK« näppäintä. »Ekvalisaat.«-valikko tulee näkyviin.

Huomautus:

- Jos »SRS TSHD«-asetus on valittu »Äänitila«rivillä, »Ekvalisaat.«-rivi ei näy.
- 2 Valitse taajuuskaistanleveys »120 Hz« »V« tai »Λ«-näppäimellä. Aseta haluttu arvo »<«- tai »>«-näppäimellä.
- 3 Valitse seuraava taajuuskaistanleveys »V« tai »Λ«-näppäimellä ja toista asetus.
- 4 Tallenna asetus painamalla »<«-näppäintä.

## Äänikuvaus (Äänitekstitykset)

Äänikuvaus on lisä-äänikanava näkövammaisille henkilöille. Kuvauksia on tarjolla toiminnasta, ympäristöstä, kohtauksen muutoksesta, eleistä ja näyttelijän kasvojen ilmeistä.

Tätä äänikanavaa lähetetään samanaikaisesti normaalilla äänellä digitaalisilla kanavilla. Käytettävyys on kunkin kanavan ja lähettäjän mukainen.

- 1 Valitse rivi »Äänikuvaus« näppäimellä »V« tai »Λ« ja valitse vaihtoehto näppäimellä »<« tai »>«.
- 2 Valitse rivi »Äänenvoimakkuus« näppäimellä »V« tai »Λ« ja muuta äänenvoimakkuutta näppäimellä »<« tai »>«.

#### Poistuminen asetuksesta

1 Päätä asetus painamalla »EXIT«-näppäintä.

SRS Labs Inc:n lisenssillä TruSurround HD, SRS ja SIS@-symboli ovat SRS Labs, Inc:n tavaramerkkejä.

# TELEVISIO - TOIMINTA

# Perustoiminnot

# Kytkeminen päälle ja pois päältä

- 1 Kytke televisio valmiustilasta päälle painamalla näppäintä »8«, »1…0« tai »P+« tai»P-«.
- 2 Kytke televisio valmiustilaan painamalla näppäintä » $\mathbb{0}_\kappa$ .

#### Kanavien valitseminen

- 1 Valitse asetukset suoraan painamalla näppäintä »1…0«.
- 2 Valitse kanavat vaihe vaiheelta näppäimellä »P+« tai »P-«.
- 3 Avaa kanavaluettelo »OK«-näppäimellä, valitse haluamasi TV-kanava näppäimellä »V«, »Λ«, »<« tai »>« ja vahvista valinta painamalla »OK«-näppäintä. Poistu kanavaluettelosta painamalla »EXIT«-näppäintä.

#### Kanavien valitseminen luetteloista

Voit valita kanavia eri luetteloista (esim. kaikki kanavat, FAV 1 - FAV 4).

- 1 Paina »FAV«-näppäintä avataksesi kanavataulukoiden yleiskatsauksen. – Yleiskatsaus näytetään.
- 2 Valitse kanavataulukko näppäimellä »Λ« tai »V« ja avaa se näppäimellä »OK«.
- 3 Valitse TV-kanava painamalla »Λ«-, »V«-, »<«- tai »>«-näppäintä ja vahvista valinta painamalla »OK«-näppäintä.
- 4 Paina »EXIT«-näppäintä poistuaksesikanavataulukosta.

#### Esiasetetun AV-kanavan valitseminen

- 1 Avaa »Valitse lähde«-valikko » vaimestaja mellä.
- 2 Valitse AV-esiasetus painamalla »Λ«-, »ν«-, »<«- tai »>«-näppäintä ja vahvista valinta painamalla »OK«-näppäintä.
- 3 Siirry takaisin TV-kanavalle painamalla näppäintä »1…0«.

# Äänenvoimakkuuden säätäminen

Säädä äänenvoimakkuutta »+ «11 – «-näppäimellä.

## Äänen kytkeminen päälle/pois

1 Mykistä ääni tai kytke se takaisin päälle painamalla » $\mathcal A$  «-näppäintä.

#### Tietojen näyttäminen

- 1 Näytä tiedot »?«-näppäimellä.
	- Näyttö poistuu automaattisesti näkyvistä hetken kuluttua.

### Kuvan pysäytys

Jos haluat katsella tiettyä kohtausta kauemmin, voit "pysäyttää" nykyisen ohjelman kuvan.

- Aktivoi Pysäytä kuva -toiminto näppäimellä » k.
- 2 Lopeta Pysäytä kuva -toiminto näppäimellä » II «.

#### Huomaa:

**Jos ulkoinen tietoväline on liitetty TV-vas**taanottimeen, ajansiirtotoiminto aktivoidaan näppäimellä » I «. Ajansiirtotoiminto on kuvattu sivulla 31.

#### Kuva-asetukset

Käytettävissä on erilaisia kuva-asetuksia.

- 1 Avaa valikko »TOOLS«-näppäimellä.
- 2 Valitse »Kuvatila« näppäimellä »V« tai »Λ«.
- 3 Valitse »Käyttäjä«, »Eco TV«, »Elävä«, »Luonnollinen«, »Elokuva«, »Urheilu« tai »Peli« painamalla »<«- tai »>«-näppäintä. Huomautus:
	- <sup>7</sup>Kuva-asetus »Peli« voidaan valita vain »HDMI«-, »Component«- ja »PC«-tiloissa.

# TELEVISIO - TOIMINTA

# Ääniasetukset

Käytettävissä on erilaisia ääniasetuksia.

- 1 Avaa valikko »TOOLS«-näppäimellä.
- 2 Valitse »Aaniasetus« näppäimellä »V« tai »Λ«.
- 3 Valitse ääniasetus »Käyttäjä«, »Musiikki«, »Luonnollinen« tai »Puhe« painamalla »<« tai »>«-näppäintä.

Huomautus:

<sup>7</sup>»Käyttäjä«-asetus on aktiivinen, kun »Äänitila« asetus on joko »Normaali« tai »Tila«.

# Äänikieli

Digitaalisilla TV-kanavilla on käytettävissä useita kieliä. Tämä riippuu lähetettävästä ohjelmasta.

- 1 Avaa valintavalikko » a«näppäimellä.
- 2 Valitse kieli painamalla »V«- tai »Λ« näppäintä ja vahvista valinta painamalla »OK«-näppäintä.

### **Tekstitys**

Digitaalisilla TV-kanavilla on käytettävissä useita tekstityksiä. Tämä riippuu lähetettävästä ohjelmasta.

- 1 Avaa valintavalikko » wenäppäimellä.
- 2 Valitse tekstitykset näppäimellä »V« tai »Λ« ja vahvista valinta painamalla »OK«-näppäintä.

# Zoomaus-toiminto

Tällä toiminnolla voit tarvittaessa suurentaa kuvaa.

- 1 Avaa valikko »TOOLS«-näppäimellä.
- 2 Valitse »Zoom« näppäimellä »V« tai »Λ«.
- 3 Paina »OK« -näppäintä toistuvasti suurentaaksesi näytön kuvaa kolmivaiheisesti.

## Säästötila

Tällä toiminnolla voit vähentää virrankulutusta.

- 1 Avaa valikko »TOOLS«-näppäimellä.
- 2 Valitse »Eco TV« näppäimellä »V« tai »Λ«.
- 3 Kytke Säästötila päälle »<«- tai »>« näppäimellä.
- 4 Kytke Säästötila pois päältä painamalla uudelleen »<«- tai »>«-näppäintä.

#### Pois päältä kytkemisajan antaminen (uniajastin)

Voit antaa »Uniajastin«-valikossa television pois päältä kytkemisajan. Kun asetettu aika on kulunut, televisio kytkeytyy valmiustilaan.

- 1 Avaa valikko »TOOLS«-näppäimellä.
- 2 Valitse rivi »Uniajastin« näppäimellä »V« tai »Λ«.
- 3 Valitse pois päältä kytkemisaika näppäimellä »<« tai »>«.

Huomaa:

<sup>7</sup> Voit kytkeä toiminnon pois päältä käyttämällä »<« tai»>«-näppäintä kytkeäksesi pois päältä kytkemisajan tilaksi »Pois«.

# Vaihtotoiminto

Tämä toiminto muistaa kanavan, jotka parhaillaan katsot, kun vaihdat muille kanaville (vaihto).

- 1 Valitse vaihtomuistiin tallennettava kanava painamalla näppäimiä »1…0« tai »P+«, »P–« ja vahvista valinta painamalla »<«-näppäintä.
- 2 Vaihda toiselle TV-kanavalle painamalla näppäintä »1…0« tai »Λ«, »V«.
- 3 Voit vaihtaa tallennetun TV-kanavan ja viimeksi katsotun TV-kanavan välillä painamalla »<«-näppäintä.
- 4 Lopeta toiminto »EXIT«-näppäimellä.

# Sähköinen ohjelmaopas

Sähköinen TV-opas tarjoaa yleiskuvan kaikista seuraavalla viikolla lähetettävistä ohjelmista (vain digitaaliset kanavat).

1 Näytä kanavatiedot painamalla »GUIDE« näppäintä.

Huomautuksia:

- Kaikki asemat eivät tue yksityiskohtaista TV-opasta.
- <sup>7</sup> Useat lähetyskanavat lähettävät nykyisen aikataulun, mutta eivät tarjoa yksityiskohtaisia kuvauksia.
- <sup>7</sup>Lisäksi osa lähetyskanavista ei tarjoa mitään tietoja.
- 2 Valitse TV-kanava painamalla näppäintä »V« tai »Λ«.
	- Valitun TV-kanavan tämän päivän ohjelmat tulevat näkyviin.
- 3 Vaihda tietoihin nykyisestä ohjelmasta näppäimellä »>«.

Huomaa:

- <sup>7</sup> Voit avata ja sulkea laajennetut ohjelmatiedot »?«-näppäimellä.
- <sup>7</sup> Voit lisätä valitut lähetykset muistiajastimeen painamalla »OK«.
- 4 Valitse seuraavien lähetysten tiedot painamalla »V«-näppäintä ja palaa nykyisen ohjelman tietoihin painamalla »Λ«-näppäintä.
- 5 Valitse tulevien päivien ohjelmat »••«näppäimellä (vihreä) ja vaihda takaisin nykyiseen päivään »«-näppäimellä (punainen).
- 6 Vaihda takaisin kanavavalintaan »<«-näppäimellä.

Huomautuksia:

- Suodata tiettyjä ohjelmia »••••«näppäimellä (sininen), valitse kanavatyyppi näppäimellä »<«, »>«, »V« tai »Λ« ja vahvista valinta painamalla »OK«-näppäintä. Valittua kanavatyyppiä vastaavat ohjelmat tulevat näkyviin.
- 7 Poistu elektronisesta TV-oppaasta »EXIT« näppäimellä.

# TELEVISIO - TOIMINTA

# Kuvamuodon vaihtaminen

Televisio vaihtaa automaattisesti kuvamuotoon 16:9, jos muoto havaitaan SCART-liitännän kautta.

- 1 Valitse kuvamuoto » + k -näppäimellä.
	- Kuva näytetään kuvamuodossa (esim. »16:9«).
	- Voit valita seuraavista kuvamuodoista:

#### »Automaatt.«-muoto

Kuvamuoto vaihdetaan automaattisesti »16:9«-muotoon 16:9-ohjelmille.

Kuvamuoto vaihdetaan automaattisesti »4:3«-muotoon 4:3-ohjelmille.

»16:9«- ja »14:9«-muodot

Kuvaa venytetään vaakasuunnassa 4:3-muotoisissa ohjelmissa, jos muoto »16:9« tai »14:9« on valittu.

Kuvageometriaa venytetään vaakasuunnassa.

Todellisilla 16:9-tulolähteillä (SCART -liittimeen liitetystä multimediasovittimesta) kuva täyttää näytön kokonaan, ja geometria on oikea.

#### »4:3«-muoto

Kuva näytetään 4:3-muodossa.

#### »LetterBox«-muoto

Letterbox-muoto soveltuu erityisen hyvin 16:9-muotoisille ohjelmille.

Näytön ylä- ja alareunassa olevat mustat palkit poistetaan ja 4:3 kuvat täyttävät koko näytön.

Lähetetyt kuvat suurennetaan mutta niitä leikataan hieman ylä- ja alareunasta. Kuvageometria säilyy muuttumattomana.

#### »Tekstitys«-muoto

Jos et näe tekstitystä kuvaruudun alaosassa, valitse »Tekstitys«.

#### »Panorama«-muoto

Tämä asetus sopii elokuville, joilla on erityisen leveä muoto.

Kuvaa venytetään vaakasuunnassa 4:3-muotoisissa ohjelmissa, jos »Panorama«-toiminto on valittu. Kuvageometriaa venytetään vaakasuunnassa.

#### »Overscan«-muoto

Tässä tilassa HD-kuvia ei leikata komponenttiliitännöissä, vaan ne näytetään alkuperäisessä koossa. Tämä toimii vain HDMI-tilassa ja yli 720p-tarkkuudessa.

# Tietoja TV-ohjelmien tallentamisesta ja toistosta

- TV-ohjelmien tallentaminen ja toisto on mahdollista vain digitaalisilla TV-kanavilla (DVB-S/ S2, DVB-T ia DVB-C).
- Tallennettavat ja toistettavat digitaaliset TV-kanavat (DVB-S/S2, DVB-T ja DVB-C) ovat myös lähetysasemien mukaisia.
- ■ Tallennettavia ja toistettavia ohjelmia, sekä ajansiirtotoimintoa voidaan käyttää vain ulkoisella tietovälineellä (kiintolevy tai USBmuistitikku).
- Tallennuksia voi tehdä useimmilla kaupoista saatavilla tietovälineillä. Emme kuitenkaan voi taata kaikkien tietovälineiden toimivuutta.
- Jos ohjelma on tallennettu ulkoisella tietovälineellä, se voidaan toistaa vain TV-vastaanottimella. Näitä ohjelmia ei voi toistaa muilla laitteilla.
- Jos toimitat TV-vastaanottimesi korjattavaksi ja laitteiston osia on vaihdettava, et ehkä voi enää toistaa tallennuksia korjatulla TV-vastaanottimella.
- SKY-lähetysasemien palvelu on parhaillaan mahdollista vain Saksassa soveltuvalla multimediasovittimella.
- Grundig ei ota vastuuta ulkoiselle tietovälineelle tallennettujen tietojen häviämisestä
- $\blacksquare$  Tallennetut tiedostot suositellaan toistamaan PRnP-soittimella. USB-mediasoitin ei ehkä tue joitakin tallennettuja tiedostoja.
- USB-mediasoitin ei ehkä tue joitakin tallennettuja tapahtumia.
- ■ Jotta vältät ongelmat tallennuksessa ja television ajansiirtotoiminnoissa, on suositeltavaa käyttää High-Speed USB -laitetta tai kiintolevyä. Muussa tapauksessa videon toistossa saattaa ilmetä vääristymiä tai pysähtelyjä.

# Mahdolliset rajoitukset ulkoista tietovälinettä käytettäessä

Lähetysaseman mukaan saatat joutua kohtaamaan erilaisia rajoituksia joidenkin TV-kanavien toiminnoissa.

> GRUNDIG ei voi vaikuttaa näihin rajoituksiin.

- ■ Lähettäjä voi estää ohjelman tallentamisen ulkoiselle tietovälineelle. Jo ilmoitus »URI-suojaus!\* Rajallinen PVRtoim.« -ilmoitus näkyy näytöllä, lähettäjä on rajoittanut tallennuksen ajansiirtoa (yksi tallennus mahdollinen) tai estänyt sen (tallennus ei mahdollinen).
	- $*$  URI = User right information (Käyttäjän oikeustiedot) (Tekijänoikeustiedot).
- Jos äänität ja tallennat ohjelman ulkoisen tietovälineen arkistoon, toistossa voi olla rajoituksia.

Lähettäjä voi antaa katsoa tämän ohjelman yhden tai useita kertoja, mutta se voi myös olla käytettävissä vain tiettyinä aikoina.

- Alaikäisille sopimattomat ohjelmat vaativat PIN-koodin antamisen välittömästi ennen tallennuksen alkamista. Jos tätä valtuutusta ei anneta, tallennus ei ehkä käynnisty.
- ■ Lähettäjä voi rajoittaa myös ohjelman kopiointia digitaaliselta TV-kanavalta videonauhuriin tai DVD-tallentimeen »AV 1«-liittimellä (analoginen kuva/äänisignaali). Tämä edellyttää, että laitteesi tukee kopiointitoimintoa.

# USB-TALLENNUS

# Ulkoisen tietovälineen liittämi-

#### nen-

Huomautuksia:

- Kytke ennen tietovälineen liittämistä televisio valmiustilaan » $\mathcal{Q}_{\infty}$ -näppäimellä. Liitä laite ja kytke sen jälkeen televisio takaisin päälle.
- $\blacksquare$  Ennen ulkoisen tietovälineen irrottamista TVvastaanotin on kytkettävä valmiustilaan, jottei tapahdu tietojen menettämistä.
- TV-vastaanottimessasi on kaksi USB-liitäntää, »USB«.

 »USB«-liitäntää käytetään erillistä virtalähdettä käyttävien tietovälineiden liittämiseen, - esim. ulkoiset kiintolevyt.

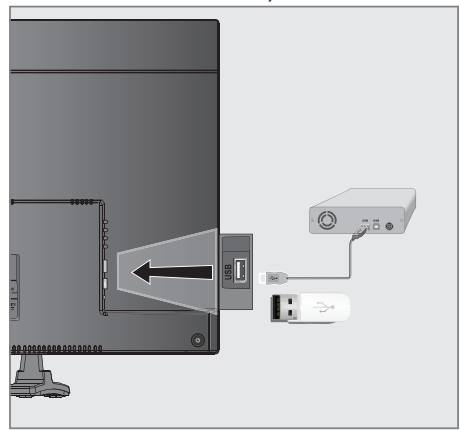

1 Liitä USB-kaapelilla TV-vastaanottimen »USB«-liitäntä ja vastaava ulkoisen tietovälineen liitäntä (ulkoinen kiintolevy);

#### Huomautuksia:

- $\blacksquare$  Jos käytät verkkokaapelia ulkoisilla kiintolevyillä, joka on liitetty TV-vastaanottimen »USB«-liitäntään, tämä verkkokaapeli on myös irrotettava virtalähteestä, kun TV sammutetaan.
- $\blacksquare$  Ulkoista tietovälinettä ei saa irrottaa TV-vastaanottimesta, kun tietovälineen tiedostoja käytetään.

# USB-tallennuksen asetukset

#### Valikon valitseminen

- 1 Avaa valikko »MENU«-näppäimellä.
- 2 Valitse rivi »USB-TALLENNUS« näppäimellä » $\blacktriangleright\blacktriangleright\blacktriangle$ « ia vahvista valinta painamalla »OK«-näppäintä.

 <sup>– »</sup>USB RECORDING«-valikko tulee näkyviin.

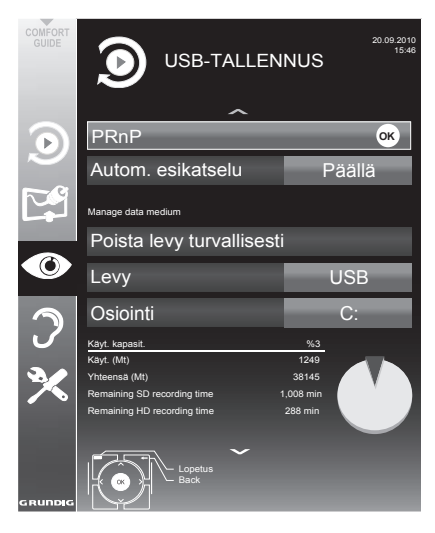

#### Automaattisen esikatselun päälle kytkeminen

Jos automaattinen esikatselu on kytketty päälle, valitun tiedoston esikatselu tulee näkyviin tiedostoselaimeen.

- 1 Valitse rivi »Autom. esikatselu« näppäimellä »V« tai »Λ«.
- 2 Kytke toiminto päälle »<«- tai»>«-näppäimellä (»Päälle«).
- 3 Päätä asetus painamalla »EXIT«-näppäintä.

#### Irrota laite turvallisesti

Valitse rivi »Poista levy turvallisesti« »<sub>V«- tai</sub> »Λ«-näppäimellä ja vahvista painamalla »OK«-näppäintä.

#### Huomautus:

■ Levy voidaan ottaa pois asetuspaikasta.

#### Ulkoisen tietoympäristön alustaminen

- 1 Valitse »Format Section« -rivi »V« tai »Λ« -näppäimellä ja vahvista »OK« näppäimellä.
- 2 Vahvista alustustoiminto painamalla »••« (vihreä) -painiketta;

 tai

 peruuta alustusoperaatio painamalla»« (punainen) -painiketta.

3 Poistu painamalla »EXIT«-painiketta

#### Ulkoisen tietovälineen valitseminen

Jos TV-vastaanottimeen on liitetty useita ulkoisia tietovälineitä, voit valita niistä haluamasi.

- 1 Valitse rivi »Levy« näppäimellä »V« tai »Λ«
- 2 Valitse haluamasi tietoväline näppäimellä »<« tai »>«.
- 3 Päätä asetus painamalla »EXIT«-näppäintä.

#### Ulkoisen tietovälineen osion valitseminen

Jos ulkoisessa tietovälineessä on useita osioita, valitse osio, jota haluat käyttää.

- 1 Valitse rivi »Osiointi« näppäimellä »V« tai »Λ«.
- 2 Valitse käytettävä osio näppäimellä »<« tai »>«.
- 3 Päätä asetus painamalla »EXIT«-näppäintä.

#### Ulkoisen tietovälineen testaaminen

Voit testata ulkoisen tietovälineen ja varmistaa sopiiko se valittuun toimintaan.

- Valitse rivi »Levy« näppäimellä »V« tai »A«. Jos on liitetty useita tietovälineitä, valitse niistä haluamasi näppäimellä »<« tai »>«.
- 2 Valitse rivi »Osiointi« näppäimellä »V« tai »Λ«. Jos useita osioita on käytettävissä, valitse käytettävä osio näppäimellä »<« tai »>«.
- 3 Valitse rivi »Tark. levy« näppäimellä »V« tai »Λ« ja vahvista valinta painamalla »OK« näppäintä.
	- Tietovälineen tiedot tulevat näkyviin.
- 4 Päätä asetus painamalla »EXIT«-näppäintä.

# ″Aikasiirto-ohjelmien "keskeyttäminen

Voit keskeyttää ohjelman, jota olet katsomassa. Tämä on hyödyllinen toiminto, jos esimerkiksi puhelin soi, kun katselet videota etkä halua menettää sen tapahtumista mitään.

Viimeisen kohtauksen Pysäytä kuva -näyttö näkyy näytöllä ja ohjelma tallennetaan ulkoisen tietovälineen ajansiirtomuistiin.

- 1 Keskeytä nykyinen ohjelma painamalla »!«-näppäintä.
	- Kuva on pysäytetty, ajansiirto ja jäljellä oleva tallennusaika näkyvä näytöllä.
- 2 Jatka ohjelman toistoa painamalla » $\blacktriangleright$ «-näppäintä.
	- Ohjelman tallennus jatkuu.

#### Huomaa:

- <sup>7</sup>Seuraavat toiminnot ovat käytettävissä ajansiirtotilassa:
	- Takaisinkelaus, paina »3«-näppäintä toistuvasti nopeuden mukaan (kuva on pysähtynyt takaisinkelauksen aikana);
	- Eteenpäinkelaus, paina »4«-näppäintä toistuvasti nopeuden mukaan;
	- Valitse tauko »!«-näppäimellä.
- 3 Päätä ajansiirtotoiminto painamalla
	- »7«-näppäintä.
	- Viesti »Live programme« (Suora lähetys) tulee näkyviin ja näet nykyisen ohjelman ilman aikaviivettä.
	- Kohtaukset "ajansiirtomuistissa" poistetaan.

# Ohjelmien tallentaminen

Voit tallentaa ohjelmia Ohjelmat tallennetaan ulkoiselle tietovälineelle ja ohjelma-arkistoa hallitaan TV-vastaanottimen kautta.

Tallennukseen pätevät seuraavat arvioidut ajat: Teräväpiirto-ohjelmien (HD) tallennusaika on 7 minuuttia 1 Gt:n muistilla, tavallisten ohjelmien tallennusaika on 26 minuuttia.

Voit katsella toista ohjelmaa arkistosta tallennuksen aikana.

Et voi muuttaa esiasetuksia.

Yhden kosketuksen ohjelmantallennus

- 1 Valitse tallennettava TV-kanava näppäimillä »1…0« tai »P+«, »P–« ja paina
	- » «-näppäintä aloittaaksesi tallennuksen.
	- Tallennustiedot tulevat näkyviin: tallennussymboli, kanavan nimi, ohjelma, tallennusaika ja käytettävissä oleva muistitila.
	- Hetken kuluttua nämä tiedot poistuvat näytöstä.
- Lopeta tallennus »<sup>7</sup> «-näppäimellä.
- 3 Vahvista näyttö painamalla »«-näppäintä (vihreä).

tai

 Paina »« (punainen) jatkaaksesi tallennusta.

Huomautuksia:

- Kun tallennus on valmis, tallenne tallennetaan automaattisesti ulkoiselle tietovälineelle.
- Jos ulkoinen tietoväline irrotetaan USB-liitännästä tallennuksen aikana, tallennus pysäytetään automaattisesti eikä sitä tallenneta.

# USB-TALLENNUS

Ohjelman tallentaminen kanavaluettelosta

- Avaa »KANAVALUETTELO« näppäimellä »OK«.
- 2 Valitse TV-kanava painamalla »Λ«-, »ν«-, »<«- tai »>«-näppäintä ja vahvista valinta painamalla »OK«-näppäintä.
- 3 Poistu kanavaluettelosta painamalla »MENU«-näppäintä.
- 4 Aloita tallennus painamalla » «-näppäintä.
	- Tallennustiedot tulevat näkyviin: tallennussymboli, kanavan nimi, ohjelma, tallennusaika ja käytettävissä oleva muistitila.
	- Hetken kuluttua nämä tiedot poistuvat näytöstä.
- 5 Pysäytä tallennus painamalla »<sup>1</sup>«-näppäintä.
- 6 Vahvista näyttö painamalla »«-näppäintä (vihreä).

tai

 Paina »« (punainen) jatkaaksesi tallennusta.

# Tallennettavien ohjelmien esiasetus

### ... sähköisen TV-oppaan käyttö

Voit käyttää tallennuksessa sähköisen TV-oppaan tietoja.

25 ohjelmaa voidaan esiasettaa ajastintallennusta varten tai muistutukseksi.

- 1 Näytä kanavatiedot painamalla »GUIDE« näppäintä.
	- Sähköinen TV-opas tulee näkyviin.
- 2 Valitse haluttu kanava näppäimellä »V« tai »Λ«.
- 3 Vaihda tietoihin nykyisestä ohjelmasta näppäimellä »>«.
- 4 Valitse haluamasi ohjelma näppäimellä »V« tai »Λ«.
- 5 Vahvista ohjelma näppäimellä »**10** «.
	- Ohjelman nimen jälkeen tulee näkyviin symboli» ia tiedot on lisätty ajastimeen.

Huomaa:

- <sup>7</sup>Jos tallennustietoja aiotaan muuttaa, käytä näppäintä »« (keltainen) ja näppäintä »« (sininen) vaihtaaksesi »AJASTETUT TAPAHT.«-valikkoon, paina näppäintä »« (vihreä), muuta tietoja tallenna ne näppäimellä »« (vihreä).
- 6 Poistu valikosta painamalla »EXIT«-näppäintä.

Huomautuksia:

- <sup>7</sup>Ennen kuin ajastintallennus alkaa, varoitusviesti tulee näkyviin 20 sekunnin ajastinlaskennalla. Voit vaihtaa ohjelmoidulle TVkanavalle.
- Jos ajastustallennus alkaa toiston aikana, toisto ei keskeydy: Tallennus on käynnissä automaattisesti taustalla, jollet valitse »Kyllä«, kun ajastinlaskennan viesti on näkyvissä.
- Huomautus vain UPC-asiakkaille: Kun ohjelma on tallennettu, voi käydä niin, että osa aiemmasta tai seuraavasta ohjelmasta on sisällytetty tallennusaikatauluun elektronisen TV-oppaan epätarkkuuksien vuoksi. Huomaa, että tällaisessa tapauksessa, jossa yhdellä tai useammalla ohjelmalla on lapsilukitus, korkeinta käyttötasoa sovelletaan koko tallennukseen.

### Aseta ennen/jälkeen-aika

Tällä toiminnolla voit muuttaa elektronisen TVoppaan asettamaa tallennusaikaa.

Jos ajattelet, että ohjelma alkaa muutamaa minuuttia aikaisemmin tai loppuu useita minuutteja myöhemmin, voit »Lisätä« 60 minuuttia tähän aikaan

- Näytä kanavatiedot »GUIDE«-näppäimellä.
- 2 Vaihda ajastintoimintoon »« (keltainen) -näppäimellä ja valitse sitten »Oman tallennusajan muokkaus« -valikko »« (vihreä) -näppäimellä.
- 3 Muuta alkamisaikaa »<«-tai »>« -näppäimellä.
- 4 Siirry »V«-näppäimellä »Loppu«-riville ja muuta päättymisaikaa »<«- tai »>«- näppäimellä.
- 5 Tallenna muutokset »« (vihreä) -näppäimellä.
- 6 Sulje ohjelmatiedot »GUIDE«-näppäimellä.

# USB-TALLENNUS

### ... manuaalisella tietojensyötöllä

Voit esiasettaa enintään 25 ohjelmaa ajastintallennusta varten.

- 1 Näytä kanavatiedot painamalla »GUIDE« näppäintä.
	- Sähköinen TV-opas tulee näkyviin.
- 2 Avaa »AJASTA«-valikko painamalla kahdesti »«-näppäintä (keltainen).
- 3 Valitse rivi »Tyyppi« näppäimellä »V« tai »Λ« ja valitse vaihtoehto »Tallennus« näppäimellä »<« tai »>«.
- 4 Valitse rivi »Kanava« näppäimellä »V« tai »Λ« ja valitse kanava näppäimellä »<« tai »>«.
- 5 Valitse rivi »Tila« näppäimellä »V« tai »Λ« ja valitse haluttu tila (»Kerran«, »Joka päivä« tai »Viikoittain«) näppäimellä »<« tai »>«.
- 6 Valitse rivi »Käynnistä« (Käynnistä tallennus) näppäimellä »V« tai »Λ« ja anna päivämäärä/aika näppäimillä »1…0«.
- 7 Valitse rivi »Loppu« (Lopeta tallennus) näppäimellä »V« tai »Λ« ja anna päivämäärä/ aika näppäimillä »1…0«.
- 8 Tallenna tiedot näppäimellä »« (vihreä). – Ohjelma on esiasetettu.
- 9 Poistu valikosta painamalla »EXIT«-näppäintä.

Huomautuksia:

- <sup>7</sup>Ennen kuin ajastintallennus alkaa, varoitusviesti tulee näkyviin 20 sekunnin ajastinlaskennalla. Voit vaihtaa ohjelmoidulle TVkanavalle.
- <sup>7</sup>Jos ajastustallennus alkaa toiston aikana, toisto ei keskeydy: tallennus on käynnissä automaattisesti taustalla, jollet valitse »Kyllä«, kun ajastinlaskennan viesti on näkyvissä.

### Tallennustietojen muokkaus ajastinvalikossa

Voit muokata ohjelmoitujen ajastintallennusten tietoja.

- 1 Valitse ajastinvalikko painamalla järjestyksessä näppäintä »GUIDE«, »« (keltainen) ja näppäintä »« (sininen).
	- The »AJASTETUT TAPAHT.«-valikko tulee näkyviin.
- 2 Valitse muutettavan ohjelman nimi näppäimellä »V« tai »Λ« ja aktivoi ajastinsijainti näppäimellä »« (vihreä).

 – Syötevalikko tulee näkyviin.

- 3 Valitse haluttu vaihtoehto näppäimellä »V« tai »Λ« ja muokkaa tietoja näppäimillä »1…0« ja »<« tai »>«.
- 4 Tallenna muutokset näppäimellä »« (vihreä).

 – Ajastin on muutettu.

5 Sulje valikko painamalla »EXIT«-näppäintä.

### Ajastimen poistaminen

Voit poistaa ohjelmoituja ajastintallennuksia.

- 1 Valitse ajastinvalikko painamalla järjestyksessä näppäintä »GUIDE«, »•••« (keltainen) ja näppäintä »« (sininen).
	- The »AJASTETUT TAPAHT.«-valikko tulee näkyviin.
- 2 Valitse poistettavan ohjelman nimi näppäimellä »V« tai »Λ« ja poista ajastinsijainti näppäimellä »« (keltainen).
- 3 Sulje valikko painamalla »EXIT«-näppäintä.

# Toisto

Tallennetut ohjelmat - joko käynnistettynä manuaalisesti tai ajastintoiminnolla - tallennetaan ulkoiseen tietovälineeseen.

#### Ohjelman valitseminen arkistosta

- 1 Avaa »Tall. tiedostoja« -valikko painamalla »MENU«-painiketta. Avaa »V« tai »Λ« painikkeella »USB-TALLENNUS«-valikko.
- 2 Valitse »PRnP«-valikko ja vahvista »OK« painikkeella.
	- »Tall. tiedostoja« -valikko tulee näkyviin.
- 2 Valitse haluamasi ohjelma näppäimellä »V« tai »Λ« ja käynnistä toisto näppäimellä  $\gg$   $\ll$ .

3Päätä toisto painamalla »<sup>1</sup>«-näppäintä.

 – Televisio vaihtaa nykyiselle TV-kanavalle.

#### Kuvahaku eteenpäin/taaksepäin

Valitse toiston aikana eteenpäinkelausnopeus (2x, 4x, 8x, 16x tai 32x) näppäimellä »4«;

tai

 Valitse toiston aikana taaksepäinkelausnopeus (2x, 4x, 8x, 16x tai 32x) näppäimellä »3« (kuva on pysähtynyt takaisinkelauksen aikana).

### Kohtauksen uudelleentoisto (A-B)

Voit merkitä kohtauksen aloitus- ja lopetuskohdan. Kohtausta toistetaan sen jälkeen jatkuvasti.

- 1 Merkitse aloituskohta A painamalla »8«-näppäintä halutussa kohtaa kohtausta toiston aikana.
	- Tämä kohta merkitään aloitusmerkillä A.
- 2 Merkitse lopetuskohta B painamalla »8«-näppäintä halutussa kohtaa kohtausta toiston aikana.
	- Tämä kohta merkitään lopetusmerkillä B.
	- Televisio uudelleentoistaa toistoa näiden kahden merkin välillä.
- 3 Poista uudelleentoistotoiminto käytöstä »7«-näppäimellä.

## Toisto tallennuksen aikana

Voit tallennuksen aikana joko katsella nyt tallennettavaa ohjelmaa, tai katsoa jo tallentamaasi eri ohjelmaa.

- 1 Valitse tallennettava kanava »1…0«- tai »P+«- »P–«-näppäimellä ja käynnistä tallennus painamalla » «-näppäintä.
- 2 Avaa »Tall. tiedostoja« -valikko painamalla »MENU«-painiketta. Avaa »V« tai »Λ« painikkeella »USB-TALLENNUS«-valikko.
- 3 Valitse »PRnP«-valikko ja vahvista »OK« painikkeella. – »Tall. tiedostoja« -valikko tulee näkyviin.
- Valitse haluamasi ohjelma »V«- tai »A«näppäimellä ja käynnistä toisto painamalla » - «-näppäintä.
	- Tallennus jatkuu taustalla.
- Päätä toisto painamalla »<sup>4</sup>«-näppäintä.
- 6 Pysäytä tallennus painamalla »<sup>1</sup>«-näppäintä.

# Ohjelmien poistaminen tallennusluettelosta

Voit poistaa ohjelmia tallennusluettelosta.

- 1 Avaa »Tall. tiedostoja« -valikko painamalla »MENU«-painiketta. Avaa »V« tai »Λ« painikkeella »USB-TALLENNUS«-valikko.
- 2 Valitse »PRnP«-valikko ja vahvista »OK« painikkeella.

 – »Tall. tiedostoja« -valikko tulee näkyviin.

- 3 Valitse poistettava ohjelma »V«- tai »Λ« näppäimellä.
- Poista ohjelma painamalla »••••« -näppäintä (sininen).
- 5 Vahvista turvakysymys painamalla »« näppäintä (vihreä).

Huomaa:

- <sup>7</sup>Et voi poistaa ohjelmia »Tall. tapahtuma« -valikosta, jos niitä tallennetaan tai toistetaan parhaillaan.
- 6 Sulje valikko painamalla »EXIT« -näppäintä.

# Tiedostomuodot

Tämä TV-vastaanotin voi käyttää seuraavia tiedostomuotoja USB-liitäntöjen kautta:

#### Videodata

Erityiset videon pakkaus- ja pakkauksen purku -koodekit tarjoavat enemmän muistitilaa huonontamatta liikaa kuvan laatua.

Tämä TV-vastaanotin toistaa videotiedostoja, jotka ovat muotoa DIVIX, XVID, H.264/MPEG-4 AVC (L4.1, 4 viitekuvaa), MPEG-4, MPEG-2, MPEG-1, MJPEG ja MOV.

Myös seuraavat tiedostopäätteet ovat tuettuja: AVI, MKV, MP4, TS, MOV, MPG, DAT, VOB. Nämä tiedostot voivat sisältää audiotiedostoja, jotka on pakattu käyttämällä MP3-, AAC- tai Dolby Digital©-tekniikkaa.

#### Audiodata

Tämä TV-vastaanotin toistaa audiodataa, joka on muotoa MP3, AAC.

MP3 on lyhennys termistä MPEG-1 Level 3 ja se perustuu MPEG:in (Motion Picture Expert Group) kehittämään MPEG-1-standardiin.

AAC on lyhennys termistä Advanced Audio Coding, joka myös on MPEG:in kehittämä. AAC tarjoaa paremman äänenlaadun vastaavalla datanopeudella.

Näillä muodoilla audiotiedostot tallentuvat ja toistuvat yhtä hyvällä äänenlaadulla kuin CDlevyllä, vieden samalla vain murto-osan muistitilasta.

Tuetut tiedostopäätteet ovat: MP3, MP2, WMA, M4A, AAC.

MP3-tiedostot voidaan järjestää kansioihin ja alikansioihin samalla tavoin kuin tietokoneessa.

#### Kuvadata

Tämä TV-vastaanotin toistaa kuvia, jotka ovat muotoa JPEG, PNG ja BMP.

JPEG on lyhenne sanoista Joint Picture Experts Group. Se tarkoittaa kuvatiedostojen pakkausprosessia.

PNG ja BMP ovat prosesseja, joita käytetään kuvadatan tallentamiseen ilman häviötä tai hyvin vähäisellä häviöllä.

Kuvatiedostoja voi tallentaa samaan tietovälineeseen muun tyyppisten tiedostojen ohella.

Nämä tiedostot voi järjestää kansioihin ja alikansioihin.

#### Ulkoisen tietovälineen liittäminen-

Kytke ennen tietovälineen liittämistä televisio valmiustilaan » $\mathbb{O}$ «-näppäimellä. Liitä laite ja kytke sen jälkeen televisio takaisin päälle.

Ennen ulkoisen tietovälineen irrottamista TV-vastaanotin on kytkettävä valmiustilaan, jottei tapahdu tietojen menettämistä.

#### Huomautuksia:

- $\blacksquare$  Jos käytät verkkokaapelia ulkoisilla kiintolevyillä, joka on liitetty TV-vastaanottimen »USB«-liitäntään, tämä verkkokaapeli on myös irrotettava virtalähteestä, kun TV sammutetaan.
- $\blacksquare$  Ulkoista tietovälinettä ei saa irrottaa TV-vastaanottimesta, kun tietovälineen tiedostoja käytetään.
- ITE (Information Technology Equipment) -laitteille standardissa EN 55022/EN 55024 määritelty kaksisuuntainen tiedonsiirto ei ole mahdollista.
- USB-siirto ei ole itsessään käyttötila. Se on vain lisätoiminto.

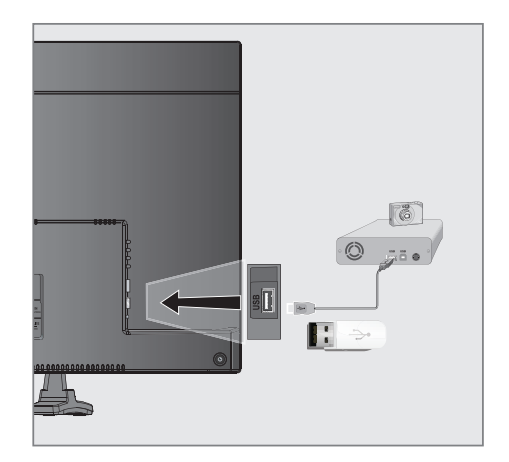

1 Liitä TV-vastaanottimen »USB«-liitäntä ja vastaava tietovälineen (ulkoinen kiintolevy, digitaalikamera, kortinlukija tai MP3-soitin) liitäntä USB-kaapelilla;

# Ulkoisen välineen poistaminen

Kirjaudu ulos ulkoisesta välineestä ennen sen poistamista.

- Avaa valikko painamalla »MENU«painiketta.
- 2 Valitse »USB-TALLENNUS«-valikkokohde »V«- tai »A«-näppäimellä ja vahvista valinta painamalla »OK«-painiketta.
- 3 Valitse »Poista levy turvallisesti« »V«- tai » • « - näppäimellä ja vahvista valinta painamalla »OK«-painiketta.

#### Huomautus:

■ Datavälineen voi nyt poistaa liitännästä.

# Tiedostoselain

Tiedostoselain näyttää ulkoiseen tietovälineeseen tallennettuja video-, audio- ja kuvatiedostoja.

Jos ulkoinen tietoväline sisältää eri muodoissa olevia tiedostoja, voit tarvittaessa suodattaa pois muodot, joita ei tarvita.

# Tiedostoselaimen päävalikko

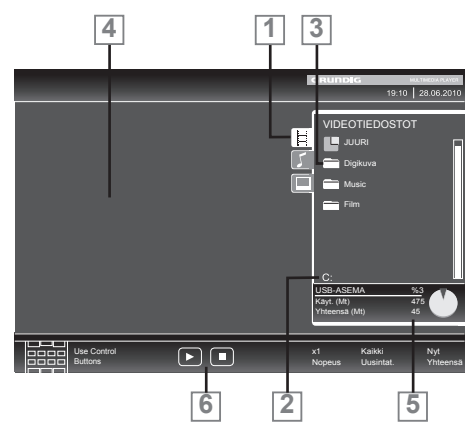

- 1 Valitut tietomuodot.
- 2 Tietovälineen nimi.
- 3 Tietovälineen kansioiden kokonaislukumäärä.
- 4 Valitun tiedoston esikatselu.
- 5 Ulkoisen tietovälineen tiedot.
- 6 Valikkonavigaatio.

# USB-asetusvalikon asetukset

#### Valikon valitseminen

- 1 Avaa valikko »MENU«-näppäimellä.
- 2 Valitse »LÄHTEEN ASETUS«-valikko näppäimellä » $\blacktriangleright$ « tai » $\blacktriangle$ « ja vahvista valinta painamalla »OK«-näppäintä.
	- »USB-ASETUS«-valikko tulee näkyviin.

#### Huomaa:

<sup>7</sup>Lisätoiminnot kuvataan seuraavissa osissa.

#### Automaattisen esikatselun päälle kytkeminen

Jos tämä toiminto on kytketty päälle, valitun tiedoston esikatselu tulee näkyviin tiedostoselaimeen.

- Valitse rivi »Autom. esikatselu« näppäimellä »V« tai »Λ«.
- 2 Kytke toiminto päälle »<«- tai»>«-näppäimellä (»Päälle«).
- 3 Paina »EXIT«-näppäintä lopettaaksesi asetuksen.

#### Näyttötilan valitseminen

- 1 Valitse »Katselutila« »V«- tai »Λ« näppäimellä.
- 2 Valitse haluttu vaihtoehto näppäimellä »<« tai »>«.
- 3 Paina »EXIT«-näppäintä lopettaaksesi asetuksen.

#### Diaesityksen kuvien näytön keston asettaminen

- 1 Valitse »Diaesityksen väli« näppäimellä »V« tai »Λ«.
- 2 Valitse näytön kestoaika (3, 5, 10 sekuntia) näppäimellä »<« tai »>«.
- Paina »EXIT«-näppäintä lopettaaksesi asetuksen.

### DivX® VOD

Sinun on rekisteröitävä laite, jotta voit toistaa DivX®:ltä ostamiasi suojattuja videoita.

- 1 Valitse »DivX® VOD«»V« tai »Λ« näppäimellä ja vahvista »OK«näppäimellä. – Rekisteröintikoodi tulee näkyviin.
- 2 Avaa osoite http://vod.divx.com ja rekisteröi laite rekisteröintikoodilla.

$$
\underset{\text{HD}}{\text{DIUX}}{}^+
$$

DivX Certified® DivX®- ja DivX Plus™ HD (H.264/MKV) -videoiden toistamiseen jopa 1080p HD-tarkkuudella, myös premium-sisältöä.

TIETOJA DIVX VIDEOSTA: DivX® on DivX, Inc:n luoma digitaalinen videoformaatti. Tämä on virallinen DivX Certified® -laite, joka toistaa DivX videoita. Lisätietoja ja ohjelmistotyökaluja tiedostojen muuttamiseen DivX Videoiksi saat osoitteesta divx. com.

TIETOJA DIVX VIDEO-ON-DEMANDISTA: Tämä DivX Certified® on rekisteröitävä, jotta sillä voi toistaa ostettuja DivX Video-on-Demand (VOD) -videoita. Rekisteröintikoodin löydät laitteen DivX VOD -osiosta USB-asetusvalikossa. Lisätietoja rekisteröinnistä ja rekisteröityminen tapahtuu osoitteessa vod.divx.com.

# Perustoistotoiminnot

- 1 Valitse tietoväline painamalla » «- k-näppäintä, käytä näppäintä »V«, »Λ«, »<« tai »>« vaihtoehdon »USB« -valitsemiseen ja vahvista valinta painamalla »OK«-näppäintä. – Tiedostoselain tulee näkyviin.
- 2 Valitse tiedostomuoto (video-, audio-, kuvatiedostot) näppäimellä »V« tai »Λ«.
- 3 Vaihda kansio/tiedostoluetteloon näppäimellä »OK«.

#### Huomaa:

- <sup>7</sup>Jos kaksi USB-tietoväline, jossa on useita osioita, on liitetty USB-liitäntään, vastaavan aseman (esim. C) kirjain tulee näkyviin kansiosymbolin jäljessä. Valitse aseman kirjain painamalla »V«- tai »Λ«-näppäintä ja vahvista valinta painamalla »»OK«-näppäintä.
- 4 Valitse kansio tai tiedosto näppäimellä »V« tai »Λ« ja avaa se painamalla »OK«-näppäintä. – Alihakemistoluettelo tulee näkyviin.

#### Huomaa:

- <sup>7</sup>Vaihda takaisin pääkansioon näppäimellä  $x \leftarrow \alpha$
- 5 Valitse kappale tai kuva näppäimellä »V« tai » •« ja aloita toisto painamalla » • «-näppäintä. Huomautuksia:
	- <sup>7</sup>Voit katsella elokuvan tietoja painamalla »?«-näppäintä (punainen).
	- <sup>7</sup>MP3-datan toistossa albumin, kappaleen ja esittäjän tiedot näytetään valikon vasemmalla puolella.
	- <sup>7</sup>Kuvatiedostoja toistettaessa voit käyttää »?«-näppäintä resoluutio- ja kokotietojen näyttämiseen.
	- <sup>7</sup>Paina kuvatietoja toistettaessa »?«-näppäintä kahdesti, jolloinDivX®-asetusvalikkoavautuu.
	- <sup>7</sup>Toistettaessa kuvatietoja, tiedostoselain kytkeytyy pois päältä. Tuo tiedostoselain uudelleen näkyviin painamalla »7«-näppäintä.
- Keskeytä toisto painamalla » · «-näppäintä.
- Jatka normaalitoistoa painamalla » » «-näppäintä.
- Päätä toisto painamalla »<sup>1</sup>«-näppäintä. Tiedostoselain tulee näkyviin.

Huomautuksia:

- <sup>7</sup>Valitse »Yläkansio« näppäimellä »Λ«, kun haluat palata takaisiin edelliseen kansioon. Voit palata pääkansioon näppäimellä »Juuri« (ja painamalla sitten »OK«-näppäintä).
- <sup>7</sup>On mahdollista, että todellisuudessa tuetut tiedostot eivät toimi oikein USB-tilassa. Tämä johtuu siitä, että tiettyjä tiedostoja ei ole tallennettu standardisoidulla pakkauksella, vaikka niissä on "oikea" tiedostopääte.
- <sup>7</sup>Jos videotiedostossa on useita ääniraitoja (audiovirtoja), voit vaihtaa niiden välillä toiston aikana Koko näyttö -tilassa näppäimellä » «.
- <sup>7</sup>Toistaessasi musiikkitiedostoja voit käyttää USB-tilassa samanaikaisesti muita valintoja. Näin voit esim. esittää diaesityksen musiikin säestyksellä.
- <sup>7</sup>Elokuville on tuettu ainoastaan SRT-muotoinen tekstitys. Tekstitys- ja elokuvatiedoston nimien on oltava identtisiä. Muuten tekstitystä ei näytetä.

# Lisätoistotoimintoja

Käytettyjen tiedostomuotojen mukaan seuraavat lisätoiminnot ovat mahdollisia:

#### Lukujen valitseminen DivX® tiedostoissa (vain videotiedostot)

- Valitse seuraava luku toiston aikana<br>»>«-näppäimellä.
- 2 Valitse edellinen luku toiston aikana »<«-näppäimellä.

Huomaa:

<sup>7</sup>Voit myös valita luvut chapters antamalla luvun numeron »1...0«-näppäimillä.

Nimikkeiden valitseminen DivX® tiedostoissa (vain videotiedostot)

- 1 Valitse seuraava nimike toiston aikana »Λ« näppäimellä.
- 2 Valitse edellinen luku toiston aikana »V«näppäimellä.

Huomaa:

<sup>7</sup>Lapsilukko ei ole käytössä USB-lähteissä.

#### Valittujen nimikkeiden toistaminen

Vain merkityt kappaleet toistetaan.

- Valitse nimike näppäimellä »V« tai »A« ja merkitse se painamalla »OK«-näppäintä.
- 2 Valitse seuraava nimike näppäimellä »V« tai »Λ« ja merkitse se painamalla »OK« näppäintä.
- 3 Käynnistä toisto » «-näppäimellä.

4Päätä toisto painamalla »7«-näppäintä.

#### Huomaa:

<sup>7</sup>Poista merkintä näppäimellä »V« tai »Λ« ja paina »OK«-näppäintä poistaaksesi merkinnän.

Kappaleen tai kuvan valitseminen vaiheittain (SKIP)

- 1 Valitse toiston aikana seuraava kappale/ kuva näppäimellä » $\blacktriangleright$  «.
- 2 Valitse toiston aikana edellinen kappale/ kuva näppäimellä » $\blacktriangleleft$ «.
	- Valitsemasi kappaleen tai kuvan toisto alkaa.

#### Tietyn osion valitseminen toistoa varten

(vain videotiedostot)

- 1 Paina toiston aikana »OK«-näppäintä.
- 2 Anna osio (aika) näppäimillä »1 ... 0« ja vahvista valinta painamalla näppäintä »« (vihreä) tai »OK«.

#### Eteenpäinkelaus

(vain video- ja audiotiedostoille)

Voit valita eri nopeuksista (2-kertainen, 4-kertainen, 8-kertainen, 16-kertainen ja 32-kertainen eteenpäin ja taaksepäin).

- 1 Valitse toistonopeus toiston aikana näppäimellä »**4 «** tai » $\rightarrow$  «.
- 2 Jatka normaalitoistoa painamalla »> «-näppäintä.

#### Kuvien kiertäminen

(vain kuvatiedostot)

Voit kiertää kuvia 90°.

1 Paina toiston aikana näppäintä »<« tai »>« kiertääksesi kuvaa 90°.

### Uudelleentoistotoiminnot

Valinnat:

- »One Repeat« (toista uudelleen yksi kappale): nykyinen kappale toistetaan uudelleen.
- »All Repeat« (toista uudelleen kaikki kappaleet): kaikki kappaleet toistetaan uudelleen
- Avaa valikko »TOOLS«-näppäimellä.
- 2 Valitse »Uusintat.« näppäimellä »V« tai »Λ«.
- 3 Valitse »Yksi«, »Kaikki«, »Satun.toisto« tai »Ei« painamalla »<«- tai »>«-näppäintä.

# TOP-teksti tai FLOF-tekstitila

- 1 Kytke teksti-TV päälle painamalla »TXT« näppäintä.
- 2 Valitse teksti-TV:n sivut suoraan »1...0«-näppäimillä tai vaihe vaiheelta »V«- ja »Λ« näppäimellä.

 Palaa teksti-TV:n sivulle 100 painamalla »?«-näppäintä.

#### Huomaa:

- <sup>7</sup> Näytön alareunassa on tietopalkki, punaisella, vihreällä ja– kanavasta riippuen – keltaisella ja sinisellä paneelilla. Kaukosäätimessä on vastaavat eri väriset näppäimet, joilla näitä sivuja voi valita.
- 3 Palaa sivu taaksepäin »«-näppäimellä (punainen).
- 4 Siirry sivu eteenpäin »«-näppäimellä (vihreä).
- <sup>5</sup> Valitse tietty luku »«-näppäimellä (kel- tainen).
- 6 Valitse tietty aihe »«-näppäimellä (sininen).
- 7 Poistu teksti-TV:stä »TXT«-näppäimellä.

#### Normaali tekstitila

- Kytke teksti-TV päälle painamalla »TXT«näppäintä.
- 2 Valitse teksti-TV-sivut suoraan painamalla »1…0«-näppäimiä. Palaa teksti-TV:n sivulle 100 painamalla »?«-näppäintä.
- 3 Siirry sivu taaksepäin »V«-näppäimellä.
- 4 Siirry sivu eteenpäin »Λ«-näppäimellä.
- 5 Poistu teksti-TV:stä »TXT«-näppäimellä.

# Lisätoiminnot

#### Odotusajan ohittaminen

Samalla, kun sivua haetaan voit vaihtaa televisiokanavalle.

- 1 Anna teksti-TV:n sivun numero »1…0«-näppäimillä ja paina » $\blacktriangleright$  «-näppäintä.
	- Heti, kun sivu löydetään, sivunumero näytetään.
- 2 Vaihda teksti-TV:n sivulle painamalla » «-näppäintä.

## Merkin korkeuden suurentaminen

Jos sinun on vaikea lukea näytön tekstiä, voit kaksinkertaistaa merkkien korkeutta.

1 Suurenna teksti-TV-sivun merkkikokoa painamalla toistuvasti»5«-näppäintä.

#### Sivun pito

Useat sivut voivat sisältää useita alisivuja, joita lähetysasemaa selaa automaattisesti.

- 1 Pysäytä alisivujen automaattinen selaus »3«-näppäimellä.
- 2 Lopeta toiminto »<<<a>sersimellä.

#### Alisivun avaaminen suoraan

Jos valittu teksti-TV-sivu sisältää lisäsivuja, näytetään nykyisen numero samoin kuin sivujen kokonaislukumäärä.

- 1 Avaa alisivutoiminto painamalla »-«näppäintä.
- 2 Siirry alisivulle painamalla »<« tai »>« -näppäimiä.
- 3 Lopeta toiminto » knäppäimellä.

#### Vastausten paljastaminen

Jotkut teksti-TV-sivut sisältävät piilotettuja vastauksia tai tietoja.

- 1 Näytä tiedot »4«-näppäimellä.
- 2 Piilota tiedot painamalla »4«-näppäintä.

#### Näytön jakaminen

Tällä toiminnolla voit näyttää TV-kanavaa vasemmalla puolella ja teksti-TV:tä oikealla.

- 1 Kytke toiminto päälle näppäimellä »<sup>1</sup>«. – TV-kanava ja teksti-TV näkyvät vierekkäin.
- 2 Kytke toiminto pois päältä näppäimellä  $\mathbb{R}$  «.

# ASETUKSET-valikon avaaminen

- 1 Avaa valikko »MENU«-näppäimellä.
- 2 Valitse »ASETUKSET«-valikko näppäimellä »V«- tai »A«ja vahvista painamalla »OK«näppäintä.

 – »ASETUKSET«-valikko tulee näkyviin.

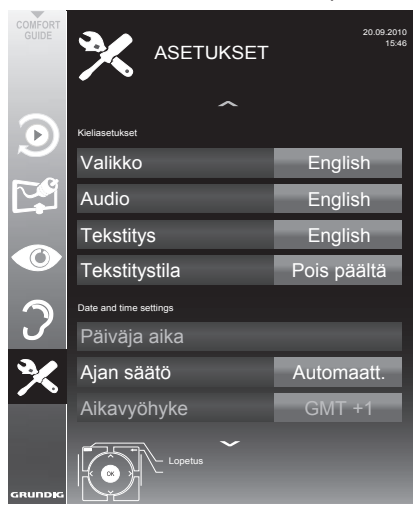

#### Huomaa:

 $\blacksquare$  Lisätoiminnot kuvataan seuraavissa osissa.

# Kieliasetukset

#### Valikkokielenvaihtaminen

- 1 Valitse rivi »Valikko« näppäimellä»v« tai » • « ja vahvista valinta painamalla » OK«näppäintä.
	- – »Valitse valikkokieli«-valikko tulee näkyviin.
- 2 Valitse valikkokieli näppäimellä»<«, »>«, »V« tai »A« ja vahvista valinta painamalla »OK«-näppäintä.
- 3 Lopeta asetus painamalla » $EXIT$ «-näppäintä.

## Audiokielen vaihtaminen

(vain digitaaliset televisiokanavat)

Voit määrittää ensisijaisen ja toissijaisen audiokielen.

- 1 Valitse rivi »Audio« näppäimellä»V« tai » • « ja vahvista valinta painamalla » OK«näppäintä.
	- – »Valitse audiokieli«-valikko tulee näkyviin.
- 2 Valitse audiokieli näppäimellä » $\ll$ «, » $\ll$ », »V« tai »A« ja aseta se ensisijaiseksi audiokieleksi näppäimellä » « (punainen) tai aseta se toissijaiseksi audiokieleksi näppäimellä »« (vihreä).
	- – Ensisijainen ja toissijainen kieli näkyvät valikon oikeassa yläkulmassa.
- 3 Lopeta asetus painamalla »MENU«-näppäintä.

### Tekstityskielen ja tekstitystilan vaihtaminen

(vain digitaaliset televisiokanavat)

Voit kytkeä tekstityksen päälle ja pois päältä, valita tekstityskielen ja määrittää toisen tekstityskielen.

- 1 Valitse rivi »Tekstitys« näppäimellä »∨« tai » **A**« ja vahvista valinta »**OK**«-näppäimellä.
	- – »Valitse tekstityskieli«-valikko tulee näkyviin.
- 2 Valitse tekstityskieli näppäimellä »V«, »Λ«, »<« tai »>« ja aseta se ensisijaiseksi tekstityskieleksi näppäimellä »•« (punainen) tai aseta se toissijaiseksi tekstityskieleksi näppäimellä »« (vihreä).
	- – Ensisijainen ja toissijainen kieli näkyvät valikon oikeassa yläkulmassa.
- 3 Siirry yksi valikkotaso takaisin painamalla »<«-näppäintä.
- 4 Valitse rivi »Tekstitystila« näppäimellä» $\blacktriangledown$ « tai » • « ia valitse sitten haluttu vaihtoehto »Pois päältä«, »Kuulo-ongelmia« tai »Perus« näppäimellä »<« tai »>«.
- 5 Lopeta asetus painamalla »**EXIT**«-näppäintä.

# Päivämäärän ja ajan asettaminen

#### Automaattinen asetus

TV-vastaanotin tunnistaa eron Greenwichin keskiaikaan (GMT) automaattisesti, jos valittu kanava lähettää aikasignaalia.

- 1 Valitse rivi »Ajan säätö« näppäimellä »V«, valitse sitten vaihtoehto »Manual« (Käsin) näppäimellä »<« tai »>«.
	- Rivit »Aikavyöhyke« ja »Kesäaika« ovat aktiivisia.
- 2 Valitse rivi »Aikavyöhyke« näppäimellä »V« ja vahvista valinta painamalla »OK«-näppäintä.
	- »Valitse aikavyöhyke«-valikko tulee näkyviin.
- 3 Valitse asianmukainen aikavyöhyke näppäimellä »<«, »>«, »V« tai »Λ ja vahvista valinta painamalla »OK«-näppäintä.
- 4 Valitse rivi »Kesäaika« näppäimellä »V« ja käytä »<«- tai »>«-näppäintä asettaaksesi valinnan »Automaatt.«, »Pois« tai »Päällä«.
- 5 Lopeta asetus painamalla »EXIT«-näppäintä.

#### Manuaalinen asetus

Voit myös asettaa aikaeron manuaalisesti - esimerkiksi kun oikeaa aikaa ei tunnisteta automaattisesti tai se ei vastaa syystä tai toisesta paikallista aikaa.

- Valitse rivi »Päivä ja aika« »v«- tai »∧«näppäimellä ja vahvista valinta painamalla »OK«-näppäintä.
- 2 Valitse rivi »Automaatt.« »V«- tai »∧«näppäimellä ja vahvista valinta painamalla »OK«-näppäintä.
	- Päivämäärä ja aika päivitetään automaattisesti,

tai

3 Valitse syöttöruutu »V«- tai »Λ«-näppäimellä, anna päivämäärä- ja aikatieto »1...0«-näppäimillä ja vahvista painamalla »OK«-näppäintä.

Huomautus:

■ Jos vaihtoehto »Automaatt.« on valittu rivillä »Ajan säätö«, TV-vastaanotin sovittaa ajan automaattisesti vastaavan lähetysaseman aikasignaaliin. Jotkut kanavat, esim. ulkomaisten lähetysasemien, voivat kuitenkin käyttää aikaa, joka on eri kuin maassasi. Näissä tapauksissa muistutukset ja suunnitellut tallen-

nukset voivat aikaerosta johtuen peruuntua.

# Ajastinasetukset

# Pois päältä kytkemisajan antami- nen (uniajastin)

Voit antaa »Uniajastin«-valikossa television pois päältä kytkemisajan. Kun asetettu aika on kulunut, televisio kytkeytyy valmiustilaan.

- 1 Valitse rivi »Uniajastin« näppäimellä »V« tai »Λ«.
- 2 Valitse pois päältä kytkemisaika näppäimellä »<« tai »>«.

#### Huomaa:

- <sup>7</sup> Voit kytkeä toiminnon pois päältä käyttämällä »<« tai»>«-näppäintä kytkeäksesi pois päältä kytkemisajan tilaksi »Pois«.
- 3 Päätä asetus painamalla »EXIT«-näppäintä.

### Käynnistysajastin

Voit antaa »Auto On« (Automaattinen käynnistys) -valikossa television päälle kytkemisajan. Kun esiasetettu aika on kulunut, televisio kytkeytyy päälle valmiustilasta – edeltäkäsin valitulla äänenvoimakkuudella ja TV-kanavalla.

- 1 Valitse rivi »Auto On« (Automaattinen käynnistys) näppäimellä »V« tai »Λ« ja vahvista valinta painamalla »OK«-näppäintä.
- 2 Valitse rivi »Tila« näppäimellä »v« tai »∧« ja valitse milloin TV tulee käynnistää näppäimellä »<« tai »>«.
- 3 Valitse rivi »Tulolähde« näppäimellä »V« tai »Λ« ja valitse tulolähde näppäimellä »<« tai »>«.
- 4 Valitse rivi »Palv.tyyppi« näppäimellä »V« tai »Λ« ja valitse haluttu vaihtoehto (ATV, DTV, Radio tai DATA) näppäimellä »<« tai »>«.

5 Valitse rivi »Tulolähde« näppäimellä »V« tai »Λ« ja valitse tulolähde näppäimellä »<« tai »>«.

Huomaa:

- Rivi »Kanava« on aktiivinen vain, kun parhaillaan käytössä oleva tulosignaalignali on asetettu. Jos mitään syötettä ei ole annettu, käytetään valitun tulolähteen ensimmäistä kanavaa.
- 6 Valitse rivi »Äänitaso« näppäimellä »V« tai »Λ« ja aseta äänenvoimakkuus näppäimellä »<« tai »>«.
- 7 Valitse rivi »Aseta tunti« näppäimellä »V« tai »Λ« ja aseta aika näppäimillä »1…0«.
- 8 Tallenna tiedot näppäimellä »••« (vihreä).

Huomaa:

- <sup>7</sup>Voit keskeyttää syöttämisen painamalla näppäintä »« (punainen).
- 9 Lopeta asetus painamalla »EXIT«-näppäintä.

#### Pois päältä kytkemisen ajastin

Voit antaa »Automaattinen sammutus«-valikossa television pois päältä kytkemisajan. Kun asetettu aika on kulunut, televisio kytkeytyy valmiustilaan.

- 1 Valitse rivi »Automaattinen sammutus« näppäimellä »V« tai »Λ« ja vahvista valinta painamalla »OK«-näppäintä.
- 2 Valitse rivi »Tila« näppäimellä »v« tai »∧« ja aseta haluttu tila näppäimellä »<« tai »>«.
- 3 Valitse rivi »Aseta tunti« näppäimellä »V« tai »Λ« ja aseta aika näppäimillä »1…0«.
- 4 Tallenna tiedot näppäimellä »« (vihreä).

Huomaa:

- <sup>7</sup>Voit keskeyttää syöttämisen painamalla näppäintä »« (punainen).
- 5 Lopeta asetus painamalla »EXIT«-näppäintä.

# Automaattinen pois päältä kytkemi- nen (Autom. sammutus)

Kun tämä toiminto on aktivoitu, TV-vastaanotin kytkeytyy automaattisesti valmiustilaan, kun videosignaalia ei lähetetä viiteen minuuttiin tai eurooppalaisten säädösten mukaisesti TV-vastaanotin kytkeytyy valmiustilaan neljän tunnin kuluttua, jollei mitään kaukosäätimen tai TV-vastaanottimen painiketta käytetä tänä aikana.

- Valitse rivi »Autom. sammutus)« näppäimellä »V« tai »Λ«.
- 2 Aktivoi toiminto »<«- tai »>«-näppäimellä (»Päälle«).

#### Huomaa:

- <sup>7</sup> Voit kytkeä toiminnon pois päältä käyttämällä näppäintä »<« tai »>« valitaksesi asetukseksi »Pois«.
- 3 Paina »EXIT«-näppäintä lopettaaksesi asetuksen.

# Lapsilukkoasetukset

#### Ohjelmien valtuuttaminen

Elokuvat saattavat olla kokonaan tai osittain lapsille sopimattomia.

Ohjelmat sisältävät tietoja, jotka merkitsevät sisällön tai kohtaukset käyttötasoihin 4–18. Voit valita yhden käyttötasoista ja siten valtuuttaa toiston.

- 1 Valitse rivi »Vanhempien opastus« »V«- tai »Λ«-näppäimellä ja vahvista valinta painamalla »OK«-näppäintä.
- 2 Anna PIN-koodi »1234« näppäimillä »1 ... 0«.
- 3 Valitse käyttötaso »<«- tai »>«-näppäimellä.
- 4 Paina »**EXIT**«-näppäintä lopettaaksesi asetuksen.

#### Huomautus:

 $\blacksquare$  Kun TV on esikatselupuskuritilassa, ohjelman lapsilukkoasetusta live-lähetyksissä<br>sovelletaan katsottavaan sisältöön sovelletaan katsottavaan sisältöön<br>Lennemmin kuin katsottavan sisällön katsottavan todellista lapsilukkoasetusta). Tuloksena esikatselupuskuritilassa katsottavan<br>sisällön lansilukkotaso ei välttämättä sisällön lapsilukkotaso ei näy lapsilukittuna ja päin vastoin. Tämä tarkoittaa, että kun lapsilukitut<br>ohjelmat käynnistyvät live-lähetyksessä, ohjelmat käynnistyvät PIN-ponnahdusviesti tulee näkyviin esikatselupuskurissa tai PIN-ponnahdusviesti hylätään esikatselupuskurissa heti, kun ohjelma ilman lapsilukitusta alkaa."

#### Valikkojen lukitseminen

Tällä toiminnolla voit lukita »Automaattinen Kanavahaku«, »Digitaalinen viritys käsin«, »Analoginen viritys käsin« tai »Kanavat« television valikot niin, että ne voi avata vain antamalla PIN-koodin.

- 1 Valitse »Valikkolukko« näppäimellä »V« tai »Λ«.
- 2 Anna PIN-koodi »1234« näppäimillä »1 ... 0«.
- 3 Aktivoi lukko näppäimellä »<« tai »>« (»Päälle«).

Huomaa:

- <sup>7</sup> Voit kytkeä toiminnon pois päältä käyttämällä näppäintä »<« tai »>« valitaksesi asetukseksi »Pois«.
- 4 Paina »EXIT«-näppäintä lopettaaksesi asetuksen.

### Näppäinlukitus (Lapsilukko)

Kun näppäinlukitus on aktivoitu, TV-vastaanottimen näppäimet eivät toimi.

- 1 Valitse »Näppäimistölukko« näppäimellä »V« tai »Λ«.
- 2 Anna PIN-koodi »1234« näppäimillä »1 ... 0«.
- 3 Aktivoi (Päällä) tai vapauta (Pois päältä) näppäinlukitus »<«- tai »>«-näppäimellä.
- 4 Paina »EXIT«-näppäintä lopettaaksesi asetuksen.

### PIN-koodin vaihtaminen

Voit antaa myös oman PIN-koodin oletuskoodin »1234« asemesta. Merkitse oma PIN-koodisi muistiin.

- 1 Valitse »Aseta tunnusluku« »V«- tai »Λ« näppäimellä ja vahvista »OK«-näppäimellä.
- 2 AnnanykyinenPIN-koodi1234näppäimillä »1 ... 0«.
- 3 Anna oma, uusi PIN-koodisi näppäimillä »1 ... 0«.
- 4 Anna oma, uusi PIN-koodisi näppäimillä »1 ... 0« uudelleen.
- 5 Paina »EXIT«-näppäintä lopettaaksesi asetuksen.

#### TV-kanavien lukitus

Voit lukita yksittäisiä, esim. lapsille sopimattomia televisiokanavia henkilökohtaisella PIN-koodilla.

- 1 Avaa valikko »**EXIT**«-näppäimellä.
- 2 Valitse »LÄHTEEN ASETUS«-valikko näppäimellä »V«- tai »Λ« ja vahvista painamalla »OK«-näppäintä.
- 3 Valitse rivi »Kanavat« »V«- tai »Λ« näppäimellä ja vahvista valinta painamalla »OK«-näppäintä.
	- »KANAVAT«-valikko tulee näkyviin.
- 4 Siirry »KANAVAT«-valikossa luettelonäkymään näppäimellä »« (keltainen).
- 5 Valitse lukittava kanava »V« tai »Λ«-näppäimellä.
- 6 Valitse sarake »Lukko« näppäimellä »<« tai »>« ja lukitse kanava painamalla »OK« näppäintä.
- 7 Anna PIN-koodi »1234« näppäimillä »1...0«.
	- Kanava on merkitty merkillä »✔«.

#### Huomaa:

- $\blacksquare$  Avaa lukitus valitsemalla kanava uudelleen näppäimellä »V« tai »Λ« ja vahvista valinta painamalla »OK«-näppäintä ja anna sitten PIN-koodi 1 2 3 4 näppäimillä »1...0«.
- 8 Paina »MENU«-näppäintä lopettaaksesi asetuksen.

#### Estetyn TV-kanavan katsominen

Voit katsoa PIN-koodilla estettyä TV-kanavaa valitsemalla TV-kanavan ja antamalla PIN-koodin.

- 1 Valitse estetty kanava »1…0« -näppäimillä tai »P+«- tai »P–«-näppäimellä.
- 2 Anna PIN-koodi »1234« »1 ... 0« - näppäimillä näkyviin tulleessa salasananäytössä.
	- Estettyä kanavaa voi katsoa.

#### Huomautus:

Kanava estetään uudelleen, kun vaihdat kanavaa.

# Ohjelmiston päivittäminen

(vain digitaaliset televisiokanavat)

- 1 Valitse »ASETUKSET«-valikossa rivi »Tarkista päivitykset« näppäimellä »V« tai »Λ« ja vahvista valinta painamalla »OK«-näppäintä.
	- Uuden ohjelmiston haku suoritetaan ja jos saatavilla – se asennetaan.

#### Huomaa:

- <sup>7</sup>Jos haluat tehdä ohjelmistopäivitysten hausta automaattisen, valitse rivi »Autom. OAD« näppäimellä »V« tai »Λ« ja käytä näppäintä »<« tai »>« valitaksesi vaihtoehdon »Päälle«.
	- Ohjelmisto päivitetään automaattisesti aina, kun se on mahdollista.
- 2 Paina »MENU«-näppäintä lopettaaksesi asetuksen.

### Television palauttaminen oletusasetuksiin

Tällä toiminnolla voit poistaa kanavaluettelot ja kaikki omat asetukset.

- 1 Valitse »ASETUKSET«-valikossa rivi »Palauta tehdasasetukset« näppäimellä »V« tai »Λ« ja vahvista valinta painamalla »OK«-näppäintä.
- 2 Vahvista varoitusviesti painamalla näppäintä »« (vihreä).
	- »Lähteen asetus«-valikko tulee näkyviin.
- 3 Jatka asetusten tekemistä luvussa "Ensimmäinen asetus ja TV-kanavien viritys" sivulla 14 annettujen ohjeiden mukaisesti.

# KÄYTTÖ ULKOISILLA LAITTEILI

## DIGI LINK

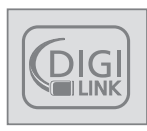

Televisio on varustettu DIGI LINK -toiminnolla.

Tämä toiminto käyttää CECprotokollaa (Consumer Electronics Control).

CEC-protokolla mahdollistaa »HDMI«-liitäntöihin HDMI-kaapelilla liitettyjen ulkoisten laitteiden (esim. DVD-soitin) käyttämisen kaukosäätimellä. Edellytyksenä on, että liitetyt laitteet tukevat CECprotokollaa. Lue ulkoisen laitteen käyttöopas saadaksesi selville miten vastaava toiminto aktivoidaan.

# Tämän TV-vastaanottimen DIGI LINK -toiminnot

## Television käynnistäminen automaattisesti valmiustilasta

Jos ulkoinen laite (esim. Blue-Ray-soitin) kytketään päälle, myös televisio kytkeytyy päälle ja vastaava HDMI-esiasetus valitaan automaattisesti.

Riippuen ulkoisen laitteen ominaisuuksista ulkoinen laite (esim. AV-vastaanotin) voidaan kytkeä päälle yksinään ja televisio pysyy valmiustilassa.

#### HDMI-esiasetuksen automaattinen valinta televisiossa

Jos TV-vastaanotin on kytketty päälle ja käynnistät sen jälkeen ulkoisen laitteen (esim. DVDsoittimen), TV-vastaanottimen vastaava HDMIesiasetus kytkeytyy päälle.

#### Valikkokielen valitseminen

Television valikkokieli valitaan automaattisesti ulkoisessa laitteessa (esim. DVD-soitin). Ulkoisen laitteen on tuettava tätä toimintoa.

#### Ulkoisen laitteen kytkeminen pois päältä automaattisesti

Jos kytket TV-vastaanottimen valmiustilaan, ulkoinen laite (jos se on kytketty päälle) kytkeytyy myös valmiustilaan.

DIGI LINK on aina aktiivinen tässä TV-vastaanottimessa.

### Ulkoisten laitteiden haku ja aktivointi

Voit liittää tähän TV-vastaanottimeen enintään 11 laitetta DIGI LINK -toiminnoilla.

- 1 Avaa CEC-laiteluettelo »CEC«-näppäimellä. – »HDMI CEC -laiteluettelo« tulee näkyviin.
- 2 Aloita haku näppäimellä »« (punainen). – Löydetyt laitteet näkyvät valikossa.
- 3 Valitse käytettävä laite näppäimellä »V«, »Λ«, »<« tai »>« ja merkitse se painamalla »OK«-näppäintä.
	- Jos valittu laite on liitetty eri tuloon kuin nykyinen, vaihto vastaavaan tuloon tapahtuu automaattisesti.
- 4 Päätä asetus painamalla »EXIT«-näppäintä.

# KÄYTTÖ ULKOISILLA LAITTEILI

# Laitteen käyttö

Voit päättää toimivatko ulkoiset laitteet TV-vastaanottimen kaukosäätimellä.

- 1 Paina » <sub>→</sub> «, valitse näppäimellä » v«, » A«, »<« tai »>« esiasetus »HDMI1« - »HDMI2« ja vahvista valinta painamalla »OK«-näppäintä.
- 2 Avaa valikko »MENU«-näppäimellä.
- 3 Valitse valikkokohde »LÄHTEEN ASETUS« näppäimellä »V«- tai »A« ja vahvista painamalla »OK«-näppäintä.
	- – »LÄHTEEN ASETUS«-valikko tulee näkyviin.

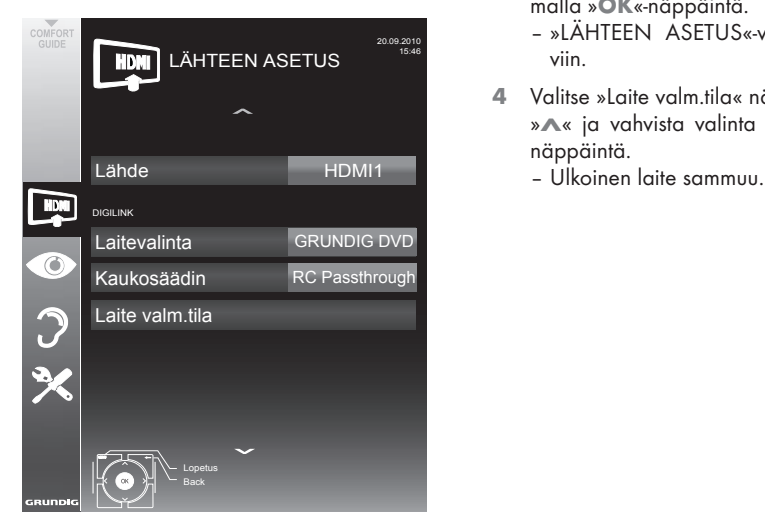

- 4 Valitse rivi »Kaukosäädin« näppäimellä »v« tai »Λ«.
- 5 Valitse käyttötyyppi (»RC Passthrough«, »Dekki« tai »Viritin« näppäimellä »<« tai »>«.

Huomautuksia:

■ »RC Passthrough« -toimintoa voi käyttää kaikissa laitteissa. »Dekki« ja »Viritin« voidaan valita liitetyn ulkoisen laitteen mukaan.

- Kokeili minkätyyppisellä kaukosäätimen käytöllä ulkoinen laite toimii parhaiten.
- Lue tiedot DIGILINK-yhteensopivan laitteen toimintojen alasta kyseisen laitteen käyttöoppaasta.

6 Päätä asetus painamalla »MENU«-näppäintä.

### Laitteen kytkeminen valmiustilaan

Tämä valinta kytkee ulkoisen laitteen valmiustilaan.

- 1 Paina » <sub>→</sub> «, valitse näppäimellä » «, » «, »<« tai »>« esiasetus »HDMI1« - »HDMI2« ja vahvista valinta painamalla »OK«-näppäintä.
- 2 Avaa valikko »MENU«-näppäimellä.
- 3 Valitse valikkokohde »LÄHTEEN ASETUS« näppäimellä »v«- tai »∧« ja vahvista painamalla »OK«-näppäintä.
	- – »LÄHTEEN ASETUS«-valikko tulee näkyviin.
- 4 Valitse »Laite valm.tila« näppäimellä »V« tai » • « ja vahvista valinta painamalla » OK«näppäintä.
	-

# KÄYTTÖ ULKOISILLA LAITTEILLA

# High definition - HD ready

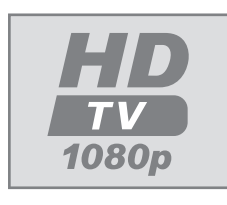

Liitä vastaavat tulolähteet (esim. HDTV-vastaanotin tai HD-DVD-soitin) »HDMI«-liitäntöihin (digitaalisilla HDTVlähteillä).

Tämä varmistaa, että voit katsoa ongelmitta digitaalisia HDTV-ohjelmia, vaikka ne olisivat kopiosuojattuja (HDCP High Bandwidth Digital Content Protection).

# Liitäntävaihtoehdot

- $\blacksquare$  Se mihin televisioliittimiin liität ulkoiset laitteet riippuu liittimistä, joilla ulkoiset laitteet on varustettu ja mitä signaaleja on käytettävissä.
- ■Huomaa: Monissa ulkoisissa laitteissa videosignaalin resoluutio on säädettävä TV-vastaanottimen tuloliitäntöjä vastaavaksi (katso lisätietoja ulkoisen laitteen käyttöoppaasta). Saat selville asetettavat arvot katsomalla eri liitäntävalintoja koskevien osien ohjeet.
- $\blacksquare$  Älä liitä mitään lisälaitteita, kun laitteen virta on kytketty päälle. Sammuta myös toinen laite ennen sen liittämistä.
- $\blacksquare$  Älä liitä laiteen virtajohtoa ennen kuin olet liittänyt ulkoisen laitteen ja antennin.

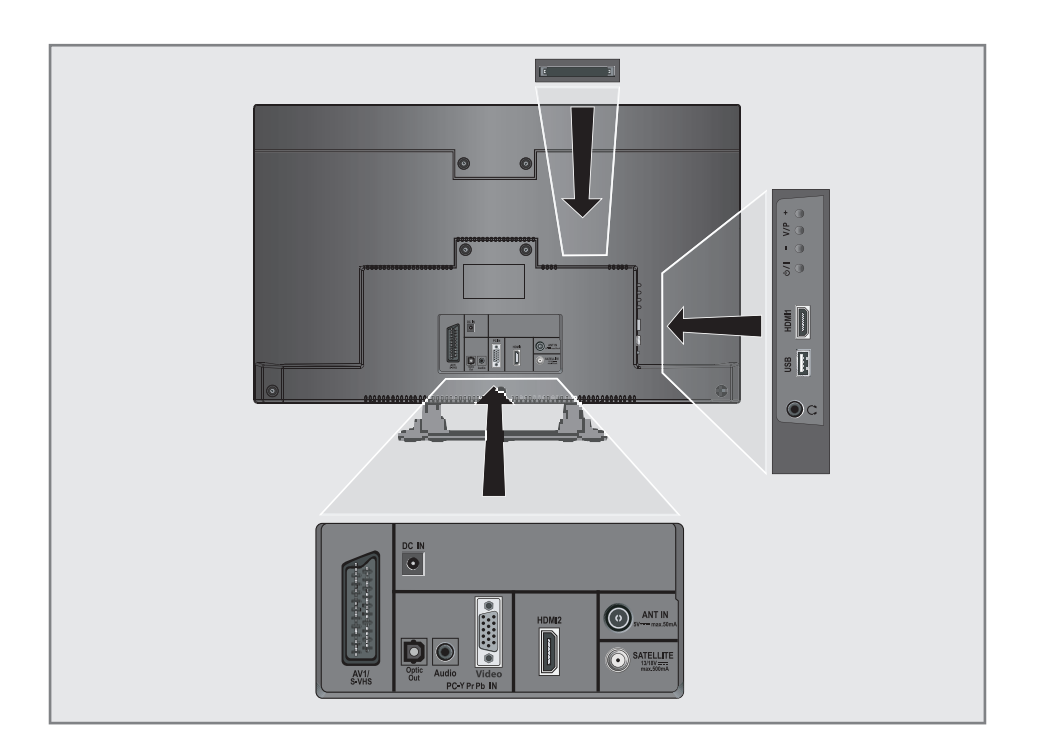

# KÄYTTÖ ULKOISILLA LAITTEILI

# Ulkoisten laitteiden liittäminen

... digitaalisella audio/videosignaalilla

- <sup>7</sup>Soveltuvat laitteet: Digitaaliset satelliittivastaanottimet, Playstation, BluRay-soitin, DVD-soitin/ tallennin, multimediasovitin, kannettava tietokone, PC-tietokone.
- <sup>7</sup>Videosignaali: Digitaalinen video; resoluutio: standardi 576p; HDTV 720p, 1080i.
- <sup>7</sup>Audiosignaali: digitaalinen ääni (stereo, monikanavapakkaus, pakkaamaton).
- Esiasetukset »HDMI 1« tai»HDMI 2«.
- 1 Liitä television liitäntä »HDMI1« tai»HDMI2« ja vastaava ulkoisen laitteen HDMI-liitäntä standardi-HDMI-kaapelilla (digitaalinen video- ja audiosignaali).

... analogisella videosignaalilla (progressiivinen)

- Soveltuvat laitteet: DVD-tallentimet/soittimet, pelikonsolit.
- <sup>7</sup>Videosignaali: YUV; resoluutio: standardi 576p; HDTV 720p, 1080i.

<sup>7</sup>Audiosignaali: stereo, analoginen.

- »YPBPR«-esiasetus.
- 1 Liitä television »PC-IN« -liitännät ja vastaavat ulkoisen laitteen liitännät VGA-YbpBPrkaapeleilla (videosignaali).
- 2 Liitä television »Audio« -liitännät ja vastaavat ulkoisen laitteen liitännät ääni-kaapeleilla (äänisignaali).

### ... käyttämällä SCART-liitäntää (CVBS/RGB-signaali)

- <sup>7</sup>Soveltuvat laitteet: Digitaalinen satelliittivastaanotin, DVD-soitin/tallennin, multimediasovitin, pelikonsoli, videotallennin, dekooderi.
- <sup>7</sup>Videosignaali: CVBS/RGB.
- Audiosignaali: stereo, analoginen.
- »AV1«-esiasetus.
- 1 Liitä television »AV1/S-VHS«-liitäntä ja vastaava ulkoisen laitteen liitäntä SCART-kaapelilla (videoja audiosignaali).

#### Dekooderin aktivointi

Jos dekooderi on liitetty »AV1/S-VHS« liitäntään, tämä on aktivoitava, jotta se voi tarjota salaamatonta video/audiosignaalia.

- 1 Avaa valikko »MENU«-näppäimellä.
- 2 Valitse »ASETUKSET« näppäimellä »V« tai »Λ« ja vahvista valinta painamalla »OK« näppäintä.
	- »ASETUKSET«-valikko tulee näkyviin.
- 3 Valitse »Dekooderi« »V«- tai »Λ« näppäimellä.
- 4 Aktivoi toiminto »<«- tai »>«-näppäimellä (»Päälle«).
- Päätä asetus painamalla »MENU«-näppäintä.
- ... S-Videosignaalilla
- Soveltuvat laitteet: DVD-soitin/tallennin, videotallennin, videokamera, kannettava tietokone, tietokoneet.
- <sup>7</sup>Videosignaali: Y/C.
- Audiosignaali: stereo, analoginen.
- »S-VHS«-esiasetus.
- Liitä television »AV1/S-VHS«-liitäntä ja vastaava ulkoisen laitteen liitäntä EURO / AVkaapelilla (video- ja audiosignaali).

# KÄYTTÖ ULKOISILLA LAITTEILLA

# DVD-soittimen, DVD-tallentimen, videotallentimen tai multimediasovittimen käyttö

- 1 Kytke ulkoinen laite päälle ja valitse käytettävä toiminto.
- 2 Paina » «-näppäintä , käytä näppäintä »V«, »Λ«, »<« tai »>« valitaksetulosignaalille (»AV1«, »AV2«, »S-VHS«, »HDMI1«, »HDMI2« tai»Komponentti«) ja vahvista valinta painamalla »OK«-näppäintä.

### Kuulokkeet

#### Kuulokkeiden liittäminen

1 Liitä kuulokeliitin (3,5 mm ø jakkiliitin) television oikealla puolella olevaan kuulokeliitäntään.

#### Kuulokkeiden äänenvoimakkuuden säätäminen

- 1 Avaa valikko »MENU«-näppäimellä.
- 2 Valitse valikkokohde »ÄÄNIASETUKSET« näppäimellä »V« tai »Λ« ja vahvista valinta painamalla »OK«-näppäintä.
	- »ÄÄNIASETUKSET«-valikko tulee näkyviin.
- 2 Valitse valikkokohde »Audiolähdön asetus« näppäimellä »V« tai »Λ« ja vahvista valinta painamalla »OK«-näppäintä.
	- »AUDIOLÄHDÖN ASETUS«-valikko tulee näkyviin.
- 3 Valitse rivi »Kuulokkeet« näppäimellä »V« tai »Λ«.
- 4 Valitse haluamasi äänenvoimakkuus näppäimellä »<« tai »>«.
- 5 Päätä asetus painamalla »EXIT«-näppäintä.

#### Huomaa:

<sup>7</sup>Pitkäaikainen kuuntelu kuulokkeilla korkeilla äänenvoimakkuuksilla voi vahingoittaa kuu- $\ln$ 

# Hifi-järjestelmä/AV-vastaanotin

#### Hifi-järjestelmän/ AV-vastaanottimen liittäminen

Liitä TV-vastaanottimen »Optic Out« (Optinen lähtö) -liitäntä laitteen vastaavaan liitäntään optisella digitaalisella kaapelilla (digitaalinen audiosignaali);

#### Audiomuodon asettaminen

Voit valita pitääkö »Optical Out« (Optinen lähtö)-liitännän kautta lähetetyn audiosignaalin olla muotoa PCM vai AC2.

- 1 Avaa valikko »MENU«-näppäimellä.
- 2 Valitse valikkokohde »ÄÄNIASETUKSET« näppäimellä »v« tai »A« ja vahvista valinta painamalla »OK«-näppäintä. – »ÄÄNIASETUKSET«-valikko tulee näkyviin.
- 3 Valitse »Audiolähdön asetus«-valikko näppäimellä »v«- tai »A« ja vahvista valinta painamalla »OK«-näppäintä. – Valikko tulee näkyviin.
- 4 Valitse »Optic Out« näppäimellä »V« tai »Λ«.
- 5 Valitse haluttu audiomuoto (»PCM« tai »Auto«) näppäimellä »<« tai »>«.

#### Huomaa:

- <sup>7</sup>Jos haluat lähettää ääntä pelkästään monikanavavahvistimen/AV-vastaanottimen kautta, aseta valikossa valinta »TV-kaiutin« tilaan »Pois«..
- 6 Päätä asetus painamalla »EXIT«-näppäintä.

# KÄYTTÖ ULKOISILLA LAITTEILI

## Audiosignaalin toistaminen Hifi-järjestelmän kautta

1 Liitä TV-vastaanottimen »AUDIO OUT LR«- liitännät vastaaviinAV-vastaanottimen -liitäntöihin RCA-kaapelilla (digitaalinen audiosignaali).

Huomaa:

- <sup>7</sup>Jos tämä toiminto ei ole aktivoitu, audiosignaali lähetetään Hifi-järjestelmään/AVvastaanottimeen (liitetty »<sup>2«</sup>-liitäntään 3,5 mm ø jakkiliitin).
- 1 Avaa valikko »MENU«-näppäimellä.
- 2 Valitse valikkokohde »ÄÄNIASETUKSET« näppäimellä »V« tai »Λ« ja vahvista valinta painamalla »OK«-näppäintä. – »ÄÄNIASETUKSET«-valikko tulee näkyviin.
- 3 Valitse »Audiolähdön asetus«-valikko näppäimellä »V«- tai »Λ« ja vahvista valinta painamalla »OK«-näppäintä. – Valikko tulee näkyviin.
- 4 Valitse rivi »Audiolähtö« näppäimellä »V« tai »Λ« ja paina näppäintä »<« tai »>« aktivoidaksesi audiolähdön (»Päällä«).
- 5 Valitse rivi » Äänilähdön tila« näppäimellä »V« tai »Λ« ja valitse vaihtoehto »Kiinteä« tai »Säädettävä« näppäimellä »<« tai »>«.

Huomautuksia:

- <sup>7</sup>Jos valitset »Säädettävä«, äänenvoimakkuutta voi muuttaa valikkovalinnalla »Äänenvoimakkuus«.
- <sup>7</sup>Jos äänen on tarkoitus tulla ainoastaan hifijärjestelmän/AV-vastaanottimen kautta, valitse asetus »Pois päältä« rivillä »TV-kaiutin« »<« - tai »>«-näppäimellä.
- 6 Päätä asetus painamalla »EXIT«-näppäintä.

"Dolby" ja kaksois-D-logo ovat Dolby Laboratoriesin tavaramerkkejä.

Valmistettu Dolby Laboratoriesin myöntämällä lisenssillä.

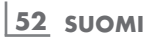

# KÄYTTÖ TIETOKONENÄYTTÖNÄ

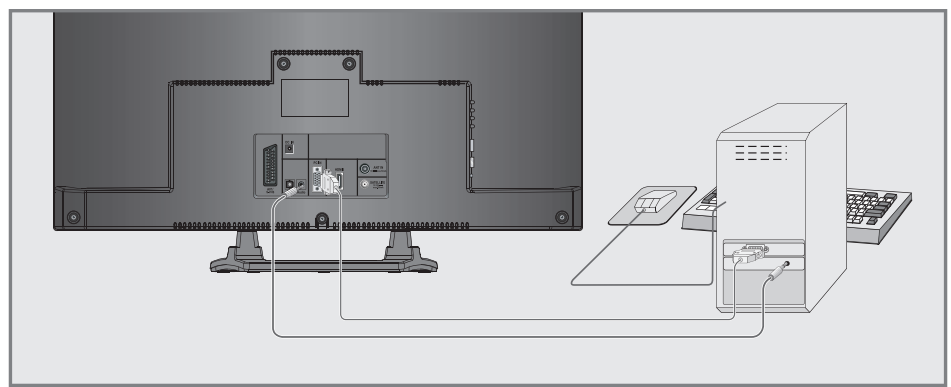

## Tietokoneen liittäminen

- 1 Liitä television »PC-IN«-liitäntä tietokoneen vastaavaan liitäntään VGA-kaapelilla (videosignaali).
- 2 Liitä television »Audio« -liitäntä tietokoneen vastaavaan liitäntään sopivalla kaapelilla (audiosignaali).

Huomaa:

<sup>7</sup>Säädä tietokoneesi monitoria vastaavaksi (esimerkiksi kuvaresoluutio 1280 x 768, kuvataajuus 60 Hz).

### Tietokoneen esiasetusten valinta

1 Paina » vainappäintä ja käytä näppäintä »V«, »Λ«, »<« tai »>« »PC«-esiasetuksen valitsemiseksi ja vahvista valinta painamalla »OK«-näppäintä.

### Tietokonetilan asetukset

- 1 Avaa valikko »MENU«-näppäimellä.
- 2 Valitse »LÄHTEEN ASETUS«-valikko näppäimellä »V« tai »A« ja vahvista valinta painamalla »OK«-näppäintä.
	- – »LÄHTEEN ASETUS«-valikko tulee näkyviin.
- 3 Valitse toiminto tai asetus näppäimellä »V« tai »∧« ja ota se käyttöön painamalla »v«, »Λ« tai »<«, »>«-näppäintä.

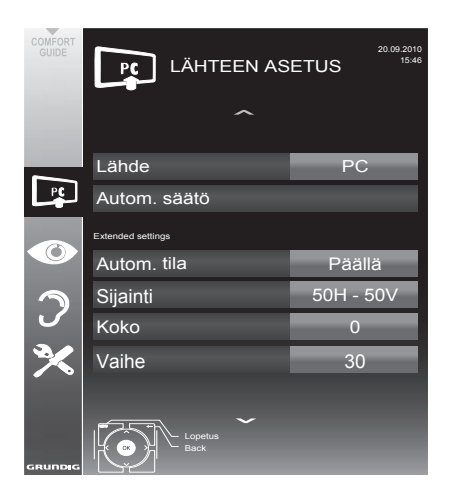

 Valinnat:

- – »Automaattinen säätö« automaattiseen tietokoneen määritykseen.
- – »Automaattinen säätö -tila«, valitse vaihtoehto »Päällä«, jos määritys on otettava käyttöön tietokonetilassa automaattisesti.
- – »Sijainti« kuvan vaaka- ja pystysijainnin määrittämiseen.
- – »Koko« jakson taajuuden asettamiseen.
- – »Vaihe« välkynnän poistamiseen, epätarkan kuvan korjaamiseen tai vaakasuuntaisen häiriön poistamiseen.
- 4 Paina näppäintä »EXIT« lopettaaksesi asetuksen.

# COMMON INTERFACEN (CI) KÄYTTÄMINEN

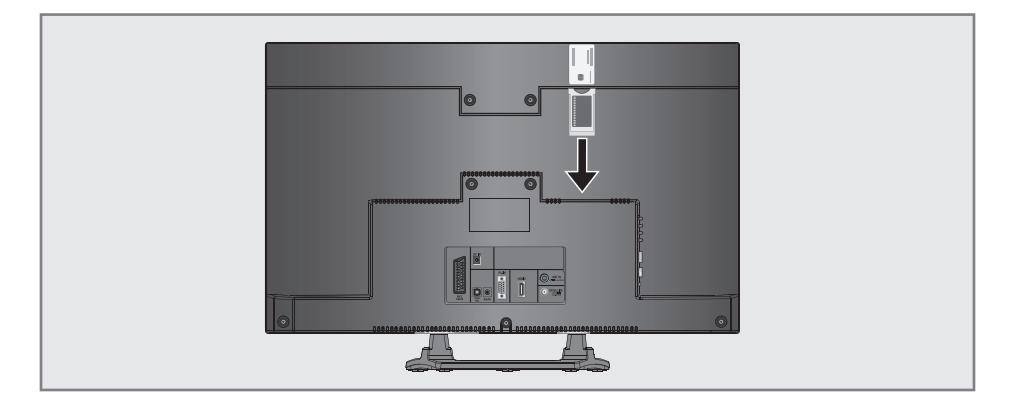

# Mikä Common Interface on?

- Common Interface (CI) on DVB-vastaanottimien käyttöliittymä.
- Koodattuja asemia voidaan katsella vain koodausjärjestelmään sopivalla CA-moduulilla ja vastaavalla ohjelmakortilla.
- Televisio on varustettu CI-korttipaikalla, johon eri sisällöntuottajien CA-moduulin voi asettaa.
- $\blacksquare$  Voit asettaa sisällön tuottajan ohjelmakortin CA-moduulin, jolloin voit katsella haluamiasi salattuja asemia.

### CA-moduulin asettaminen

#### Huomaa:

- Sammuta laite ennen kuin asetat CA-moduulin »CI«-paikkaan.
- Aseta vastaava ohielmakortti CI-moduuliin.
- 2 Aseta CI-moduuli ja ohjelmakortti television »CI«-korttipaikkaan.

#### Huomaa:

- »CA-moduuli«-alivalikosta näet mikä CA-moduli on asetettu CI-paikkaan.
- **Jos asetat CA-moduulin television CI-paik**kaan ensimmäisen kerran, sinun on odotettava hetki ennen kuin CA-moduuli löydetään.

# CI-moduulin ja ohjelmakortin käytön valvonta

- Avaa valikko »MENU«-näppäimellä.
- 2 Valitse rivi »LÄHTEEN ASETUS« »V«- tai »∧«-näppäimellä ja vahvista valinta painamalla »OK«-näppäintä.
	- »LÄHTEEN ASETUS«-valikko tulee näkyviin.
- 3 Valitse rivi »CA-moduuli« »ν«- tai »Λ«näppäimellä ja vahvista valinta painamalla »OK«-näppäintä.

#### Huomautuksia:

- Tässä valikossa annetaan käyttöohjeita, ja kun olet antanut PIN-koodin, voit käyttää maksu-TV-palveluntarjoajan kanavia.
- Loput asetukset on kuvattu CI-moduulin ja ohjelmakortin käyttöoppaissa.
- $\blacksquare$  CAM ei ole tuettu tietyissä maissa ja tietyillä alueilla; ota yhteys valtuutettuun jälleenmyyjään.
- Paina »EXIT«-näppäintä lopettaaksesi asetuksen.

# Digitaalisten satelliittikanavien automaattinen etsiminen

Satelliittitiedot vaihtuvat säännöllisesti, uusia kanavia lisätään jatkuvasti. Automaattinen haku tulee siksi suorittaa aika ajoin.

Tämä hakee uusia kanavia kaikilta transpondereilta.

- 1 Avaa valikko »MENU«-näppäimellä.
- 2 Valitse rivi »LÄHTEEN ASETUS« »V«- tai » • «-näppäimellä ja vahvista valinta painamalla »OK«-näppäintä.
	- – »LÄHTEEN ASETUS«-valikko tulee näkyviin.

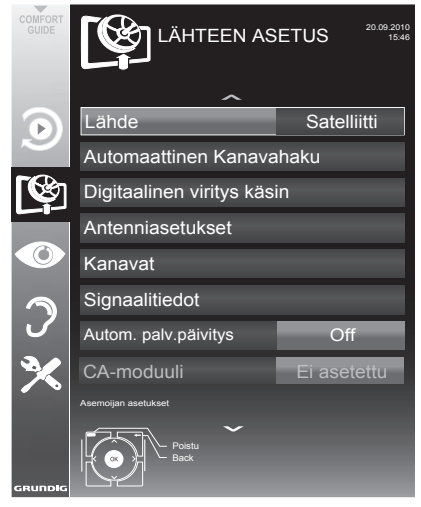

- 3 Valitse rivi »Lähde« »W«- tai »Λ«näppäimellä ja vahvista valinta painamalla »OK«-näppäintä. Valitse asetus »Satelliitti« »<«-, »>«-, »• «- tai » • «-näppäimellä ja vahvista painamalla »OK«-näppäintä.
- 4 Valitse rivi »Automaattinen kanavahaku« »V«- tai »A«-näppäimellä ja vahvista valinta painamalla »OK«-näppäintä. – Valikko tulee näkyviin.
- 5 Valitse rivi »Valitse satelliitti« »ν«- tai »Λ«näppäimellä ja vahvista valinta painamalla »OK«-näppäintä.
	- – »VALITSE SATELLIITTI«-valikko tulee näkyviin.
- 6 Valitse satelliitti »V«- tai »Λ«-näppäimellä ia vahvista valinta painamalla »OK«näppäintä.
- **7** Valitse rivi »Hakutila« »ν«- tai »Λ«näppäimellä. Valitse hakutila »<«- tai »>«-näppäimellä (salaamattomille kanaville, vain salatuille kanaville tai molemmille).
- 8 Valitse rivi »Palv.tyyppi« »V«- tai »Λ«näppäimellä. Valitse » <«- tai » > «-näppäimellä haluatko hakea vain TV-kanavia (TV), radioasemia (Radio) vai molempia (Radio + TV).
- 9 Valitse rivi »Verkkohaku« »ν«- tai » Λ«näppäimellä. Valitse asetus »Päällä« »<«- tai »>«-näppäimellä.
	- – Jos »Verkkohalu« asetus on »Päällä«, tietoja käytetään verkon uuden asetetun transponderin kautta.
- 10 Aloita haku »•«-näppäimellä (punainen).

#### Huomautus:

 $\blacksquare$  Los aiemmin tallennetut kanavat halutaan säilyttää kanavaluettelossa ja uudet löydetyt kanavat lisätä siihen, paina silloin »«-näppäintä (vihreä). Jos painat »•«-näppäintä (punainen),

tallennetut kanavat poistetaan nykyisestä kanavaluettelosta.

- Näkyviin tulee »Tulokset«-valikko ja TVkanavien haku alkaa.
- – Vastaanotettavien TV-kanavien lukumäärän mukaan tämä voi kestää muutamia minuutteja.
- Haku on valmis, kun »KANAVAT« tulee näkyviin.

#### Huomautus:

- Voit keskeyttää haun painamalla »MENU«näppäintä.
- 11 Päätä asetus painamalla »EXIT«-näppäintä.

# Digitaalisten satelliittikanavien manuaalinen etsiminen

Jos tiedät uuden televisiokanavan parametrit, voit hakea sitä myös käsin. Nykyiset transponderitiedot löytyvät teksti-TV:stä, satelliitti-TV-lehdistä tai

internetistä.

- 1 Avaa valikko »MENU«-näppäimellä.
- 2 Valitse rivi »LÄHTEEN ASETUS« »▼«- tai »Λ«-näppäimellä ja vahvista valinta painamalla »OK«-näppäintä.
	- »LÄHTEEN ASETUS«-valikko tulee näkyviin.
- 3 Valitse »Digitaalinen viritys käsin« »V«- tai »Λ«-näppäimellä ja vahvista painamalla OK«-näppäintä.
	- Valikko tulee näkyviin.
- 4 Valitse parametreille vaadittu rivi »V«- tai »Λ«-näppäimellä.
	- »Taajuus (MHz)«: Syötä viisinumeroinen taajuus näppäimillä »»1 ... 0« .
	- »Merkkinopeus (Msym/s)«: Syötä viisinumeroinen merkkinopeus näppäimillä »1 ... 0« .
	- »Polarisaatio«: Aseta »<«- tai »>«-näppäimillä polarisaatioksi »Vaaka« tai »Pysty«.
	- »Verkkohaku«: aseta »<«- tai »>«-näppäimellä asetukseksi »Päällä« tai »Pois«.
	- »Hakutila«: Valitse »<«- tai »>«-näppäimellä haluatko hakea vain salaamattomia (Unencrypted) kanavia, vain salattuja (Encrypted) kanavia, tai molempia (Unencrypted + Encrypted).
	- »Pal.tyyppi«: Valitse »<«- tai »>«-näppäimellä haluatko hakea vain TV-kanavia (TV), vain radioasemia (Radio) vai molempia (Radio + TV).
- 5 Aloita haku »«-näppäimellä (punainen).
	- Näkyviin tulee »Tulokset«-valikko ja TVkanavien haku alkaa.

Huomautus:

- <sup>7</sup>Voit keskeyttää haun painamalla »EXIT« näppäintä.
- Päätä asetus painamalla »EXIT«-näppäintä.

# LNB-asetukset

#### Huomautuksia:

- Seuraava kuvaus LNB-asetuksista edellyttää huomattavaa asiantuntemusta satelliittijärjestelmistä. Kysy lisätietoja asiantuntevalta jälleenmyyjältä.
- <sup>7</sup>TV tukee SCR-järjestelmää (Satellite Channel Router). Jos käytössäsi on SCRsatelliittijärjestelmä, noudata »LNB-tyyppi« -osassa kuvattuja ohjeita.
- 1 Avaa valikko »MENU«-näppäimellä.
- 2 Valitse rivi »LÄHTEEN ASETUS« »₩«- tai »Λ«-näppäimellä ja vahvista valinta painamalla »OK«-näppäintä. – »LÄHTEEN ASETUS«-valikko tulee näkyviin.
- 3 Valitse »Antenniasetukset« »V«- tai »Λ« näppäimellä ja vahvista painamalla OK« näppäintä.
	- »ANTENNIASETUKSET«-valikko tulee näkyviin.
- 4 Valitse parametreille vaadittu rivi »V«- tai »Λ«-näppäimellä.
	- »Satelliitti«: Paina »OK«-näppäintä, valitse satelliitti »<«-, »>«-, »V«- tai »Λ«-näppäimellä ja vahvista painamalla »OK«-näppäintä.
	- »Transponderi«: »Paina OK«-näppäintä, valitse transponderi »<«-, »>«-, »V«- tai »Λ«-näppäimellä ja vahvista painamalla »OK«-näppäintä. Lisää transponderi »« näppäimellä (punainen), poista se »« näppäimellä (vihreä) taimuuta transponderin tietoja »«-näppäimellä (keltainen).
	- »LNB-teho«: Aseta LNB-virtalähteeksi (LNB-tyypin mukaan) »Pois«, »13/18 V« tai»14/19 V« »<«- tai»>-näppäimellä«.
	- »LNB-tyyppi«: Valitse satelliittijärjestelmässä käytettävä LNB-tyyppi »<«- tai »>«-näppäimellä. Jos käytössä on Yhden kaapelin monikytkimellä varustettu satelliittiantenni, valitse asetus »Grundig SCR«. Suorita sen jälkeen »Käyttäjäkaista«-, »KBtaajuus« ja »LNB-valinta«-asetukset alivalikoista. Tarvittavat parametrit saat satelliittiantennin operaattorilta. Käytä vain tätä määritystä!
		- »Aaltoalue«: Valitse toimittajalle määritetty aaltoalue »<«- tai »>«-näppäimellä.

# ERIKOISASETUKSET

 »KB-taajuus (MHz)«: Anna aaltoalueelle määritetty aaltoalueen taajuus »1...0«-näppäimillä.

 »LNB-valinta«: Jos nykyisessä SCRjärjestelmässä käytetään useampaa kuin yhtä satelliittia, valitse satelliitille »1/2« –»2/2« vastaamaan haluttua sijaintia »<«- tai »>«-painikkeilla.

Huomautuksia:

- <sup>7</sup>Käytä monikytkimen mukana toimitetuissa ohjeissa suositeltuja / tuettuja asennusvälineitä.
- $\blacksquare$  Muut järjestelmään yhdistetyt käyttäjät/ vastaanottimet saattavat häiriintyä, jos käyttäjäkaistan numeroa ja taajuutta muutetaan asennuksen aikana.
- <sup>7</sup>Käyttäjäkaista ja käyttäjäkaistan taajuus määrittyy käytetyn monikytkimen mukaan, ja jokainen käyttäjä/vastaanotin saa määritetyn käyttäjäkaistan ja käyttäjäkaistan taajuuden.
- <sup>7</sup>SCR-satellittijärjestelmässä usean hakijan/vastaanottimen samanaikainen automaattinen haku saattaa aiheuttaa ongelmia.
	- »22 KHz«: LNB-tyypistä riippuen valitaan 22 kHz:n ääni. Yleiselle LNB:lle tämä asetus on »Automaatt.« eikä sitä voi muuttaa.
	- »DISEqC-tila« ja »LNB-valinta«: käytetystä antennityypistä riippuen käytä »<«- tai »>«-näppäintä asetuksen »Pois päältä«, »DiSEqC 1.0« tai »DiSEqC 1.1« valitsemiseen.

 »Pois päältä«: vain yhdellä antennilla varustettu satelliittijärjestelmä. »DiSEqC 1,0«: mahdollistaa enintään neljän satelliitin vastaanottamisen samanaikaisesti.

 Valitse kohdassa »LNB-valinta« »<« tai »>«-näppäimellä asetus »1/4«, »2/4«, »3/4« tai »4/4«.

 »DiSEqC 1,1«: mahdollistaa enintään 16 satelliitin vastaanottamisen samanaikaisesti.

 Valitse kohdassa »LNB-valinta« »<« tai »>«-näppäimellä asetus »1/16« – »16/16«.

5 Päätä asetus painamalla »EXIT«-näppäintä.

## Moottoroitujen antennien asetukset (DiSEqC 1.2)

Televisio tukee moottoroituja DiSEqC 1.2:n mukaisia satelliittijärjestelmiä. Tämä toiminto mahdollistaa satelliittiantennin käytön television avulla.

- 1 Avaa valikko painamalla »MENU«-painiketta.
- 2 Valitse »LÄHTEEN ASETUS«-valikkokohde »V«- tai »Λ«-näppäimellä ja vahvista valinta painamalla »OK«-painiketta.
	- »LÄHDEASETUKSET«-valikko tulee näkyviin.
- 3 Valitse »Antenniasetukset«-rivi »V«- tai »Λ« näppäimellä ja vahvista valinta painamalla »OK«-painiketta.

4 Valitse »DiSEqC-tila«-rivi »v«- tai »∧«näppäimellä. Valitse »DiSEqC1.2«-valinta »<«- tai »>«-näppäimellä.

 – »DiSEqC 1.2 -ASETUKSET«-rivi on aktiivinen.

Huomautuksia:

- Lisätoiminnot kuvataan seuraavissa osissa.
- <sup>7</sup>Seuraava kuvaus DiSEqC 1.2-asetuksista edellyttää huomattavaa asiantuntemusta satelliittijärjestelmistä. Kysy lisätietoja asiantuntevalta jälleenmyyjältä.

# DiSEqC1.2-ASETUKSET

Voit säätää satelliittiantennin suuntauksen jokaisen satelliittiantennin osalta erikseen. Nämä asetukset tallennetaan, jotta antennia voi helposti ohiata kuhunkin tallennettuun suuntaukseen.

- Valitse rivi »DiSEqC 1.2 -ASETUKSET« »V«tai »∧«-näppäimellä ja vahvista valinta painamalla »OK«-näppäintä.
	- »DiSEqC 1.2 -ASETUKSET«-valikko tulee näkyviin.
- Valitse haluttu asetus »V«- tai »Λ«näppäimellä.
	- – »Transponderi«: »Paina OK«-näppäintä, valitse transponderi, josta signaali vastaanotetaan »<«-, »>«-, »•«- tai » • «-näppäimellä ja vahvista painamalla »OK«-näppäintä.
	- – »Liikkuva tila«: Valitse asetukseksi »<«- tai »>«-näppäimellä »Erillinen« tai »Jatkuva«.
		- – »Erillinen«: Siirtää antennia määrityin askelin länteen ja itään.
		- – »Jatkuva«: Siirtää antennia länteen tai itään iatkuvasti.
	- – »Askelkoko«: Valitse antennia kääntävien vaiheiden määrä »<«- tai »> «-näppäimellä. »Askelkoko« on aktiivinen vain, kun »Transport Mode« -asetus on »Erillinen«.
	- – »Siirtomoot.«: Suuntaa antennin valittuun satelliittiin. Suuntaa antennia »<«-näppäimellä kohti »Länttä«, suuntaa »>«-näppäimellä kohti »Itää«.
	- – »Siirry tall. sijaintiin«: Suuntaa antennin tallennettuun satelliittisijaintiin. Enintään 50 sijaintia voi tallentaa. »Paina OK«näppäintä ja valitse tallennettu sijainti »<«- tai »>«-näppäimellä.

Vahvista painamalla »«-näppäimellä (vihreä)-näppäintä (vihreä) – antenni suunnataan tallennettuun sijaintiin.

- »Tall. nykyinen sijainti«: Nykyinen antennin suuntaus tallennetaan.
- – »Rajoita sijaintia«: Määrittää alueen, jonka antennin voi siirtyä. Aseta läntinen raja »<«-näppäimellä, aseta itäinen raja »>«-näppäimellä.
- – »Nollaa DiSEqC 1.2 -raja«: Nollaa antennin sijaintirajoituksen.
- 3 Päätä asetus painamalla »EXIT«-näppäintä.

# Televisiokanavien hakeminen kaapelipalveluntarjoajalta automaattisesti

- 1 Avaa valikko »MENU«-näppäimellä.
- 2 Valitse rivi »LÄHDEASETUKSET« »V«- tai » • «-näppäimellä ja vahvista valinta painamalla »OK«-näppäintä.

 – »LÄHDEASETUKSET«-valikko tulee näkyviin.

3 Valitse rivi »Lähde« »V«- tai »Λ« näppäimellä ja vahvista valinta painamalla »OK«-näppäintä.

Valitse asetus »Kaapeli« »<«-, »>«-, »• «- tai »∧«-näppäimellä ia vahvista painamalla »OK«-näppäintä.

4 Valitse rivi »Automaattinen kanavahaku« »V«- tai »A«-näppäimellä ja vahvista valinta painamalla »OK«-näppäintä.

 – Valikko tulee näkyviin.

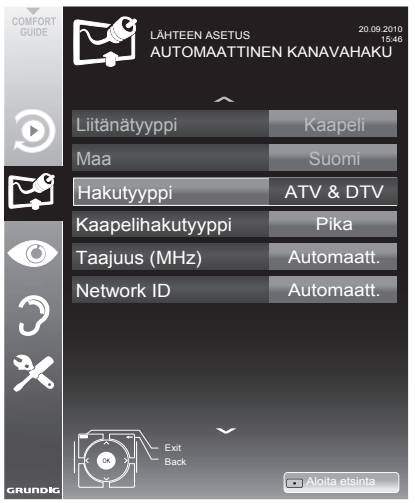

5 Valitse rivi »Hakutyyppi« »V«- tai »Λ«näppäimellä ja aseta valinta »DTV« »<«- tai »>«-näppäimellä.

- Valitse rivi »Kaapelihakutyyppi« »∨«- tai »Λ«-näppäimellä ja valitse asetus »Pika« tai »Täysi« »<«- tai »>«-näppäimellä.
	- Hakutoiminto »Pika« asettaa kanavat kanavapalveluntarjoajan lähetyssignaalissa antamien tietojen mukaan.
	- Jos vaihtoehto »Täysi« on valittu, haku tehdään koko taajuusalueella. Tällä valinnalla haku voi kestää pitkään. Tämä valinta on suositeltava, jos kaapelilähetysten tarjoaja ei tue hakutyyppiä »Pika«.

#### Huomaa:

- <sup>7</sup>Voit nopeuttaa hakua. Tehdäksesi niin tarvitset tietoja taajuudesta ja verkkotunnuksen. Saat nämä yleensä kaapelilähetysten tarjoajalta tai ne löytyvät internetin keskustelupalstoilta. Esimerkiksi Saksassa voidaan syöttää taajuus 402MHz ja verkkotunnus 61441.
- 7 Aloita haku »«-näppäimellä (punainen).
	- Kaikki kanavat ja suosikkilistat poistetaan ja kootaan uudelleen.

#### Huomaa:

- <sup>7</sup>Haun käynnistämisen jälkeen tulee näkyviin turvakysymys. Paina »«-näppäintä (vihreä) vahvistaaksesi asetuksen »Kyllä«.
	- Näkyviin tulee »Tulokset«-valikko ja TVkanavien haku alkaa. Vastaanotettavien TV-kanavien lukumäärän mukaan tämä voi kestää muutamia minuutteja.
	- Haku on valmis, kun »KANAVAT« tulee näkyviin.

Huomaa:

- <sup>7</sup>Voit keskeyttää haun painamalla »EXIT« näppäintä.
- 8 Päätä asetus painamalla »EXIT«-näppäintä.

# Televisiokanavien hakeminen kaapelipalveluntarjoajalta käsin

- 1 Avaa valikko »MENU«-näppäimellä.
- 2 Valitse rivi »LÄHTEEN ASETUS« »V«- tai »Λ«-näppäimellä ja vahvista valinta painamalla »OK«-näppäintä.

- Valitse rivi »Lähde« »V«- tai »∧«näppäimellä ja vahvista valinta painamalla »OK«-näppäintä. Valitse asetus »Kaapeli« »<«-, »>«-, »V«- tai »Λ«-näppäimellä ja vahvista painamalla »OK«-näppäintä.
- 4 Valitse »Digitaalinen viritys käsin« »V«- tai »Λ«-näppäimellä ja vahvista painamalla »OK«-näppäintä.
	- Valikko tulee näkyviin.
- 5 Syötä nelinumeroinen taajuus näppäimillä »1 ... 0«-näppäimillä ja vahvista painamalla »OK«-näppäintä.
	- –Haku alkaa vahvistamisen jälkeen, löydetyt kanavat näytetään »Tulokset«-valikossa.
- 6 Päätä asetus painamalla »EXIT«-näppäintä.

 <sup>– »</sup>LÄHTEEN ASETUS«-valikko tulee näkyviin.

# Digitaalisten maanpäällisten kanavien hakeminen automaattisesti

- 1 Avaa valikko »MENU«-näppäimellä.
- 2 Valitse rivi »LÄHTEEN ASETUS« »W«- tai » • «-näppäimellä ja vahvista valinta painamalla »OK«-näppäintä. – »LÄHTEEN ASETUS«-valikko tulee näkyviin.
- Valitse rivi »Lähde« »v«- tai » «-näppäimellä ja vahvista valinta painamalla »OK«-näppäintä. Valitse asetus »Ilma« »<«-, »>«-, »• «- tai »Λ«-näppäimellä ja vahvista painamalla »OK«-näppäintä.

Varoitus:

- Antennin virtalähteen voi kytkeä päälle vain, jos antenni on sisätilassa käytettävä aktiiviantenni, jossa on signaalin vahvistin, ja sitä ei ole vielä liitetty jännitteeseen pistokkeella (tai vastaavalla virtalähteellä). Saatat muussa tapauksessa aiheuttaa oikosulun ja vahingoittaa antennin korjauskelvottomaksi.
- 4 Valitse »Aktiiviantenni« »V«- tai »∧«näppäimellä. Kytke antennin virtalähde päälle »<«- tai»>«-näppäimellä (»Päälle«).
- 5 Valitse rivi »Automaattinen kanavahaku« »V«- tai »A«-näppäimellä ja vahvista valinta painamalla »OK«-näppäintä.
	- Valikko tulee näkyviin.

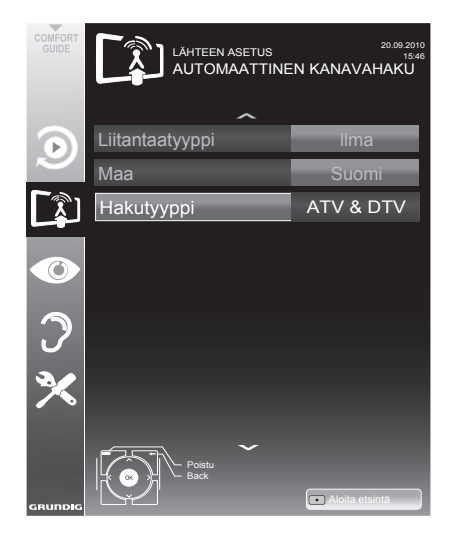

- 6 Valitse rivi »Hakutyyppi« »V«- tai »Λ« näppäimellä ja aseta valinta »DTV« »<«- tai »>«-näppäimellä.
- Aloita haku »•«-näppäimellä (punainen).
	- – Kaikki kanavat ja suosikkilistat poistetaan ia kootaan uudelleen.

#### Huomaa:

- <sup>7</sup>Haun käynnistämisen jälkeen tulee näkyviin turvakysymys. Paina »«-näppäintä (vihreä) vahvistaaksesi asetuksen »Kyllä«.
	- – Näkyviin tulee »Tulokset«-valikko ja TVkanavien haku alkaa. Vastaanotettavien TV-kanavien lukumäärän mukaan tämä voi kestää muutamia minuutteja.
	- Haku on valmis, kun »KANAVAT« tulee näkyviin.

#### Huomaa:

- Voit keskeyttää haun painamalla »EXIT«näppäintä.
- 8 Päätä asetus painamalla »**EXIT**«-näppäintä.

#### Automaattinen ohjelmistopäivitys

Jos tämä toiminto on aktiivinen, verkko-operaattoreiden mahdolliset muutokset päivitetään automaattisesti.

Laite täytyy asettaa valmiustilaan.

- 1 Avaa valikko »MENU«-näppäimellä.
- 2 Valitse rivi »LÄHTEEN ASETUS« »V«- tai »∧«-näppäimellä ja vahvista painamalla »OK«-näppäintä.
- 3 Valitse rivi »Autom plav.päivitys« »V«- tai »Λ«-näppäimellä.
- 4 Valitse automaattinen päivitys »<«- tai »>«-näppäimellä (»On«).
- Päätä asetus painamalla »EXIT«-näppäintä.

# Digitaalisten maanpäällisten kanavien hakeminen käsin

- Avaa valikko »MENU«-näppäimellä.
- 2 Valitse rivi »LÄHTEEN ASETUS« »V«- tai »Λ«-näppäimellä ja vahvista valinta painamalla »OK«-näppäintä.
	- »LÄHTEEN ASETUS«-valikko tulee näkyviin.
- 3 Valitse rivi »Lähde« »V«- tai »Λ« näppäimellä ja vahvista valinta painamalla »OK«-näppäintä.

 Valitse asetus »Ilma« »<«-, »>«-, »V«- tai »Λ«-näppäimellä ja vahvista painamalla »OK«-näppäintä.

#### Varoitus:

- <sup>7</sup>Antennin virtalähteen voi kytkeä päälle vain, jos antenni on sisätilassa käytettävä aktiiviantenni, jossa on signaalin vahvistin, ja sitä ei ole vielä liitetty jännitteeseen pistokkeella (tai vastaavalla virtalähteellä). Saatat muussa tapauksessa aiheuttaa oikosulun ja vahingoittaa antennin korjauskelvottomaksi.
- 4 Valitse »Aktiiviantenni« »V«- tai »Λ« näppäimellä. Kytke antennin virtalähde päälle »<«- tai»>«-näppäimellä (»Päälle«).
- 5 Valitse »Digitaalinen viritys käsin« »V«- tai »Λ«-näppäimellä ja vahvista painamalla »OK«-näppäintä.
	- Valikko tulee näkyviin.
- 6 Syötä kanavanumero suoraan »1 ... 0«-näppäimillä ja vahvista painamalla »OK«-näppäintä.
	- –Haku alkaa vahvistamisen jälkeen, löydetyt kanavat näytetään »Tulokset«-valikossa.
- 7 Päätä asetus painamalla »EXIT«-näppäintä.

# Analogisten televisiokanavien virittäminen

Tämä asetus on tarpeellinen vain, jos et voi vastaanottaa lainkaan digitaalisia kanavia etkä ole suorittanut analogisten kanavien hakua alkuasetusten aikana. Televisiokanavat voidaan asettaa suoraan tai hakua käyttämällä.

#### Television kytkeminen analogiselle vastaanotolle

#### Huomautus:

- Analogisia kanavia voi valita, jos asetus »Ilma« tai »Kaapeli« on valittu.
- 1 Avaa »Valitse tulolähde«-valikko » «-näppäimellä.
- 2 Valitse antennijärjestelmän mukaan »Ilma« tai »Kaapeli«-valinta »V«-, »Λ«-, »<«- tai»>« näppäimellä tulolähteeksi ja vahvista valinta painamalla »OK«-painiketta.

Huomautus:

<sup>7</sup>Lisätoiminnot kuvataan seuraavissa osissa.

#### Kaikkien analogisten TV-kanavien asettaminen

Analogiset kanavat näytetään kanavaluettelossa digitaalisten kanavien jälkeen.

Huomaa:

- <sup>7</sup>Kytke kattoantennin kaapeli (analogisia TV-kanavia varten) television »ANT IN«-liitäntään.
- 1 Avaa valikko »**MENU**«-näppäimellä.
- 2 Valitse rivi »LÄHTEEN ASETUS« »V«- tai »Λ«-näppäimellä ja vahvista valinta painamalla »OK«-näppäintä.

 – »LÄHTEEN ASETUS«-valikko tulee näkyviin.

3 Valitse rivi »Lähde« »V«- tai »Λ«-näppäimellä ja vahvista valinta painamalla »OK«-näppäintä.

 Valitse asetus »Ilma« tai »Kaapeli« »<«-, »>«- , »V«- tai »Λ«-näppäimellä ja vahvista painamalla »OK«-näppäintä.

4 Valitse rivi »Automaattinen kanavahaku »V« tai »Λ«-näppäimellä ja vahvista painamalla »OK«-näppäintä.

# ERIKOISASETUKSET

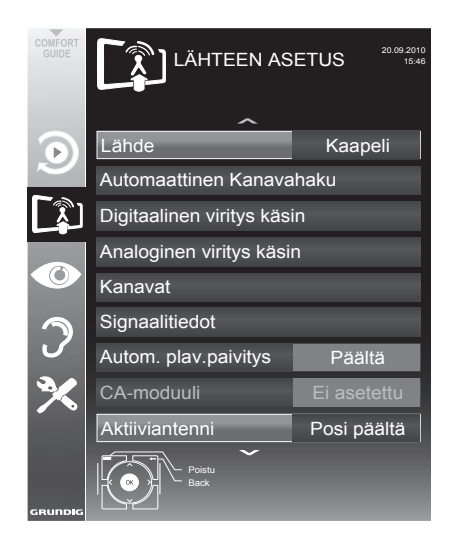

- 5 Valitse rivi »Hakutyyppi« »V«- tai »∧«näppäimellä ja aseta valinta »ATV« »<«- tai »>«-näppäimellä.
- 6 Aloita haku »«-näppäimellä (punainen).

#### Huomaa:

- Haun käynnistämisen jälkeen tulee näkyviin turvakysymys. Paina »••«-näppäintä (vihreä) vahvistaaksesi asetuksen »Kyllä«.
	- – Kaikki analogisten kanavien kanavat ja suosikkilistat poistetaan ja kootaan uudelleen.
	- – Näkyviin tulee »Tulokset«-valikko ja TVkanavien haku alkaa. Vastaanotettavien TV-kanavien lukumäärän mukaan tämä voi kestää muutamia minuutteja.
	- Haku on valmis, kun »KANAVAT« tulee näkyviin.

#### Huomaa:

- <sup>7</sup>Voit keskeyttää haun painamalla »EXIT« näppäintä.
- 7 Päätä asetus painamalla »EXIT«-näppäintä.

#### Televisiokanavien virittäminen kanavanumerot antamalla

- 1 Avaa valikko »MENU«-näppäimellä.
- 2 Valitse rivi »LÄHTEEN ASETUS« »W«- tai » • «-näppäimellä ja vahvista valinta painamalla »OK«-näppäintä.
	- »LÄHTEEN ASETUS«-valikko tulee näkyviin.
- 3 Valitse rivi »Analoginen viritys käsin« näppäimellä »V« tai »A« ia vahvista valinta painamalla »OK«-näppäintä.
	- – Valikko tulee näkyviin.

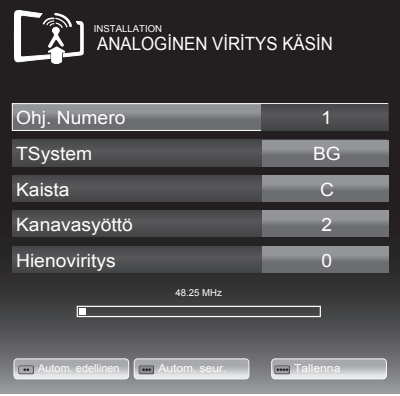

- 4 Valitse rivi »Kanavanumero« painamalla »V«- tai »A«-näppäintä ja tallenna esiasetus painamalla »<«- tai »> «-näppäintä.
- **5** Valitse »Kaista« painamalla »<sub>W«-</sub> tai »Λ«-näppäintä ja valitse »»<«- tai »>«-näppäimellä joko »S« (erikoiskanava) tai »C« (normaali kanava).
- 6 Valitse rivi »Kanava« »V«- tai »Λ« näppäimellä ja syötä kanavanumero » $\ll$ -tai » $\ll$ -näppäimellä vaihe vaiheelta tai syötä se suoraan »1…0«-näppäimillä.

#### Huomautuksia:

- $\blacksquare$  Nykvinen järjestelmä näytetään »Järjestelmä«-rivillä. Jos väri tai ääni eivät toimi oikein, valitse rivi »Järjestelmä« »W«tai »∧«-näppäimellä. Aseta haluttu asetus »<«- tai »>«-näppäimellä.
- **Jos** hienoviritys on tarpeen, valitse rivi »Hienoviritys« »•«- tai »∧«-näppäimellä ja tee asetus »<«- tai »>«-näppäimellä.

# ERIKOISASETUKSET

7 Tallenna asetus painamalla »« näppäintä (sininen).

#### Huomaa:

- <sup>7</sup>Jos haluat korjata toisen TV-kanavan, toista vaiheet 4 – 8.
- 8 Paina »MENU«-näppäintä lopettaaksesi asetuksen.

## Tallennettujen analogisten kanavien vaihtaminen

Jos kanavat on tallennettu automaattisella kanavahaulla televisiokanavia viritettäessä, voit poistaa ne. Voit tallentaa kanavia myös eri esiasetuksella, muuttaa kanavan nimeä tai antaa kanavalle nimen tai ohittaa kanavia.

#### Kanavaluettelon valitseminen

- 1 Avaa valikko »MENU«-näppäimellä.
- 2 Valitse rivi »LÄHTEEN ASETUS« »V«- tai »Λ«-näppäimellä ja vahvista valinta painamalla »OK«-näppäintä.
	- »LÄHTEEN ASETUS«-valikko tulee näkyviin.
- 3 Valitse rivi »Kanavat« »V«- tai »Λ« näppäimellä ja vahvista valinta painamalla »OK«-näppäintä.
	- »KANAVA«-valikko tulee näkyviin.

#### Huomaa:

<sup>7</sup>Lisätoiminnot kuvataan seuraavissa osissa.

#### Kanavien poistaminen

- 1 Valitse »KANAVAT«-valikossa poistettava TVkanava »V «-, »Λ«-, »<«- tai »>«-näppäimellä ja vahvista »«-näppäimellä (punainen).
- 2 Vahvista poisto painamalla » • « (keltainen) -näppäintä.

#### Huomaa:

- <sup>7</sup>»«-näppäimellä (sininen) voi poistaa kaikki TV-kanavat.
- 3 Vahvista poisto painamalla »« (vihreä) -näppäintä.

#### Kanavan nimien syöttäminen (enintään 8 numeroa)

- Valitse »KANAVA«-valikosta kanava »<sup>•</sup>«-, »Λ«-, »<«- tai »>«-näppäimellä ja vahvista painamalla »«-näppäintä (punainen).
- 2 Avaa näyttönäppäimistö »«-näppäimellä (vihreä).

#### Huomautus:

- <sup>7</sup>Poista tarvittaessa nykyinen kanavanimi. Tee se valitsemalla » « » painike » « tai »>«-näppäimellä ja poista käyttämällä useita kertoja »OK«-näppäintä.
- 3 Valitse tarvittavat kirjaimet tai numerot »V«-, »Λ«-, »<«- tai »>«-näppäimellä ja vahvista »OK«-näppäimellä.

 Toista sama seuraavien kirjaimien/ numeroiden osalta.

#### Huomautus:

- <sup>7</sup>Vaihda»Caps«-painikkeellaisoihinkirjaimiin ja »Shift«-painikkeella symboleihin ja numeroihin.
- Tallenna kanavanimi »∨«-, »∧«-, »<« tai »>«-näppäimellä, valitse »Enter« ja vahvista painamalla »OK«-näppäintä.

Huomautus:

<sup>7</sup>Jos haluat lisätä toisen kanavan nimen, toista vaiheet 1 – 4.

#### Televisiokanavien ohittaminen

Voit korostaa ohitettavat televisioasemat valitsemalla ne »Λ«- tai »V«-näppäimellä. Ne voidaan edelleen valita numeronäppäimillä.

- Siirry »KANAVAT«-valikossa luettelonäkymään »«-näppäimellä (keltainen).
- 2 Valitse haluttu kanava »V«tai »Λ«-näppäimellä.
- 3 Valitse sarake »Ohita« näppäimellä »<« tai »>« ja merkitse kanava painamalla »OK« näppäintä.
	- Kanava on merkitty merkillä »✔«.

#### Huomaa:

<sup>7</sup>Kanavia voi myös aktivoida uudelleen. Valitse kanava näppäimellä »v« tai »∧«, valitse sitten sarake »Ohita« ja aktivoi kanava uudelleen painamalla »OK«-näppäintä.

## Suosikkiluetteloiden luominen

Voit tallentaa suosikkikanavasi enintään neljään suosikkiluetteloon (FAV 1 – FAV 4).

- 1 Siirry »KANAVAT«-valikossa luettelonäkymään näppäimellä »« (keltainen).
- 2 Valitse haluttu kanava näppäimellä »V« tai »Λ«.
- 3 Työnnä kanava suosikkiluetteloon »<«- tai »>«-näppäimellä ja vahvista painamalla »OK«-näppäintä.
	- Sijainti suosikkiluettelossa on merkitty »✔«-merkillä.
	- Voit lisätä saman kanavan useampaan suosikkiluetteloon.
	- Kuhunkin suosikkiluetteloon voi tallentaa enintään 255 kanavaa.

#### Huomaa:

<sup>7</sup>Suosikkiluetteloista voi myös poistaa kanavia. Valitse poistettava kanava näppäimellä »V«, »Λ«, »<« tai »>« ja poista se painamalla »OK«-näppäintä.

#### Poistuminen asetuksista

1 Paina »EXIT«-näppäintä lopettaaksesi asetuksen.

# Signaalitietojen näyttäminen

(vain digitaaliset televisiokanavat)

- Avaa valikko »MENU«-näppäimellä.
- 2 Valitse rivi »LÄHTEEN ASETUS« »V«- tai »Λ«-näppäimellä ja vahvista valinta painamalla »OK«-näppäintä.
- 3 Valitse rivi »Signaalitiedot« näppäimellä »V« tai »Λ« ja vahvista valinta painamalla »OK«-näppäintä.
	- Näet tiedot kanavasta, verkosta, moduloinnista, merkkinopeudesta, laadusta ja signaalin voimakkuudesta.

#### Huomautuksia:

- <sup>7</sup>Signaalitiedot vaihtuvat nykyisen tulolähteen mukaan.
- <sup>7</sup>Signaalin ominaisuudet näytetään valikon alaosassa. Mitä pidemmälle oikealle »Laatu«- ja »Signaalin voimakkuus«-palkit ulottuvat, sitä parempi vastaanotettava signaali on.
- Signaalitaso ei riipu ainoastaan vastaanotinjärjestelmästä, vaan myös siitä, mikä kanava paraikaa on aktiivinen. Muista tämä, kun kohdistat antennia signaalitason näytön avulla.
- 4 Sulje valikko painamalla »**EXIT**«näppäintä.

# TIEDOT----------------------------------------------------------------------------------------------------

# Tuotteen tekniset tiedot

GRUNDIG 22 VLE 5520 BN Energiatehokkuusluokka: A

Näytön koko: 55 cm / 22 tuumaa

Virrankulutus: Päällä-tilassa 22 W / 30 W max. Vuotuinen virrankulutus: 33 kWh

Valmiustilassa virrankulutus: <0,50 W Maks. resoluutio: WUXGA, 1920 x 1080

#### Muut tiedot

Käyttöjännite: Syöttö: 220–240 V,~, 50–60 Hz Tulostus: 12 V / 2,5 A max.

Näyttö (dm²): 13 dm² Äänilähtö: 2 x 6 W musiikkiteho lähdössä 2 x 3 W siniaaltovirta

Rohs-rajat: Pb (lyijy)/Hg (elohopea) Pb täyttää ROHS-direktiivin vaatimukset / 0 mg

Huippuluminanssisuhde: 65 %

Oletussatelliitti: 20

LNB-virransyöttö: 13/18 V, 14/19 V valinnainen, maksimi 500 mA

LNB-vaihtosignaali: 0/22 kHz 650 mV +/- 250 mVpp

DiSEqC: 1.0 käyttö, 1.1 käyttö, 1.2 käyttö Digitaalisen vastaanoton alueet Satelliitti:<br>Ku-band<sup>.</sup> Ku-band: 10 700 MHz – 12 750 MHz<br>Modulointi: DVBS OPSK DVBS2 OPSK DVBS QPSK, DVBS2 QPSK, 8 PSK IF-band: 950 MHz – 2 150 MHz Signaalitaso: -25 dBm – -65 dBm Kaapeli: Kokonaiskaista: 110 MHz – 862 MHz<br>Modulointi: 160 AM 320 AM 64 16QAM, 32QAM, 64QAM, 128QAM ja 256QAM Merkkinopeus: 4,0 Msym/s – 7,4 Msym/s Maanpäällinen (DVB-T): VHF/UHF-kaista, kaistanleveys 7 MHz ja 8 MHz FFT-koko: 2k, 8k<br>Modulointi: 16QA 16QAM, 64QAM, QPSK Guard Interval: 1/4, 1/8, 1/16, 1/32 Maanpäällinen (DVB-T2): VHF/UHF-kaista, kaistanleveys 7 MHz ja 8 MHz FFT-koko: 1k, 2k, 4k, 8k, 16k, 32k<br>Modulointi: 16QAM, 64QAM. 16QAM, 64QAM, 256QAM, QPSK Guard Interval: 1/4, 19/256, 1/8, 19/128, 1/16, 1/32, 1/128 Koska ominaisuus on lisävaruste, se ole saatavissa kaikkiin malleihin. Analogisen vastaanoton alueet: C02 ... C80, erikoiskanavat S01 ... S41 Esiasetetut kanavat: Kaikki kanavat 6000 (Satellite – DVB-S/ S2), 1000 (kaapeli – DVB-C) tai 99 (analoginen) 1000 (maanpäällinen – DVB-T) tai 99 (analoginen) 6 AV, 1 USB Paino: noin 3,5 kg Mitat:

L K S 51,5 cm x 33,5 cm x 3,85 cm

Oikeudet teknisiin muutoksiin ja virheisiin pidätetään.

# Jälleenmyyjiä koskevat huoltotiedot

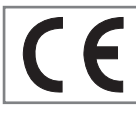

Tuote noudattaa seuraavien EU-direktiivien vaatimuksia:

2006/95/EY: Direktiivi koskien tietyllä jännitealueella toimivia

sähkölaitteita koskevan jäsenvaltioiden lainsäädännön lähentämisestä.

2004/108/EY: Sähkömagneettista yhteensopivuutta koskeva direktiivi.

2009/125/EY: Ekologisen suunnittelun vaatimukset

energiaa käyttäville tuotteille

Komission asetus (EY) N:o 642/2009: televisioiden ekologista suunnittelua koskevien vaatimusten osalta

Komission asetus (EY) N:o 278/2009: ulkoisten teholähteiden kuormittamattoman tilan sähkönkulutuksen ja aktiivitilan keskimääräisen hyötysuhteen ekologista suunnittelua koskevien vaatimusten osalta (mallit joissa ulkoinen AC/ DC-sovitin).

2010/30/EU: energiaan liittyvien tuotteiden energian ja muiden voimavarojen kulutuksen osoittamisesta merkinnöin ja yhdenmukaisin tuotetiedoin.

Täydennys komission asetukseen (EY) N:o 1062/2010 Televisioiden energiamerkinnät.

2011/65/EU: tiettyjen vaarallisten aineiden käytön rajoittamisesta sähkö- ja elektroniikkalaitteissa.

# Ympäristöä koskeva huomautus

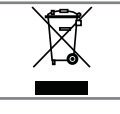

Tämä tuote on valmistettu korkealuokkaisista osista ja materiaaleista, jotka voidaan uudelleenkäyttää ja kierrättää. Älä sen vuoksi hävitä tuotetta

normaalin kotitalousjätteen mukana sen käyttöiän päätyttyä. Vie se keräyspisteeseen, jossa otetaan vastaan elektronisia ja sähkölaitteita. Toimita laite hävitettäväksi sähkö- ja elektroniikkaromun keräyspisteeseen. Tuotteessa, käyttöoppaassa tai pakkauksessa oleva symboli osoittaa kierrätyksen olevan mahdollista.

Tietoja keräyspisteistä saa paikallisviranomaisilta.

Auta suojelemaan ympäristöä kierrättämällä käytettyjä laitteita.

# Tuotteen pakkaustiedote

Tuotteen pakkausmateriaalit ovat kierrätettäviä. Varmista, että tuotteen pakkausmateriaali hävitetään erikseen paikallisten säädösten mukaisesti, jotta ne saadaan mukaan ympäristöystävälliseen kierrätykseen.

# **TIEDOT**

# Vianetsintä

Jos seuraavassa annetut ohjeet eivät auta, ota yhteyttä valtuutettuun GRUNDIG-jälleenmyyjään. Muista, että myös ulkoiset laitteet kuten videotallentimet tai satelliittivastaanottimet voivat aiheuttaa toimintahäiriöitä.

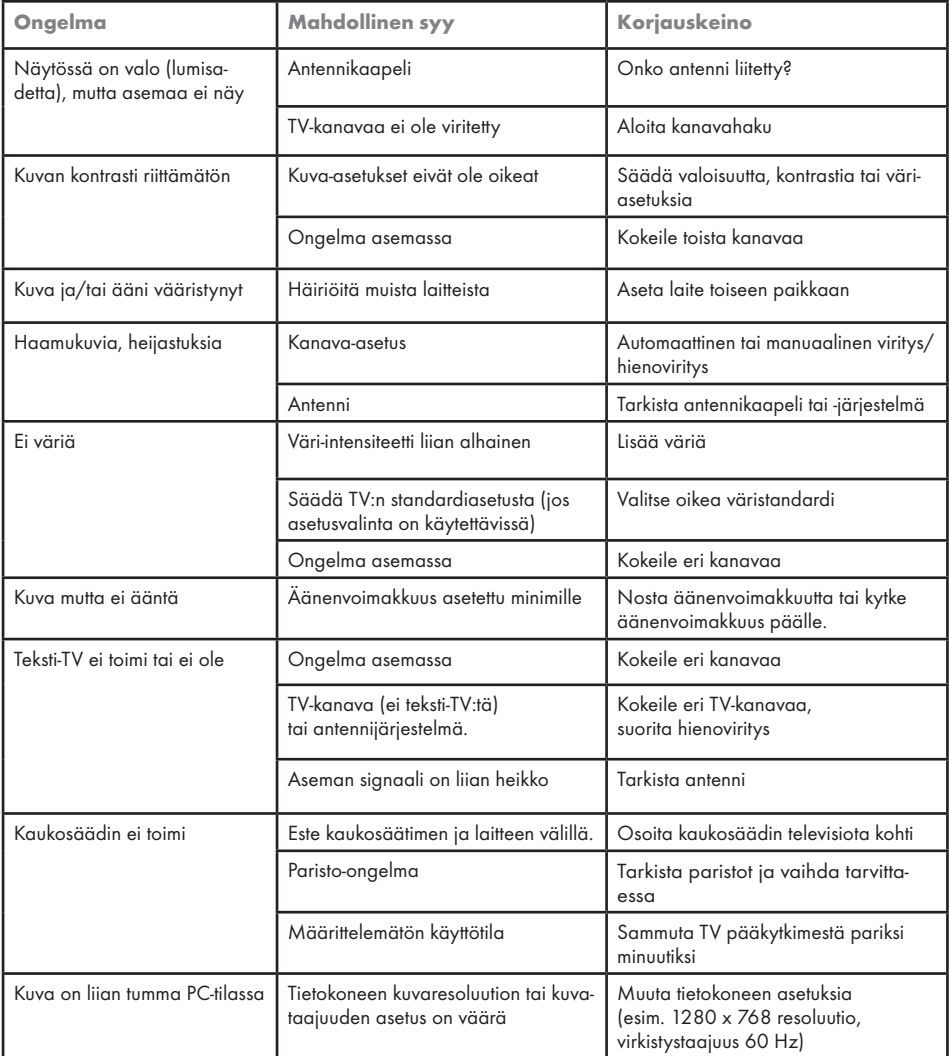

Huomaa:

<sup>7</sup>Tämä on luokan A laite. Laite saattaa käytössä aiheuttaa radiohäiriötä. Tässä tapauksessa käyttäjän on ehkä korjattava tilanne. Ota yhteyttä erikoisliikkeeseen.